# **BENUTZERANLEITUNG IC34 SPRITZEN AUFTRAGSCOMPUTER**

Target Rate [1/ha]

Active Counter Summary: Area Applied [ha]

<u>Applied</u> [1]

Tank Volume [1] Active Nozzle

Active Counter

ling 1979

**Softwareversion 1.16-1.19**

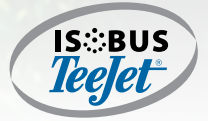

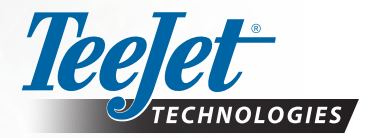

 $\overline{m}$ 

 $\eta_{\Lambda}$ 

ణక

 $\overline{125}$ 

TC

 $\overline{20}$  $0:00$ 

 $0.17$ 

7993

XR8005 (brown)

A Subsidiary of **Spraying Systems Co.** 

#### URHEBERRECHT

© 2017 TeeJet Technologies. Alle Rechte vorbehalten. Jegliche Vervielfältigung, Übersetzung oder Verkleinerung dieser Publikation oder der darin beschriebenen Software sowohl in Gänze als auch in Teilen und in welcher Form auch immer – sei es elektronisch bzw. maschinenlesbar, als Aufnahme oder in anderer Form – ist ohne die schriftliche Genehmigung durch TeeJet Technologies nicht gestattet.

#### MARKEN

Soweit nicht anderweitig angegeben, handelt es sich bei allen anderen Marken- und Produktnamen um Marken bzw. eingetragene Marken des jeweiligen Unternehmens.

#### HAFTUNGSBESCHRÄNKUNG

TEEJET TECHNOLOGIES ÜBERNIMMT FÜR DIE HIER BEREITGESTELLTEN INFORMATIONEN WEDER AUSDRÜCKLICHE NOCH STILLSCHWEIGENDE GEWÄHR. ES WIRD WEDER URHEBERRECHTLICHE NOCH PATENTRECHTLICHE HAFTUNG ÜBERNOMMEN. TEEJET TECHNOLOGIES ÜBERNIMMT KEINE HAFTUNG FÜR GESCHÄFTSAUSFALL, ENTGANGENE GEWINNE, NUTZUNGSSCHÄDEN, DATENVERLUST, BETRIEBSUNTERBRECHUNG SOWIE INDIREKTE, BESONDERE, ENTSTANDENE ODER MITTELBARE SCHÄDEN JEDWEDER ART – AUCH DANN NICHT, WENN TEEJET TECHNOLOGIES ÜBER SOLCHE DURCH TEEJET TECHNOLOGIES SOFTWARE VERURSACHTEN SCHÄDEN INFORMIERT WURDE.

Um die optimale Nutzung der Ausrüstung sicherzustellen, lesen Sie dieses Handbuch bitte aufmerksam durch. Bitte wenden Sie sich an den Kundendienst von Teejet Technologies oder an einen autorisierten Teejet Technologies-Händler, falls Sie zusätzliche Unterstützung benötigen.

#### VERANTWORTUNG FÜR DEN GEBRAUCH DIESES PRODUKTS

Bezüglich der Verantwortung für den Gebrauch dieses Produkts verweisen wir auf unsere Verkaufs- und Lieferbedingungen, in denen Folgendes steht:

#### **Der Gebrauch des Produktes**

Jeder Gebrauch und jede Anwendung des Produktes geschieht auf Gefahr des Käufers. Der Käufer ist z. B. in den folgenden Fällen nicht zu Kompensation berechtigt:

- ►Störungen von / aus anderen Elektronikdiensten und Produkten, die den Standards der CE-Kennzeichnung nicht entsprechen;
- ►Fehlende oder schwache Signaldeckung (oder deren Konsequenzen) von externen Sendern / Empfängern, die vom Käufer verwendet werden; Funktionsfehler, die auf PC-Programme oder PC-Ausrüstung, die nicht vom Verkäufer geliefert worden sind, zurückgeführt werden können;

►Fehler, die die Konsequenz der fehlenden Reaktion auf Warnungen und Fehlermeldungen vom Produkt sind oder die auf fehlende Aufmerksamkeit und / oder fehlende laufende Beurteilung der ausgeführten Arbeit im Verhältnis zur geplanten Arbeit zurückgeführt werden können.

Bei der Inbetriebnahme von allen neuen Produkten ist große Sorgfalt und Aufmerksamkeit zu erweisen. Bei eventuellen Zweifeln über den korrekten Betrieb / Gebrauch sollte umgehend ein Kontakt zur Serviceabteilung des Verkäufers hergestellt werden.

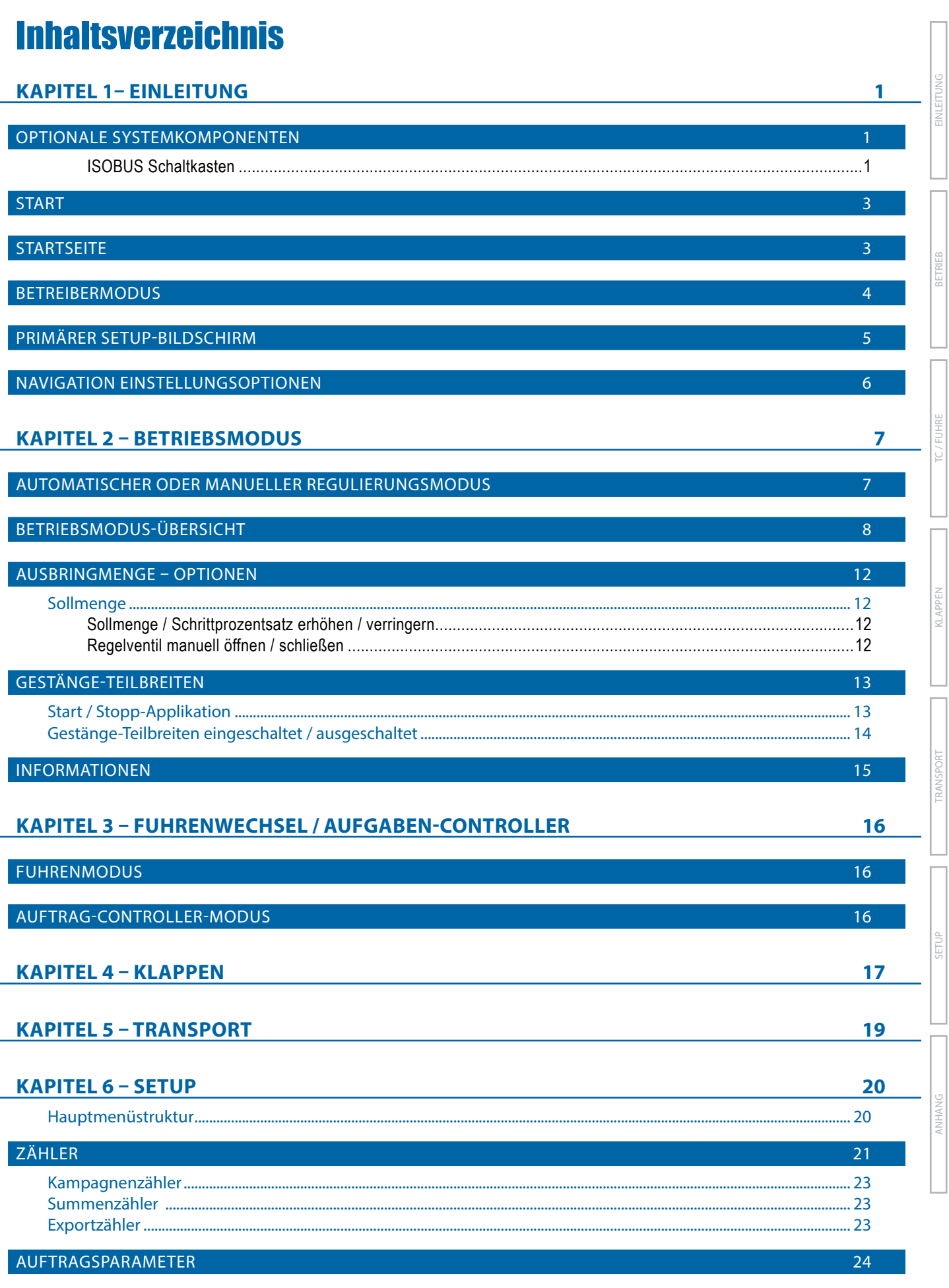

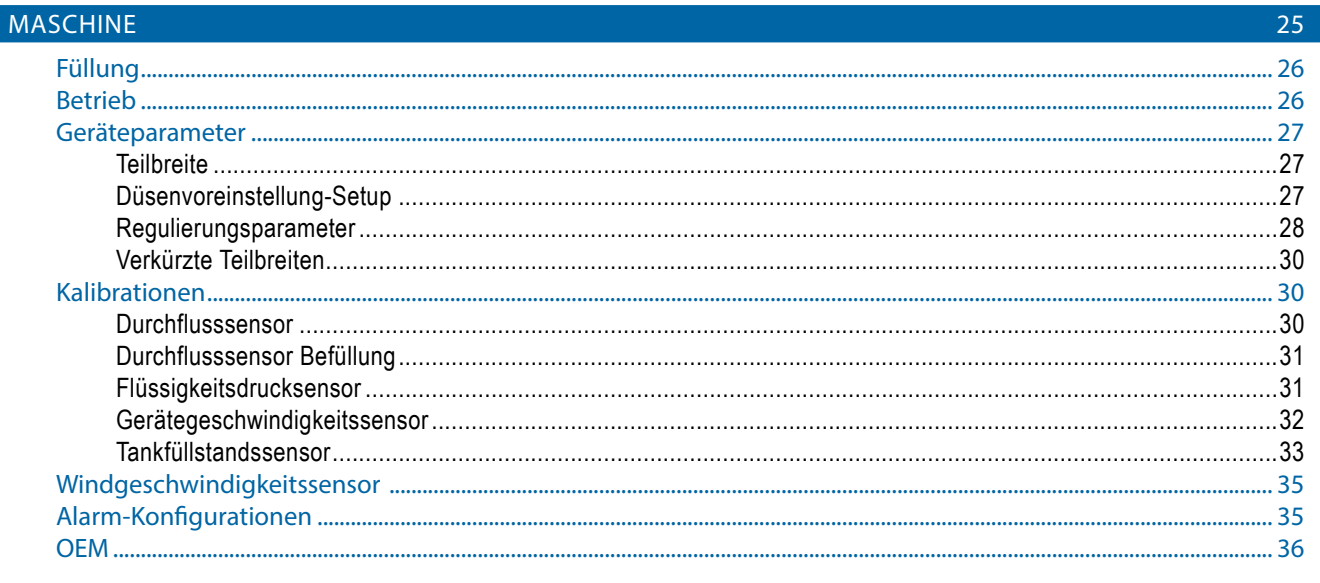

## BENUTZEROBERFLÄCHE

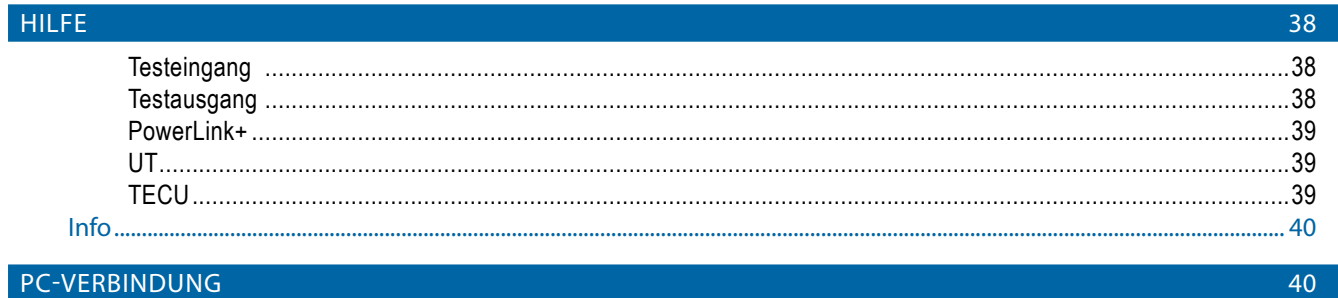

# ANHANG A - WERKSEINSTELLUNGEN UND TEILFLÄCHENNR

41

44

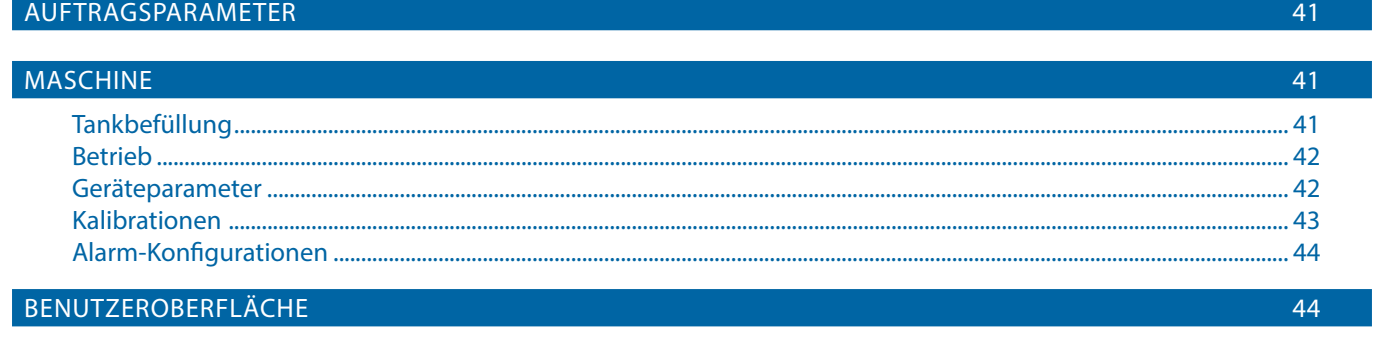

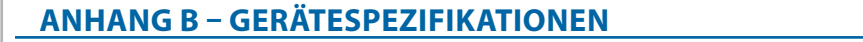

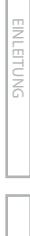

SETUP KLAPPEN TRANSPORT

ANHANG TC / FUHRE BETRIEB

# <span id="page-4-0"></span>**KAPITEL 1– EINLEITUNG**

Wir gratulieren zum Kauf Ihres neuen IC34 ESE aufgebaut auf der ISOBUS Architektur. Bei Verwendung innerhalb der Richtlinien dieses Handbuchs ist der IC34-Controller ein zuverlässiges Anwendungsprogramm. Dieses Handbuch deckt die Spritzenfunktionen des IC34 ESE ab.

Zur Verwendung mit Ihrem bestehenden Universal-Terminal (UT)

- Funktioniert nahtlos und zeigt auf jedem ISOBUS UT an
- Einfaches Navigationsmenü und datenreiche Anzeige
- IC34 Spritzen ESE eignen sich zur Verwendung mit Flüssigdünger
- Automatische Gestänge-Teilbreitenschaltung
- Variable Mengensteuerung ist verfügbar, vorausgesetzt Ihr UT zeigt GNSS und die Funktion Aufgabensteuerung an
- Fügen Sie zusätzliche ISOBUS-ESE hinzu bei Änderung Ihrer Anforderungen
- Bietet erweiterte Mengensteuerung
- Standardisierte Stecker, Kabel und Software vereinfachen die Installation und Konnektivität. IC34 ESE sitzt auf dem Gerät, reduziert somit die Hardware in der Kabine

# **OPTIONALE SYSTEMKOMPONENTEN**

### **ISOBUS Schaltkasten**

Manuelle und automatische 15-spurige Teilbreitenschaltung sowie hydraulische / elektrische Funktionen. Der Schaltkasten bietet neun (9) untergeordnete Teilbreitenschalter. Bei mehr Teilbreiten werden sie automatisch über die neun (9) Schalter verteilt. Die automatische Teilbreitensteuerung bietet immer eine automatische Steuerung einzelner Teilbreiten. Hydraulische Funktionen können durch den OEM definiert und über neun (9) Schalter / 18 Positionen mit zwei Ebenen verteilt werden, um bis zu 36 Funktionen zu erhalten. *Abbildung 1-2: Schaltkasten –* Neun (9) Teilbreiten und Hauptausgabe

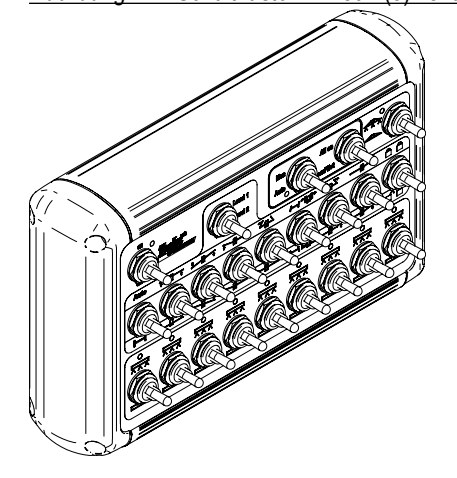

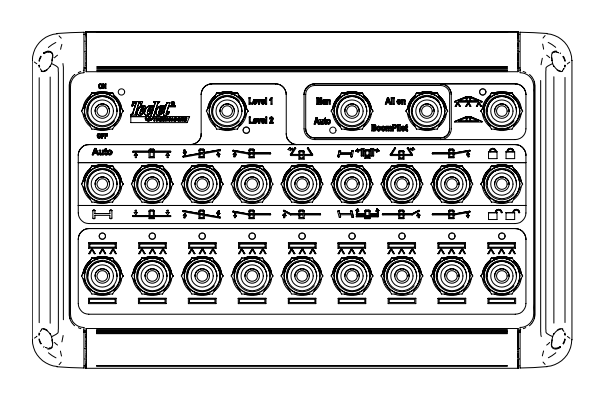

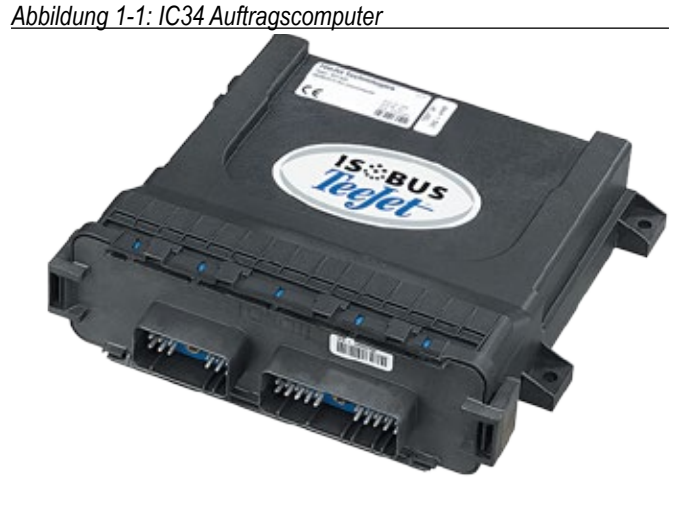

**1 020-027-DE R4**

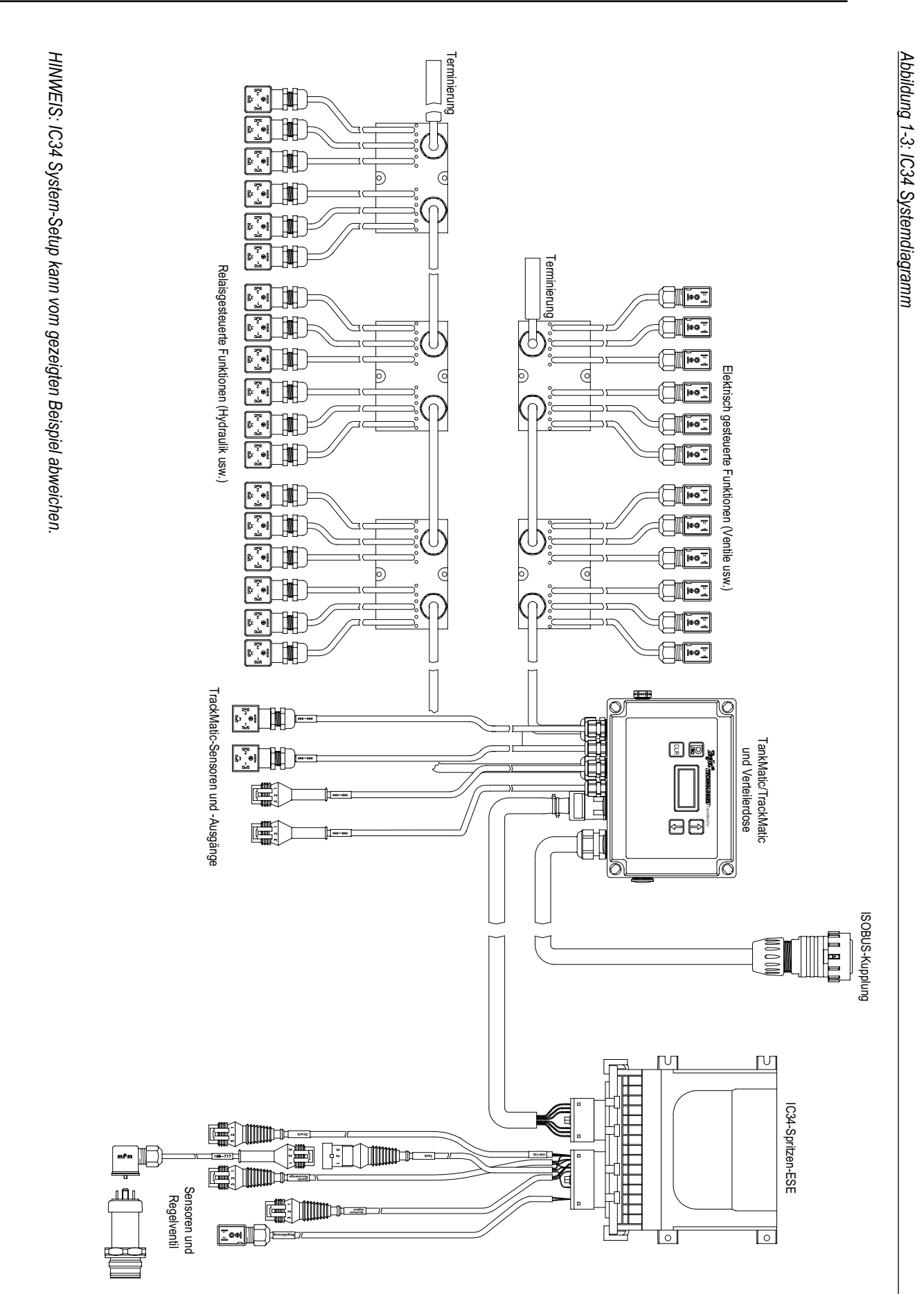

EINLEITUNG

**EINLEITUNG** 

ANHANG TC / FUHRE BETRIEB

SETAPPEN TRANSPORT TRANSPORT TRANSPORT TRANSPORT TRANSPORT TRANSPORT TRANSPORT TRANSPORT TRANSPORT T

## <span id="page-6-0"></span>**START**

Strom wird kontinuierlich dem Auftragscomputer zugeführt. Der Universal Terminal (UT) ermöglicht den Zugriff auf die Optionen und den Betrieb des Auftragscomputers.

- Für die Auswahl eines Bildschirmsymbols ist etwas Nachdruck erforderlich.
- Einstellungen werden bei Auswahl NICHT automatisch gespeichert. Die ANNEHMEN-TASTE muss ausgewählt sein zum Speichern der Einstellung. Wählen Sie die ESCAPE-TASTE zum Beenden ohne Einstellungen zu speichern und kehren zum vorherigen Menü zurück.
- Bei Anschluss weiterer Geräte an das System, bzw. bei Änderungen muss das Gerät aus- und erneut eingeschaltet werden.
- Die Menüstruktur auf Ihrer Anzeige kann von der in dieser Benutzeranleitung angezeigten abweichen, abhängig vom verwendeten Universal Terminal.

## **STARTSEITE**

Die Startseite gewährt Zugriff auf die verfügbaren Funktionen von IC34. Strom wird kontinuierlich dem Auftragscomputer zugeführt.  $\mathbb{Q}$ Das Universal Terminal (UT) ermöglicht den Zugriff auf Optionen und Betrieb des Auftragscomputers.

*HINWEIS: Informationen über den ESE variieren abhängig von den Benutzern und den OEM-festgelegten Parametern.*

#### *Abbildung 1-4: Startseite*

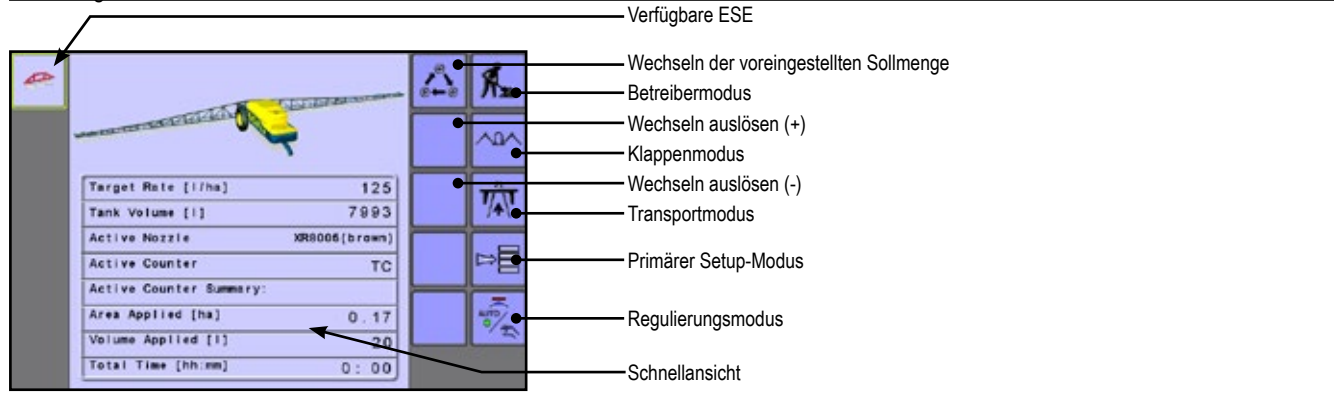

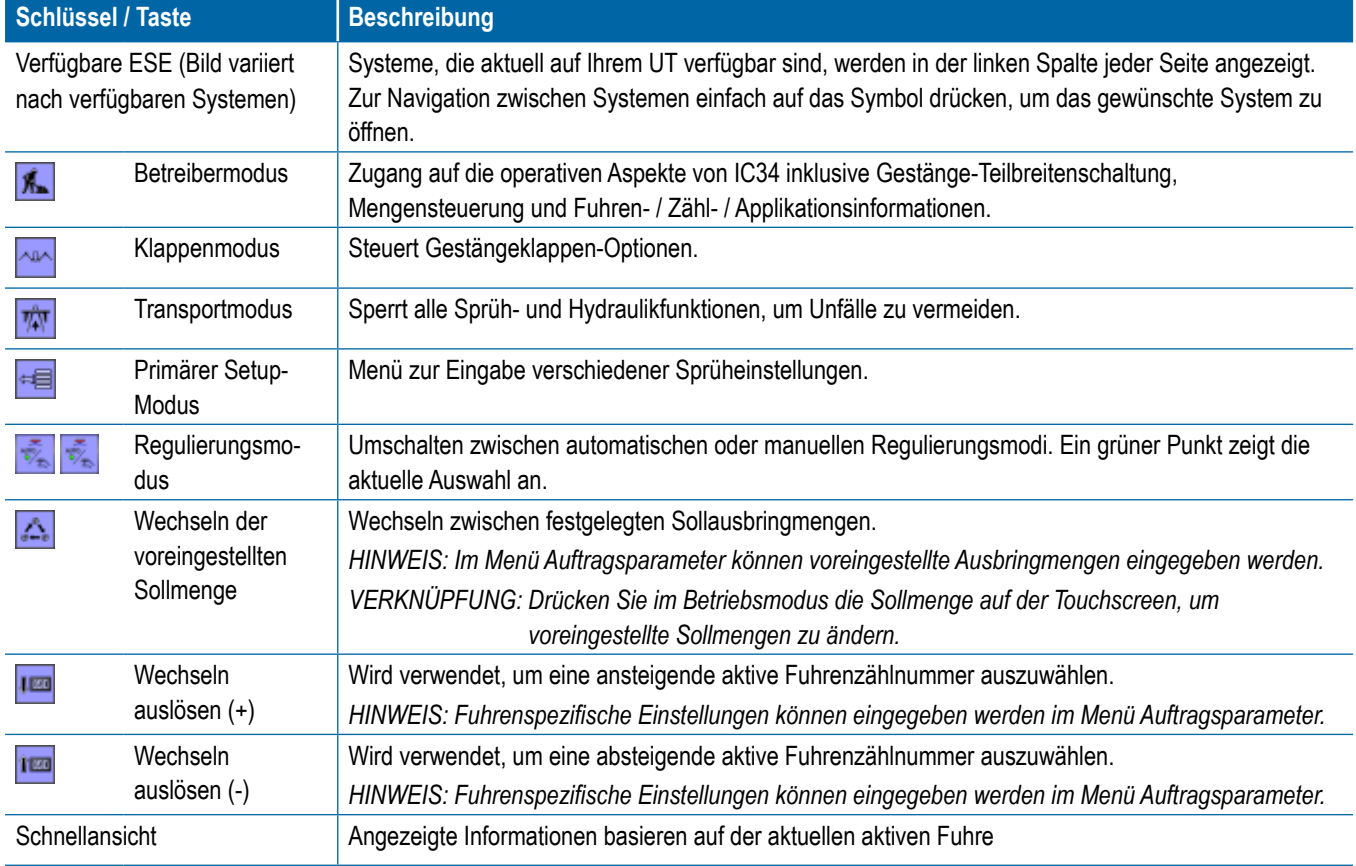

RIFR

FTI IP

### <span id="page-7-0"></span>**BETREIBERMODUS**

Informationen auf dem Betriebsbildschirm variieren abhängig von den Benutzern und den OEM-festgelegten Parametern. 瓜

#### *Abbildung 1-5: Betriebsmodus Bildschirmübersicht*

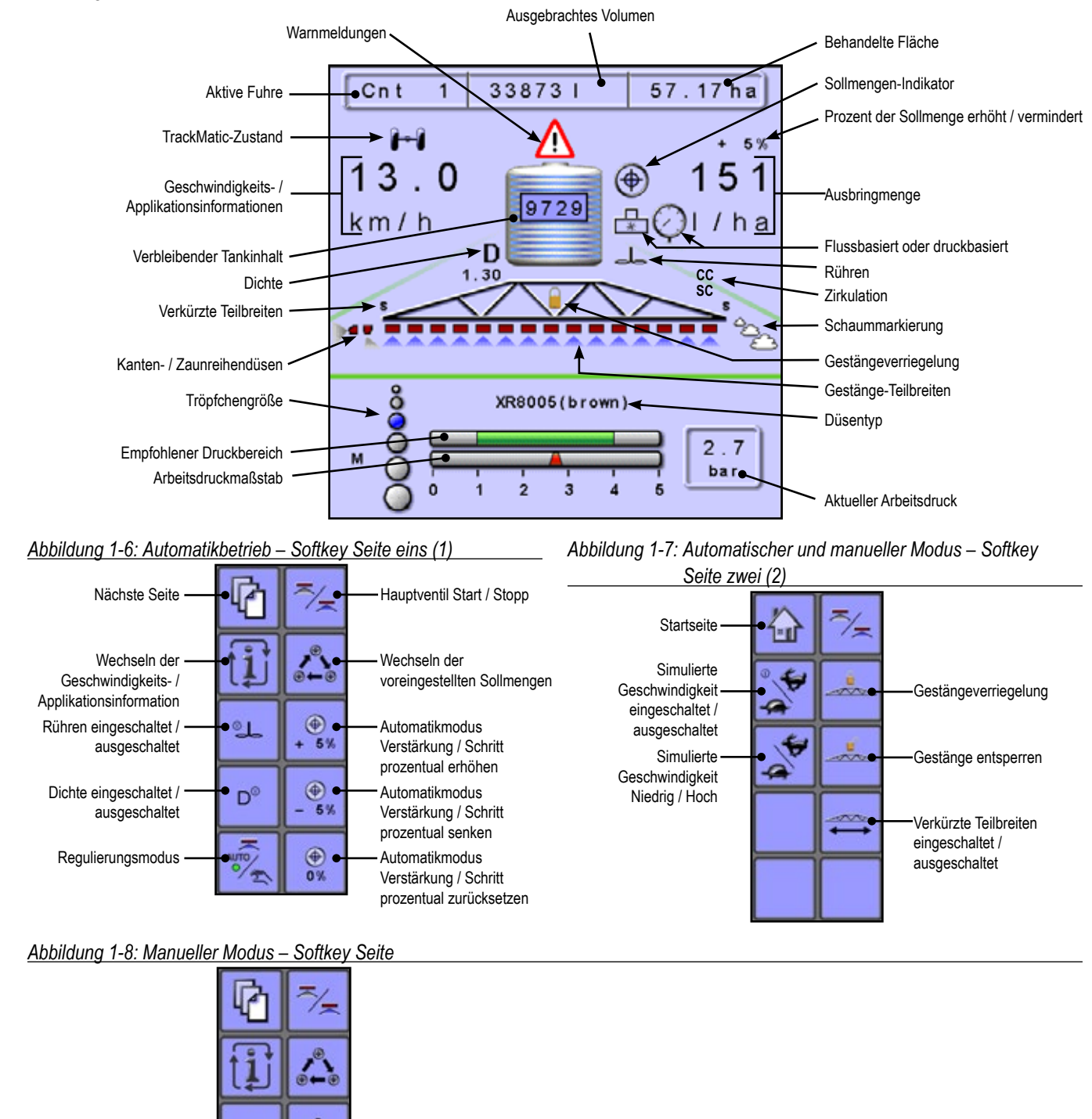

Manueller Modus Regelventil schließen (Durchfluss und Druck sinken)

Manueller Modus Regelventil öffnen (Durchfluss und Druck steigen)

 $\circ$ <sub>1</sub>

 $D^{\circ}$ 

 $^{\circledR}$  $0%$ 

# <span id="page-8-0"></span>**PRIMÄRER SETUP-BILDSCHIRM**

Das primäre Setup-Menü enthält sechs Optionen. Jede dieser Optionen greift entweder direkt auf Einstellungen oder zusätzliche  $\mathbb{B}^{\square}$ Menüs zu.

#### *Abbildung 1-9: Primärer Setup-Bildschirm*

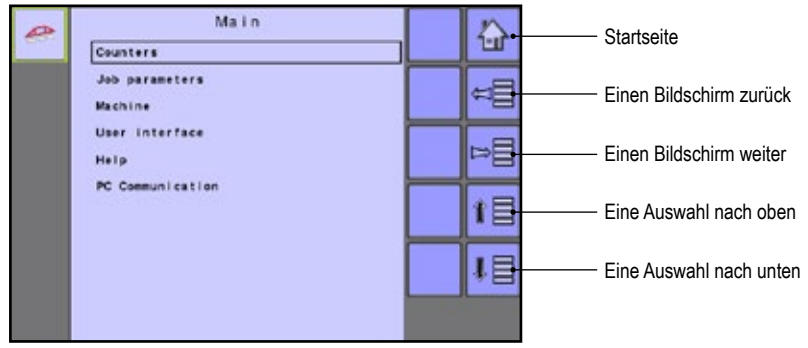

Die folgende Tabelle beschreibt die zusätzlichen Menüs und leitet Sie zu den Setup-Seiten für weitere Informationen.

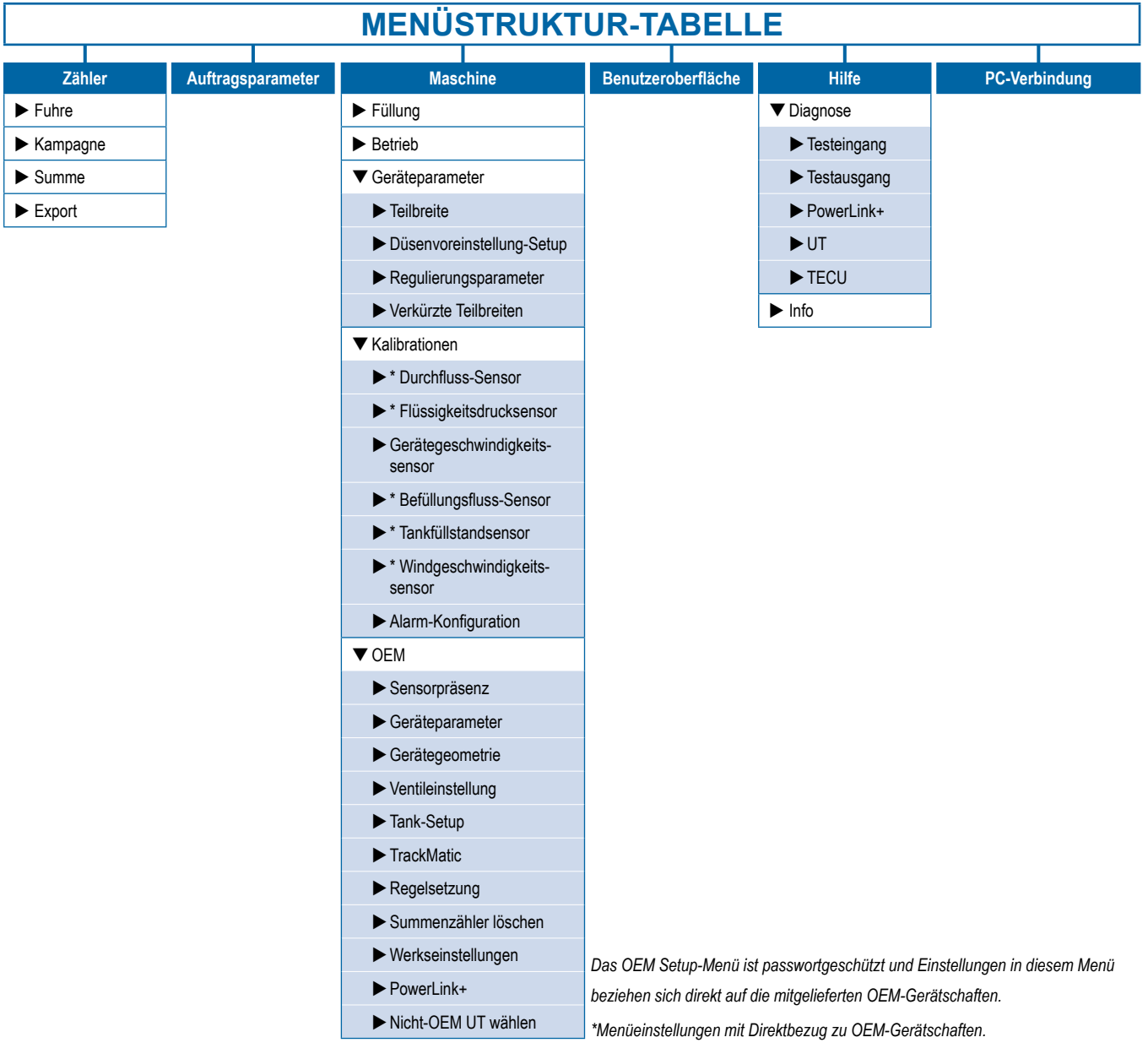

SETUP KLAPPEN TRANSPORT

RAI

SETUP

NHA

ANHANG TC / FUHRE BETRIEB

NE

JHRE

<span id="page-9-0"></span>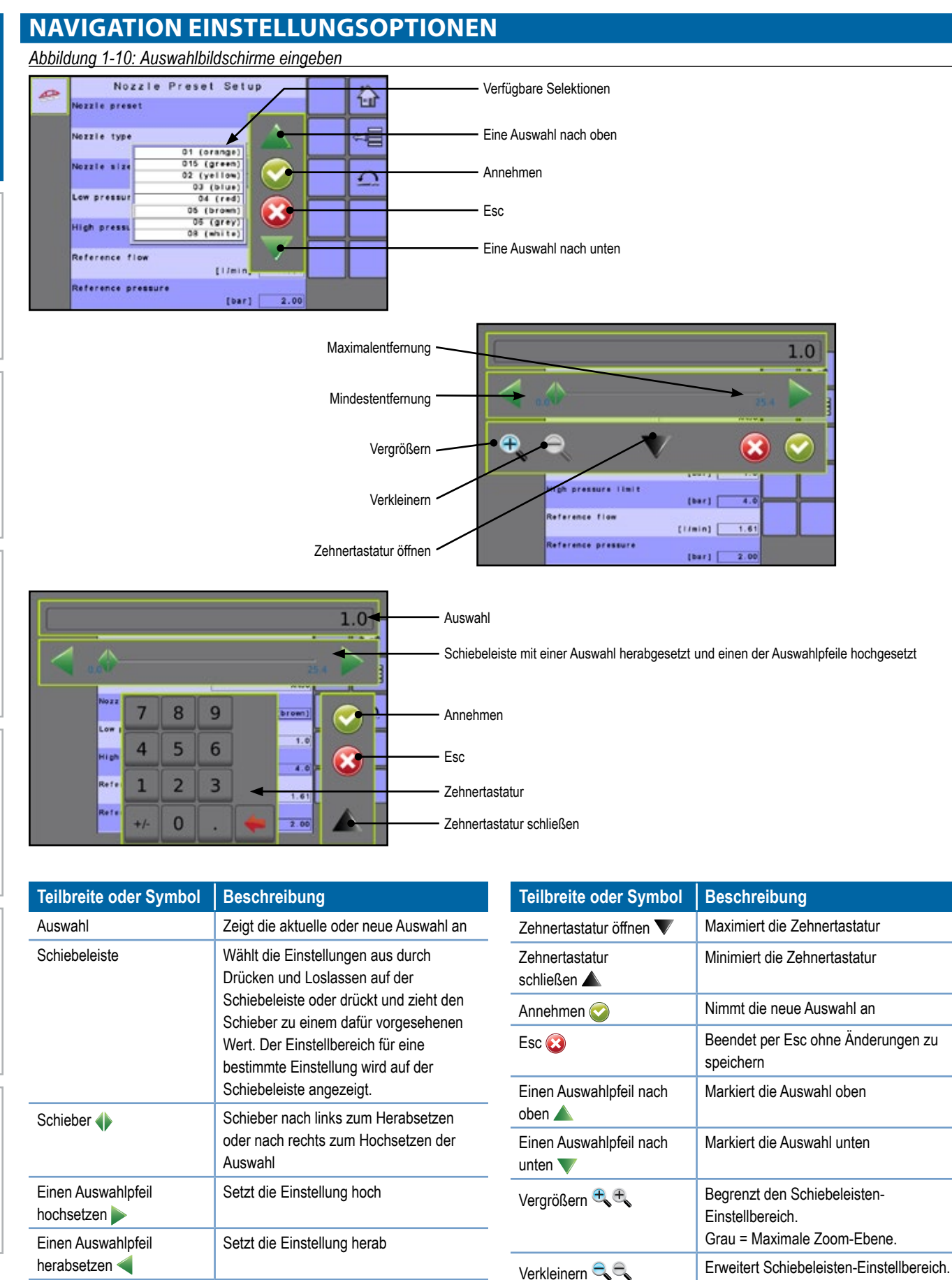

Grau = Minimale Zoom-Ebene.

Zehnertastatur Verwenden Sie die Zahlen, um den

Auswahlwert einzustellen

# <span id="page-10-0"></span>**KAPITEL 2 – BETRIEBSMODUS**

Zugang vom Betriebsbildschirm auf die operativen Aspekte von IC34 inkl. Gestänge-Teilbreitenschaltung, Mengensteuerung und Fuhren- / Zähl- / Applikationsinformationen.

*HINWEIS: Einstellungen werden bei Auswahl automatisch gespeichert.*

*HINWEIS: Die Menüstruktur auf Ihrer Anzeige kann von der in dieser Benutzeranleitung angezeigten abweichen, abhängig vom verwendeten virtuellen Terminal.*

# **AUTOMATISCHER ODER MANUELLER REGULIERUNGSMODUS**

Es gibt zwei Arten von Regulierungsmodus – Automatisch und Manuell.

• Auf der Startseite **oder dem Betriebsbildschirm Aufgreistellen** Sie den automatischen oder manuellen Betreibermodus durch Drücken der TASTE REGULIERUNGSMODUS , so dass der grüne Punkt entweder auf AUTO (automatisch) oder der Hand (manuell) anzeigt.

#### *Automatischer Regulierungsmodus*

Das System wird die Ausbringmenge anpassen auf der Basis von Fahrzeuggeschwindigkeit und aktiv verwendeter Gestängebreite für die aktuelle Sollmenge.

• Die Sollmenge kann mithilfe den BOOST / SCHRITT PROZENTUAL ERHÖHEN / VERRINGERN-TASTEN im Betriebsmenü angepasst werden. Voreingestellte Ausbringmengen legen bis zu drei (3) Zielwerte für die pro Hektar / Acre angewendete Produktmenge fest. Diese können festgelegt werden durch das WECHSELN DER VOREINGESTELLTEN SOLLMENGE-TASTE Betriebsbildschirm oder der Startseite.

#### *Manueller Regulierungsmodus*

Behält eine vorgenommene Regelventileinstelllung bei, unabhängig von der Geschwindigkeit. Die Regelventileinstellung kann mithilfe der REGELVENTIL ÖFFNEN / SCHLIEßEN-TASTE  $+$  - im Betriebsbildschirm eingestellt werden.

*Abbildung 2-1: Regulierungsmodus auf Startseite*

#### $\overline{a}$ ſ. 1040 Äή Target Rate [1/ha] 200 **I** like  $\eta_{\rm A}$ Tank Volume [1]  $\overline{0}$ XR0005(brown) **Active Nozzle Active Counter** Active Counter Su Area Applied That 56.60 Volume Applied [1] 33761 Total Time [hh:mm]  $1:52$

*Abbildung 2-2: Regulierungsmodus auf Betriebsbildschirm*

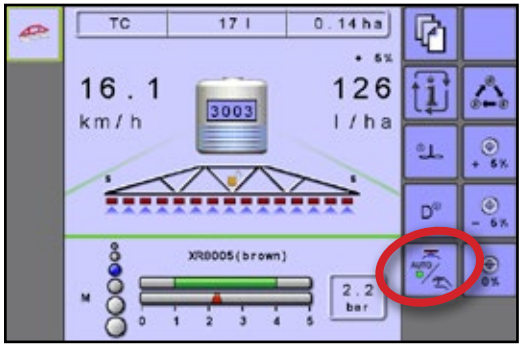

# <span id="page-11-0"></span>**BETRIEBSMODUS-ÜBERSICHT**

Informationen auf dem Betriebsbildschirm variieren abhängig von den Benutzern und den OEM-festgelegten Parametern.

*Abbildung 2-3: Betriebsmodus Bildschirmübersicht*

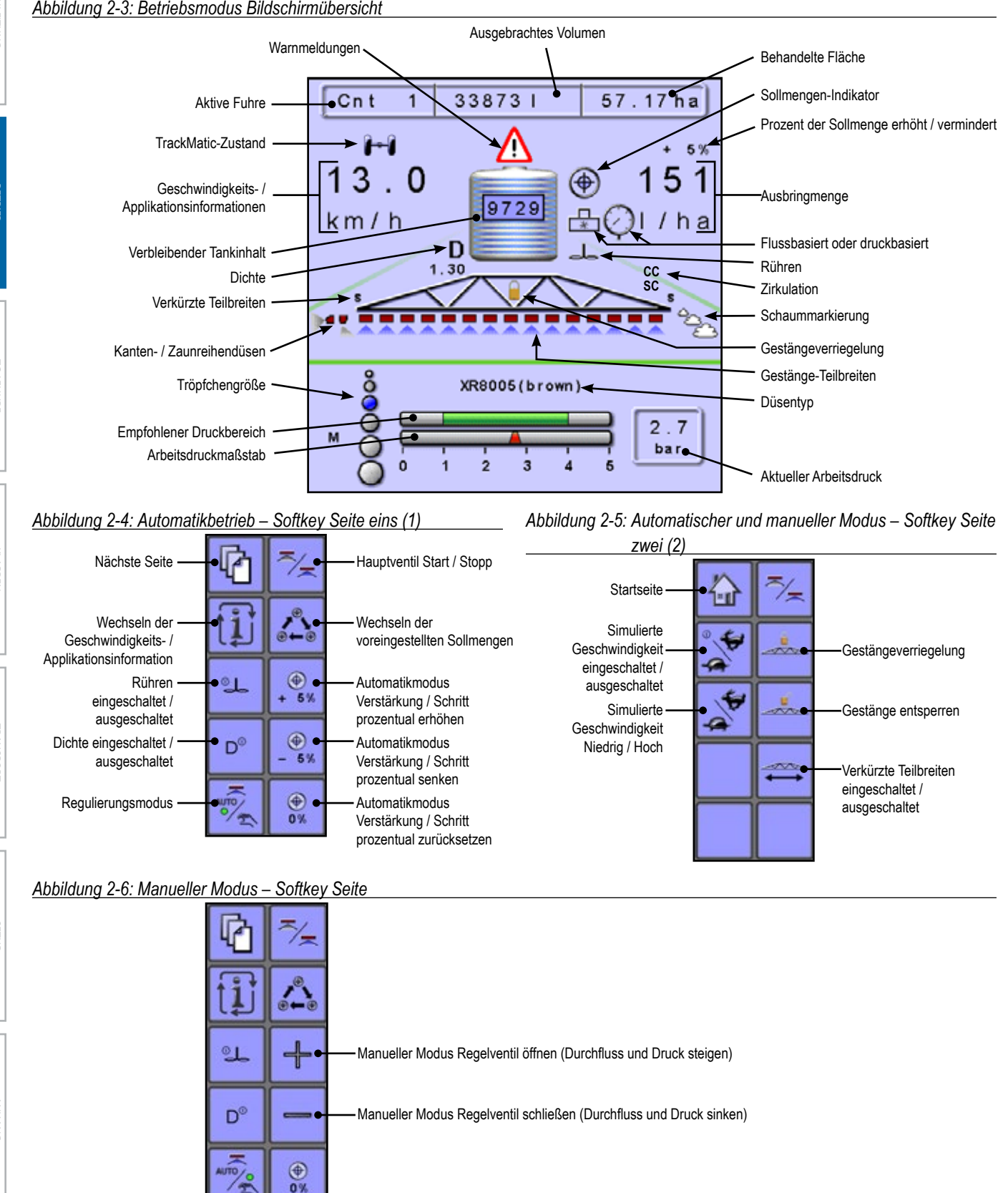

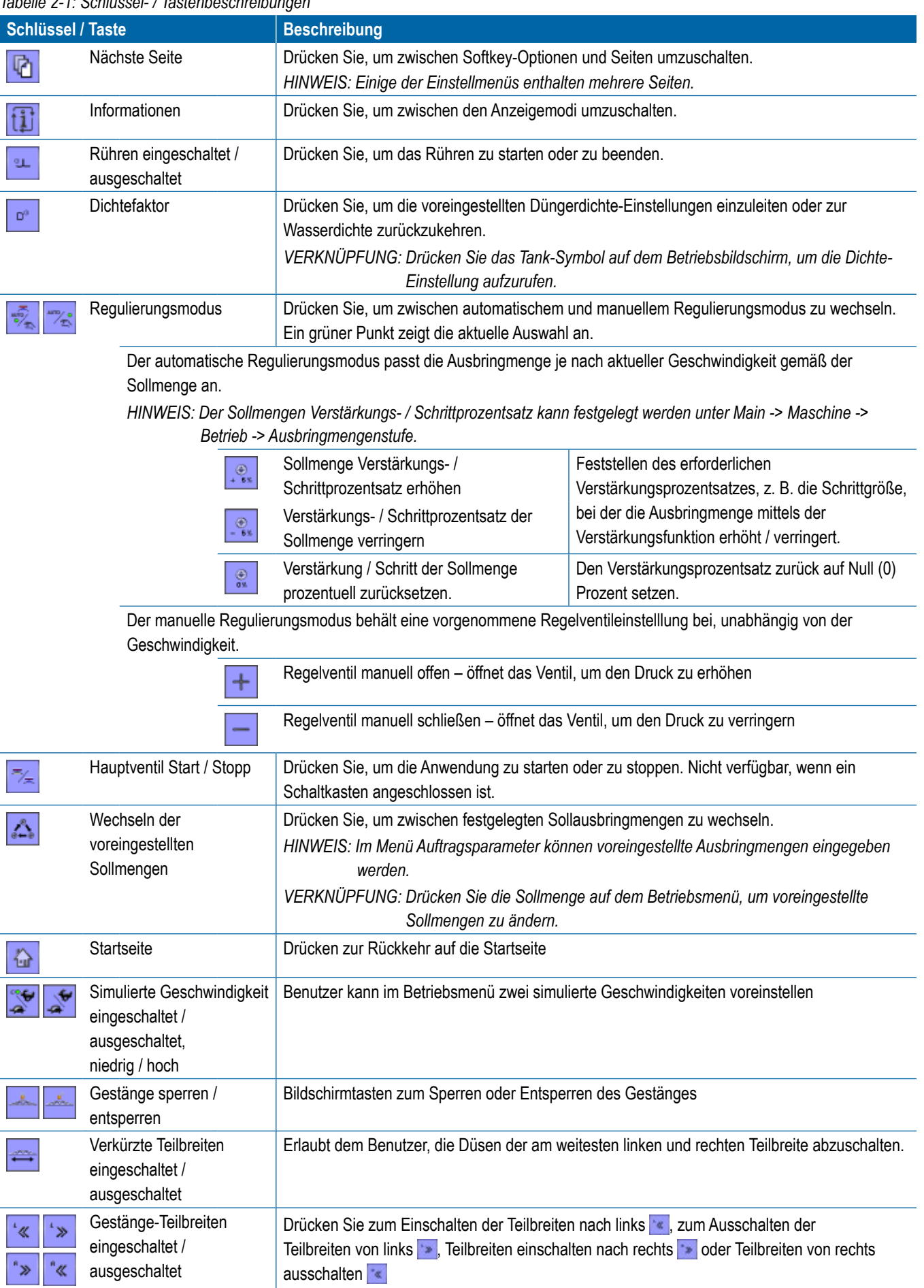

## *Tabelle 2-1: Schlüssel- / Tastenbeschreibungen*

SETUP KLAPPEN TRANSPORT

SETUP

ANHANG

PORT TRANSE

ANHANG TC / FUHRE BETRIEB

**KLAPPEN** 

EINLEITUNG

EINLEITUNG

**BETRIER** 

JHRE E

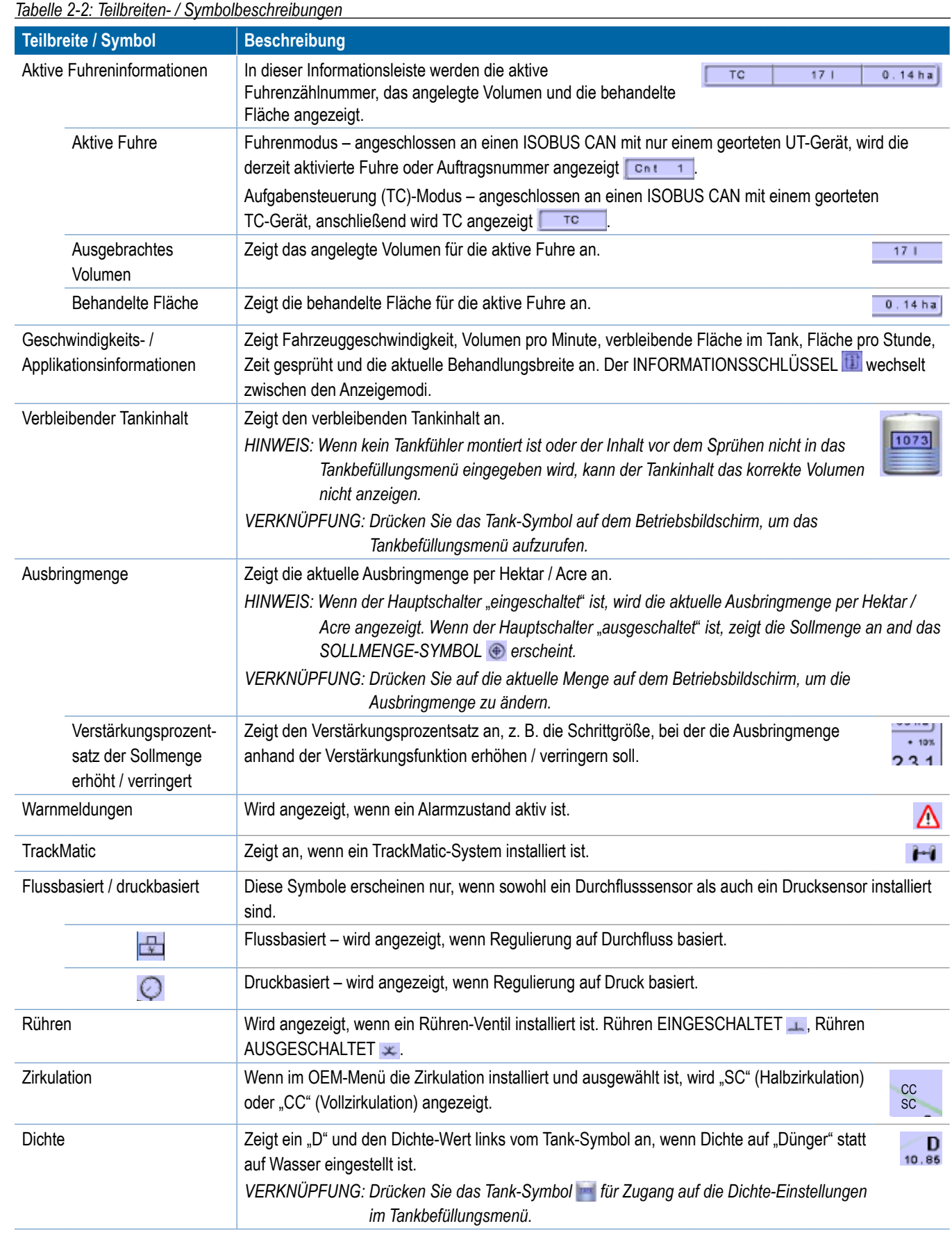

**BETRIEB** 

SETAPPEN TRANSPORT TRANSPORT TRANSPORT TRANSPORT TRANSPORT TRANSPORT TRANSPORT TRANSPORT TRANSPORT T

ANHANG TC / FUHRE BETRIEB

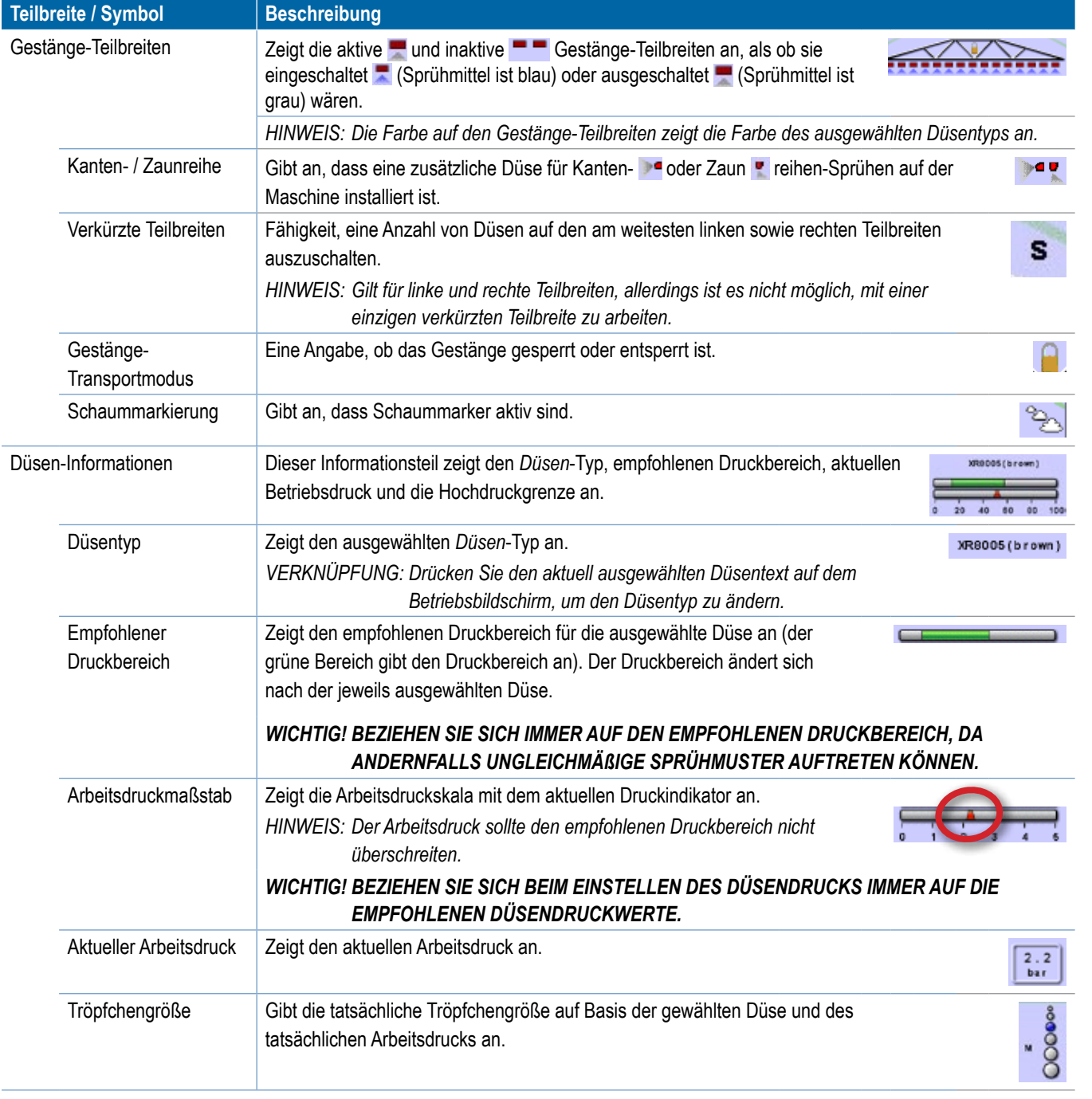

SETUP

SETUP KLAPPEN TRANSPORT

ORT TRANSE

**ILAPPEN** 

EINLEITUNG

**BETRIEB** 

JHRE J

# <span id="page-15-0"></span>**AUSBRINGMENGE – OPTIONEN**

### **Sollmenge**

Die voreingestellten Ausbringmengen definieren bis zu drei (3) Sollmengen des angewandten Produkts pro Hektar / Acre. Diese Einstellungen werden für alle aktiven Fuhren gleich festgelegt sein. Die auf "0,0" festgelegten Sollmengen werden nicht aufgenommen in die Voreingestellte Sollmenge wechseln-Optionen. Diese Optionen können gewechselt werden mit dem VOREINGESTELLTE SOLLMENGEN WECHSELN-SCHLÜSSEL **auf dem** Betriebsbildschirm oder der Startseite.

*VERKNÜPFUNG: Drücken Sie auf die aktuelle Menge auf dem Betriebsbildschirm, um die Ausbringmenge zu ändern.*

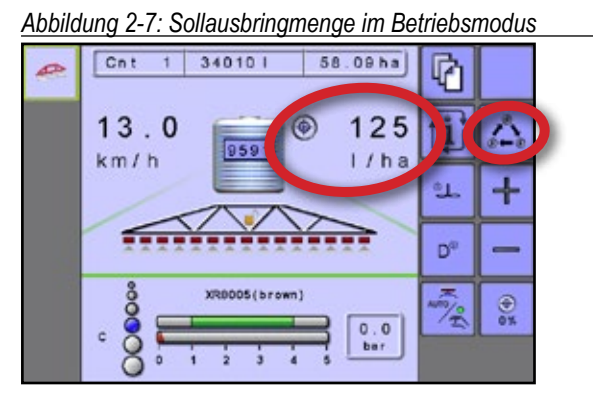

*Abbildung 2-8: Sollausbringmenge auf Startseite*

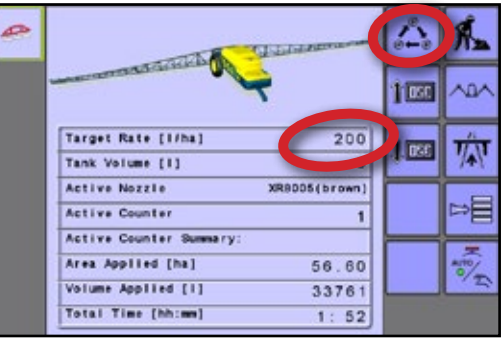

#### **Sollmenge / Schrittprozentsatz erhöhen / verringern**

Die Prozent der Sollmenge erhöht / vermindert-Schlüssel stellen die Sollmenge der Applikation um nach dem festgelegtem Prozentsatz im Maschinenbetrieb Setup-Bildschirm unter dem Schritt Ausbringmenge. Der automatische Regulierungsmodus passt die Ausbringmenge je nach aktueller Geschwindigkeit gemäß der Sollmenge an.

• Zum Anpassen der Sollmenge drücken Sie auf die VERSTÄRKUNGS-/ SCHRITTPROZENTSATZ ERHÖHEN / VERRINGERN-SCHLÜSSEL **DER RÜCKSETZEN-**SCHLÜSSEL **.** 

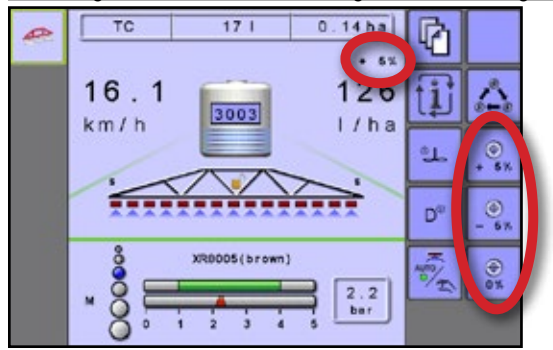

#### *Abbildung 2-9: Prozent der Sollmenge erhöht / verringert*

### **Regelventil manuell öffnen / schließen**

Die Regelventileinstellung kann mit den Regelventil öffnen / schließen-Schlüsseln auf dem Betriebsbildschirm manuell eingestellt werden. Der manuelle Regulierungsmodus behält eine vorgenommene Regelventileinstelllung bei, unabhängig von der Geschwindigkeit.

- Zum Anpassen der Regelventileinstellung drücken Sie auf die REGELVENTIL ÖFFNEN / SCHLIEßEN-SCHLÜSSEL + -
- *Abbildung 2-10: Regelventil manuell öffnen / schließen*

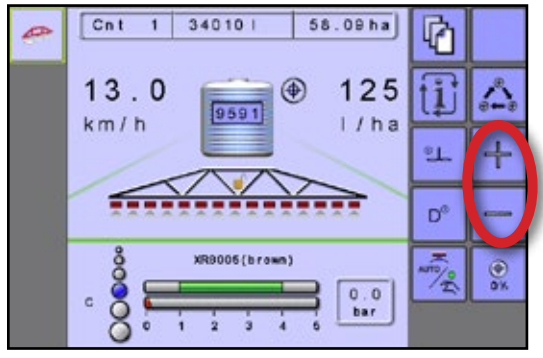

# <span id="page-16-0"></span>**GESTÄNGE-TEILBREITEN**

Gestänge-Teilbreiten zeigen die aktiven und inaktiven Gestänge-Teilbreiten an, als ob sie eingeschaltet (Sprühmittel ist blau) oder ausgeschaltet wären (Sprühmittel ist grau). *Abbildung 2-11: Gestänge-Teilbreiten*

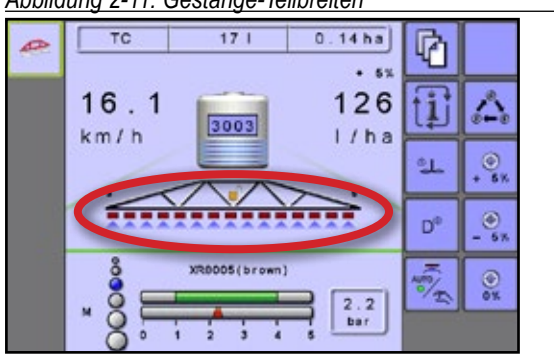

Die Farbe auf den Gestänge-Teilbreiten zeigt die Farbe des ausgewählten Düsentyps an.

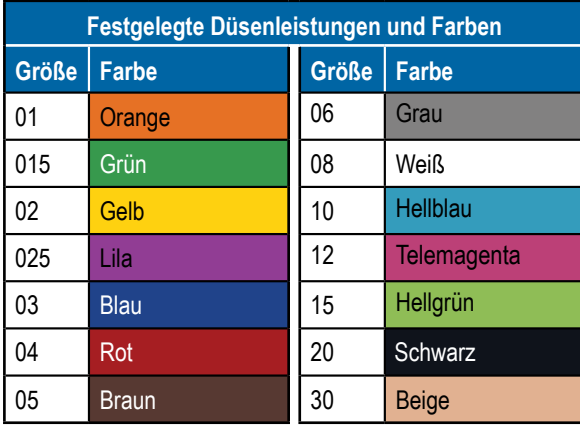

# **Start / Stopp-Applikation**

Start / Stopp-Applikation wird verwendet, um die Applikation zu bedienen, indem Sie die Applikation starten oder stoppen.

## **Ohne Schaltkasten**

Wenn für die Gestänge-Teilbreitenschaltung kein Schaltkasten angeschlossen ist, erfolgt die Steuerung der Start / Stopp-Applikation durch Drücken auf den START / STOPP-

SCHLÜSSEL **2** 

*Abbildung 2-12: Applikation ohne Schaltkasten*

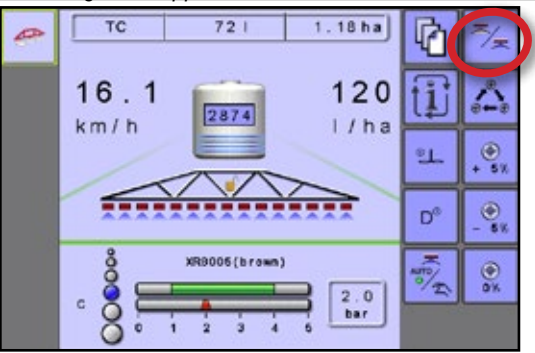

### **Mit einem Schaltkasten**

Wenn für die Gestänge-Teilbreitenschaltung ein Schaltkasten angeschlossen ist, wird die Steuerung der Start / Stopp-Applikation über den Schaltkasten gesteuert.

*Abbildung 2-13: Applikation mit einem Schaltkasten*

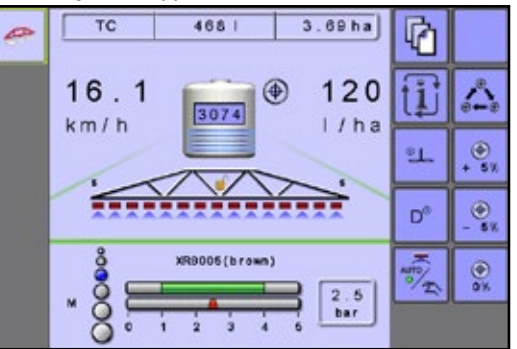

NG **TIMLE** 

**DRT** 

**PANS** 

# <span id="page-17-0"></span>**Gestänge-Teilbreiten eingeschaltet / ausgeschaltet**

Gestänge-Teilbreiten eingeschaltet / ausgeschaltet wird zur Steuerung der Gestänge-Teilbreiten von links oder rechts verwendet.

#### **Ohne Schaltkasten**

- Zur Anpassung der Teilbreiten links, drücken Sie auf den GESTÄNGE-TEILBREITEN LINKS EIN / AUS-SCHLÜSSEL ...
- Zur Anpassung der Teilbreiten rechts, drücken Sie auf den GESTÄNGE-TEILBREITEN RECHTS EIN / AUS-SCHLÜSSEL **.**

#### *Abbildung 2-14: Betriebsbildschirm ohne Schaltkasten*

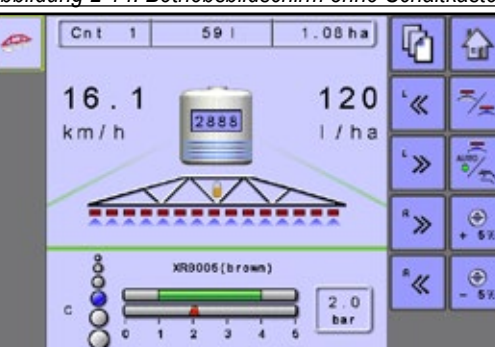

#### *Abbildung 2-15: Gestänge-Teilbreiten*

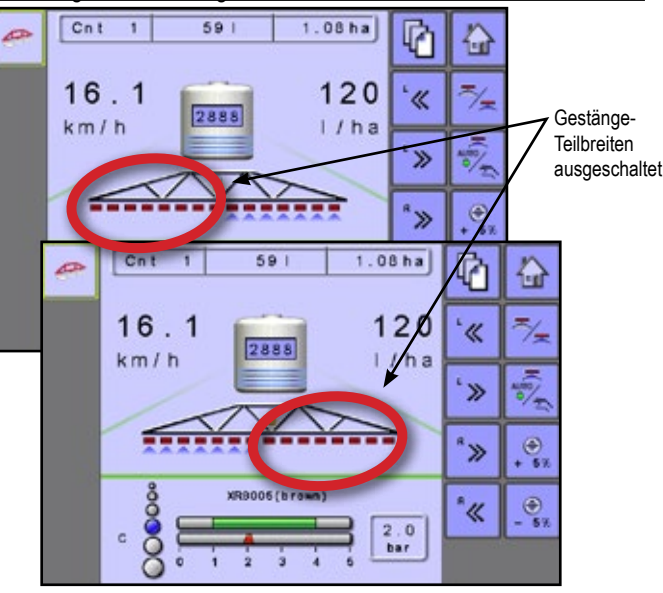

### **Mit einem Schaltkasten**

Die Bedieneinheit arbeitet mit neun (9) untergeordneten Schaltern. Jeder untergeordnete Schalter ist mit einem einzelnen bis zur gleichen Anzahl von Teilbreiten wie auf dem Gestänge zugeordnet und wird dargestellt im Betriebsbildschirm. Die Bedieneinheit kann bis zu 15 Gestänge-Teilbreiten unterstützen. Die Teilbreitenabschnitte sind gleichmäßig den neun (9) Schaltern zugeordnet, funktionieren im ASC-Modus jedoch als individuelle Abschnitte.

*HINWEIS: Obwohl bis zu 15 Teilbreiten möglich sind, liegt die maximale Anzahl physikalischer Schalter weiterhin bei neun (9).*

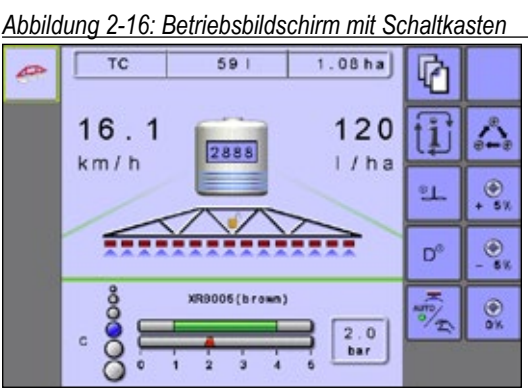

*Tabelle 2-1: Zuordnungsschlüssel für neun physikalische untergeordnete Schalter für den Betrieb mit 10, 11, 12, 13, 14 und 15 Gestänge-Teilbreiten*

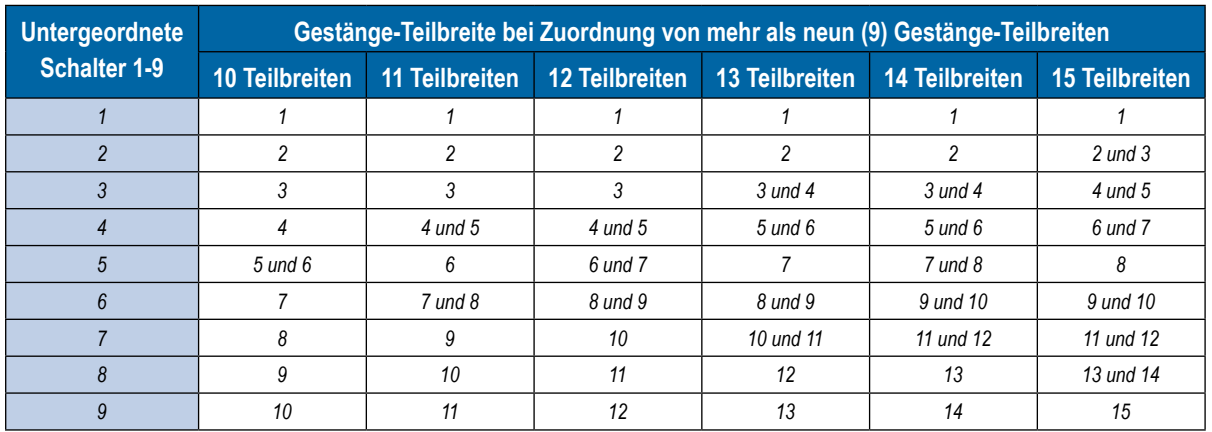

# <span id="page-18-0"></span>**INFORMATIONEN**

Der INFORMATIONSSCHLÜSSEL **[1]** schaltet den Abschnitt Geschwindigkeits- / Anwendungsinformation auf dem Betriebsbildschirm zwischen den Anzeigemodi um.

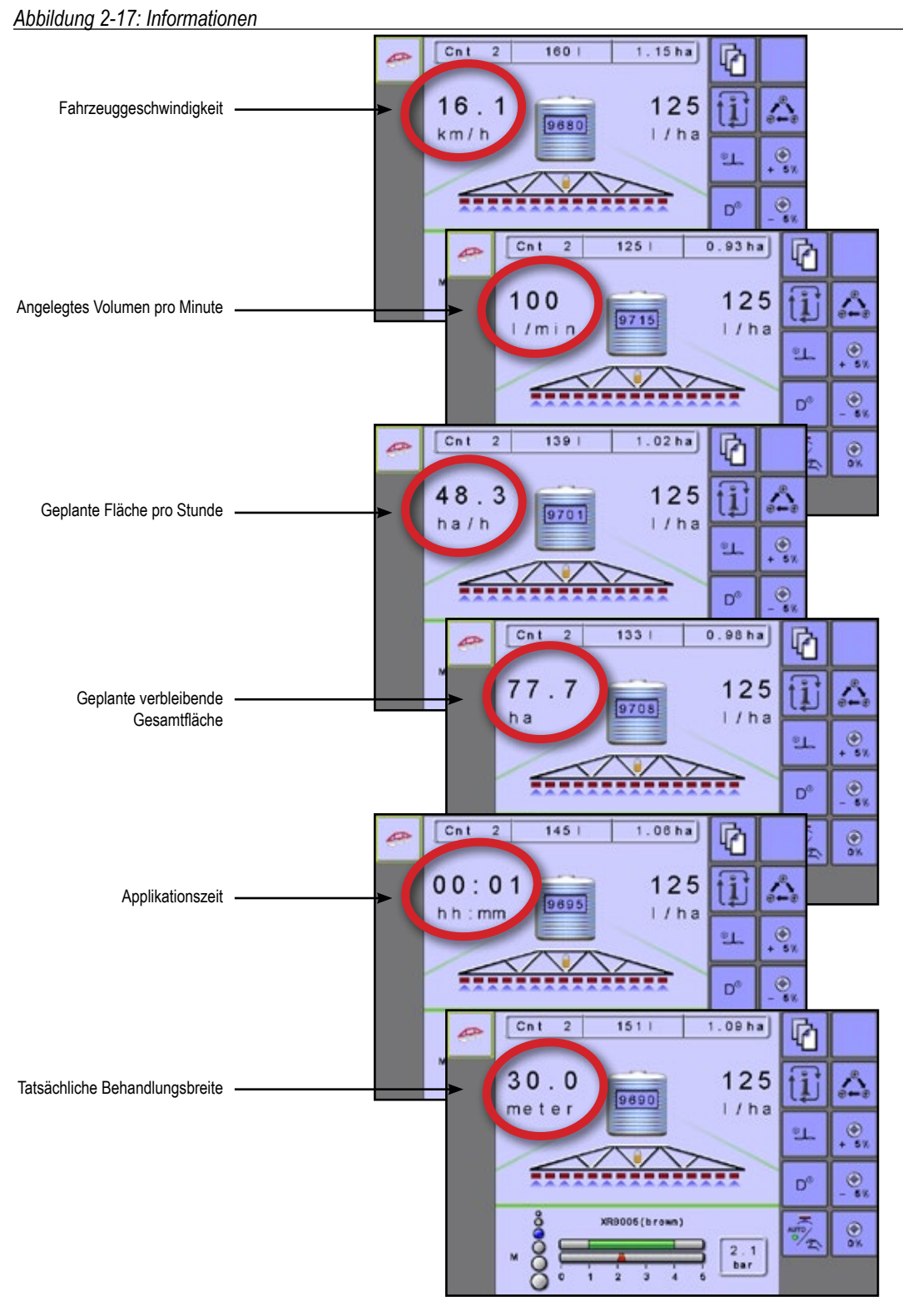

# <span id="page-19-0"></span>**KAPITEL 3 – FUHRENWECHSEL / AUFGABEN-CONTROLLER**

Das Spritzgerät ESE enthält 16 intern aktive Fuhrenzählernummern oder kann auf den Aufgaben-Controller (TC) Modus eingestellt werden. Zähler können ausgewählt werden durch Drücken der Fuhrenzähler Abwärts- / Aufwärts-Schlüssel.

## **FUHRENMODUS**

Eine der bis zu 16 aktiven Fuhrennummern kann ausgewählt werden, um die gewünschten Fuhrendaten anzuzeigen. Der "aktive" Fuhrenzähler wird angezeigt / aktiv auf der Startseite und dem Betriebsbildschirm.

Drücken Sie auf FUHREN-WECHSELSCHLÜSSEL zum Wechseln zwischen den Einstellungen der bis zu 16 Fuhrenzählernummern.

Beispiele können variieren da dies von der Spritzenkonfiguration abhängig ist.

*Abbildung 3-1: Startseite – Fuhrenwechsel*

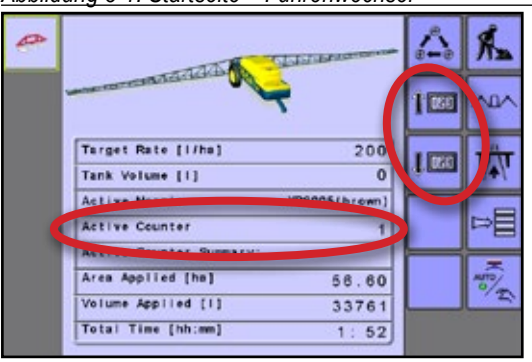

*Abbildung 3-2: Aktive Fuhrenzählernummern auf dem Betriebsbildschirm*

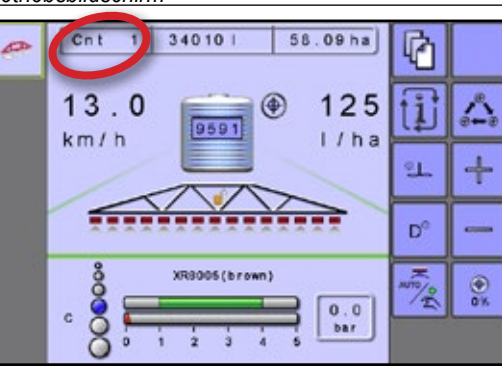

## **Fuhrenzählerinformationen löschen**

Um die für eine aktive Fuhrenzählernummer spezifische Information zu löschen, siehe Setup-Hauptmenü -> Zähler -> Fuhrenzähler.

*HINWEIS: Innerhalb des Aufgaben-Controller (TC)-Modus werden die internen Zähler deaktiviert und die Auftragswechsel-Tasten werden ausgeblendet.*

# **AUFTRAG-CONTROLLER-MODUS**

Bei der Verwendung von Informationen, die von einem FMIS generiert werden, werden die Auftragsparameter auf Aufgaben-Controller gesetzt. Aufgaben enthalten jene Informationsarten, die protokolliert werden sollen, sowie Verordnungsübersichten und andere Informationen.

*Abbildung 3-3: Startseite – im TC-Modus*

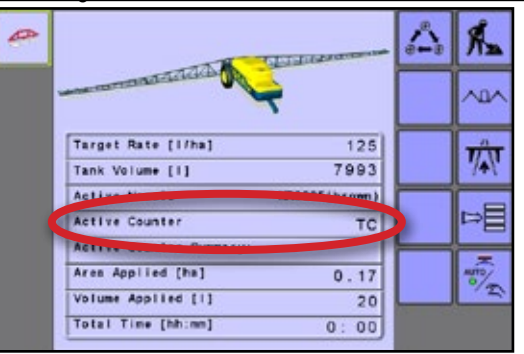

*HINWEIS: Innerhalb des Aufgaben-Controller (TC)-Modus werden die internen Zähler deaktiviert und die Auftragswechsel-Tasten werden ausgeblendet.*

*Abbildung 3-4: TC auf Betriebsbildschirm*

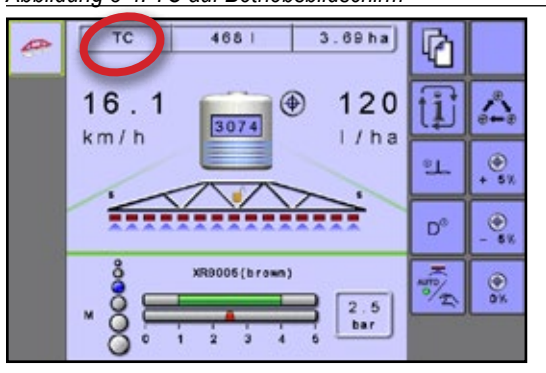

*HINWEIS: Bei Verwendung eines Aufgaben-Controllers wird die aktive Fuhrenzählernummer als "TC" anzeigen.* 

### **Löschen von Zählerinformationen der Aufgaben-Control**

Um die für eine aktive Fuhrenzählernummer spezifische Information zu löschen, siehe Setup-Hauptmenü -> Zähler -> Fuhrenzähler.

# <span id="page-20-0"></span>**KAPITEL 4 – KLAPPEN**

Das Klappenmenü gibt Zugriff auf Hydraulikfunktionen, die auf der ISOBUS-Schaltbox nicht verfügbar sind.

Der Klappenmodus wird aufgerufen über die Startseite durch Drücken auf KLAPPENMODUS-SCHLÜSSEL . Folgende Beispiele können sich unterscheiden, da dies von der Spritzenkonfiguration abhängig ist. Da eine Vielzahl unterschiedlicher Konfigurationen möglich ist, sollte die Übersicht nur zur Orientierung genutzt werden.

*Abbildung 4-1: Klappenmodus auf Startseite*

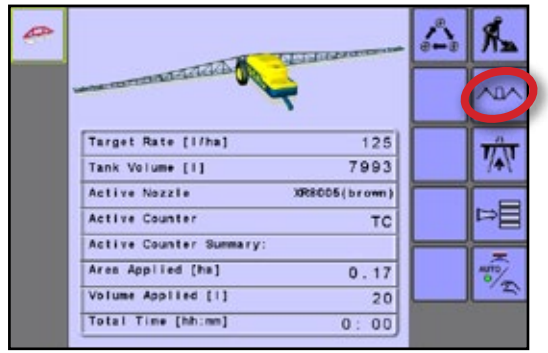

### **Mit einem Schaltkasten**

Wenn ein Schaltkasten in Verwendung ist zur Steuerung der Gestänge-Teilbreiten, werden Klappen über den Schaltkasten gesteuert.

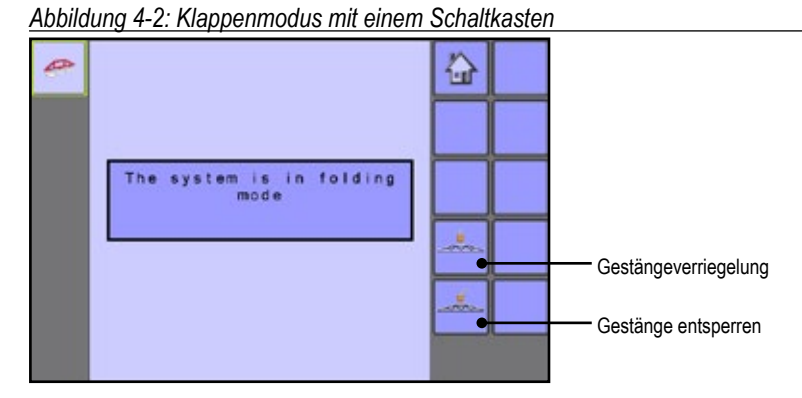

**17 020-027-DE R4**

EINLEITUNG

BETRIEB

Ë

SETUP KLAPPEN TRANSPORT

FTI IP

NHA

ANHANG TC / FUHRE BETRIEB

**KLAPPEN** 

## **Ohne Schaltkasten**

Beim Falten ohne einen Schaltkasten gibt es drei (3) Sätze von Optionen. Die linken und rechten Teilbreiten sind bezeichnet als ob sie aufs Vorwärtsfahren der Maschine ausgerichtet sind.

- Gleichzeitig sowohl die linken als auch die rechten Teilbreiten klappen gleichzeitig; Innen-Teilbreiten und Zweit-Teilbreiten können getrennt geklappt werden
- Linke Teilbreiten nur die linken Teilbreiten klappen; Innen-Teilbreiten und Zweit-Teilbreiten können getrennt geklappt werden
- Rechte Teilbreiten nur die rechten Teilbreiten klappen; Innen-Teilbreite und Zweit-Teilbreiten können getrennt geklappt werden

Drücken Sie auf KLAPPENMODUS-SCHLÜSSEL WECHSELN **: 4 4 | 4 | 4 | um** zwischen den Modi der Klappenoptionen zu wechseln. *Abbildung 4-3: Klappenmodus ohne Schaltkasten*

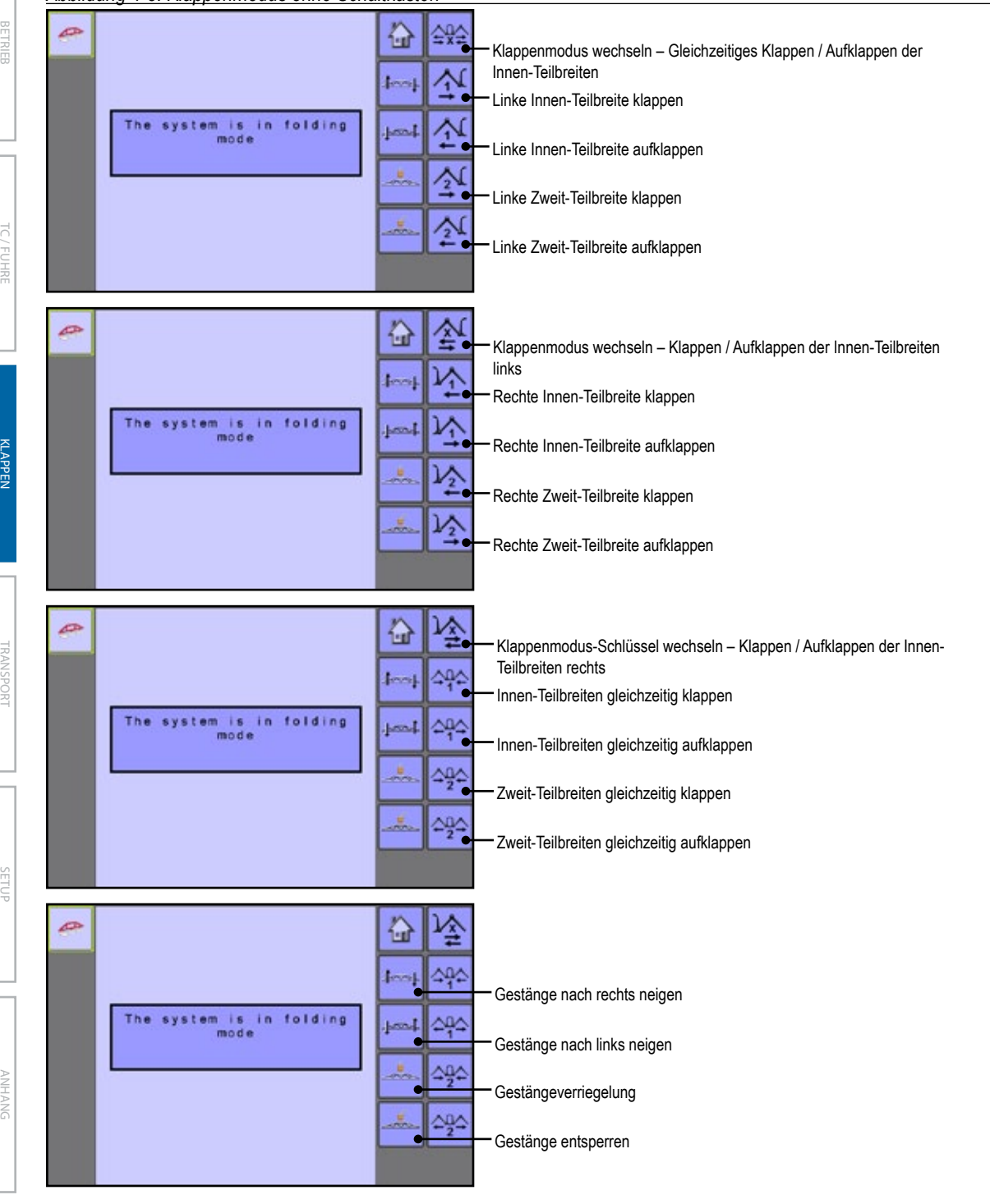

# <span id="page-22-0"></span>**KAPITEL 5 – TRANSPORT**

Im Transportmodus sind alle Betriebsfunktionen gesperrt und können nicht aktiviert werden. Transportmodus zeigt die Geschwindigkeit im analogen Modus.

*Abbildung 5-1: Transportmodus von der Startseite*

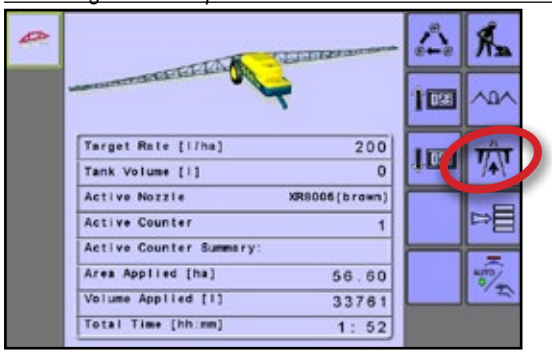

#### *Abbildung 5-2: Transportmodus*

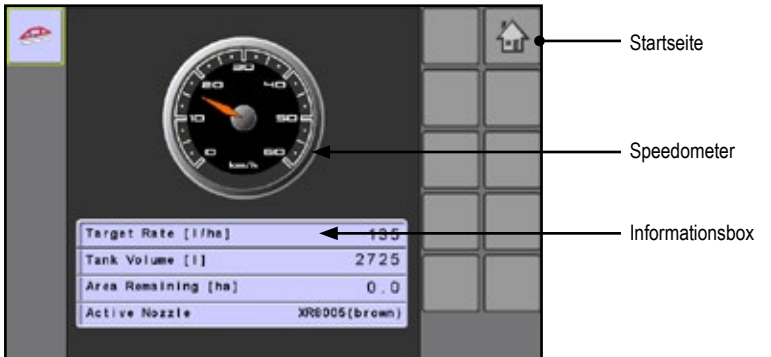

EINLEITUNG

Ī

BETRIEB

JHRE ī

yg

SETUP KLAPPEN TRANSPORT

SETUP

ANHANG

ANHANG TC / FUHRE BETRIEB

**ILAPPEN** 

# <span id="page-23-0"></span>**KAPITEL 6 – SETUP**

Das Setup-Hauptmenü wird verwendet zum Konfigurieren der Bedieneinheit, Verwalten der Maschine und deren Geräte.

### **Hauptmenüstruktur**

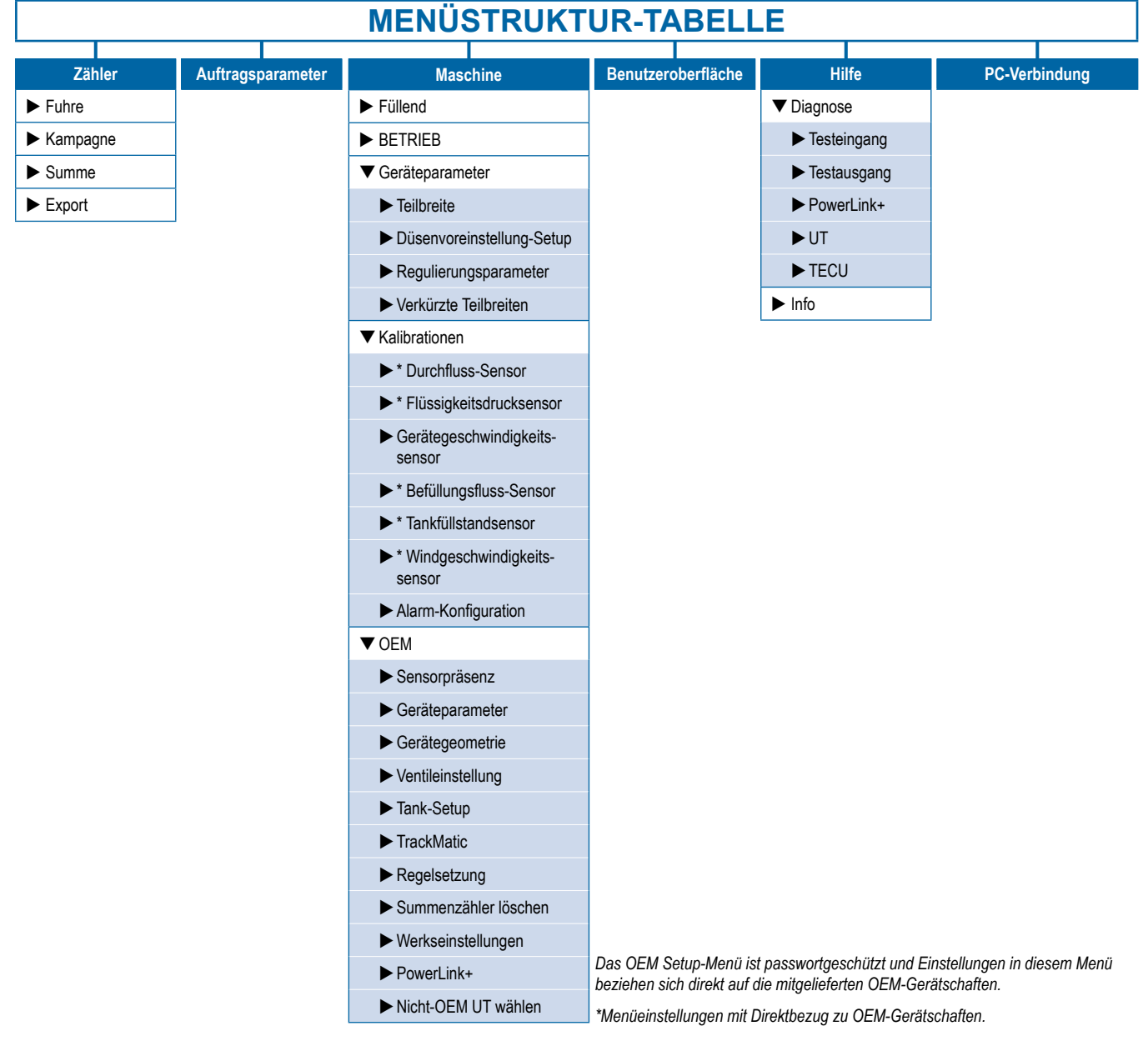

<span id="page-24-0"></span>Übersicht der Hauptmenüstruktur:

- ►Zähler Zugriff auf verschiedene Fuhrenzählertypen
- ►Auftragsparameter Applikationseinstellungen konfigurieren
- ▼Maschine Fahrzeugparameter konfigurieren
	- ►Füllung legt tatsächlichen Tankinhalt und Materialdichte fest.
	- ►Betrieb legt Verstärkungsprozentsatz, Geschwindigkeitsquelle und die niedrigen und hohen Pegel simulierter Geschwindigkeit fest.
	- ►Geräteparameter legen die Gestänge-Teilbreite, voreingestelltes Düsen-Setup, Regulierungsparameter, und die Größe der verkürzten Teilbreiten fest.
	- ►Kalibrationen legt die Kalibrationen für Durchflusssensor, Flüssigkeitsdrucksensor, Geräte-Geschwindigkeitssensor, Tankfüllstandsensor und den Tank-Befüllungsflusssensor fest.
- ►Alarmkonfigurationen konfiguriert Systemalarme für minimaler Tankinhalt, Rühren-Tankstandalarm, Durchfluss- / Druck-Gegenprobe und Wind-Geschwindigkeitsbegrenzung.
- ►OEM Grundlagen der Spritzenherstellung.
- ► Benutzeroberfläche bevorzugte UT- und Düseneinstellungen wählen
- ►Hilfe Diagnose durchführen und Systeminformationen anzeigen
- ►PC-Kommunikation eine Computerverbindung herstellen

#### *Abbildung 6-1: Primärer Setup-Bildschirm*

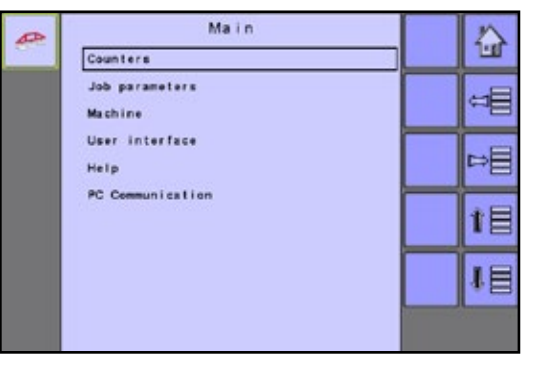

## **ZÄHLER**

Das Zählermenü bietet Zugriff auf verschiedene Systemzähler und ermöglicht dem Benutzer Fuhreninformationen anzuzeigen, zurückzusetzen oder zu exportieren.

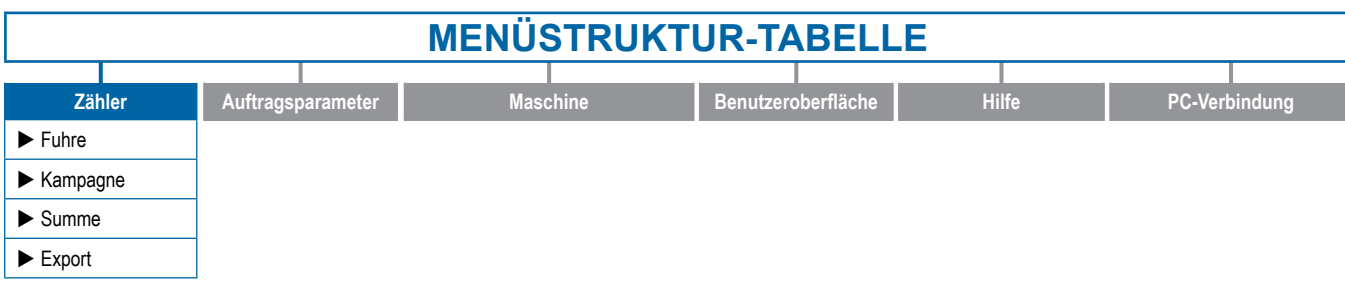

Übersicht der Zählermenüstruktur:

- ►Fuhre verwendet, um Informationen über Fläche, Entfernung, Zeit und angewendete Menge anzuzeigen
- ►Kampagne zeigt Informationen über Fläche, angewendete Menge, Zeit und Geschwindigkeitsdaten für alle Fuhren seit der letzten Rücksetzung an.
- ►Gesamt zeigt Informationen über Fläche, angewendete Menge, Zeit und Geschwindigkeitsdaten für alle Aktivitäten an.
- ►Zähler exportieren kann Zählerinformationen im HTMLoder CSV-Format exportieren.
- *HINWEIS: Die Fuhrenzähler sind nicht aktiv bei der Verwendung eines Aufgaben-Controllers.*

#### *Abbildung 6-2: Zählermenü*

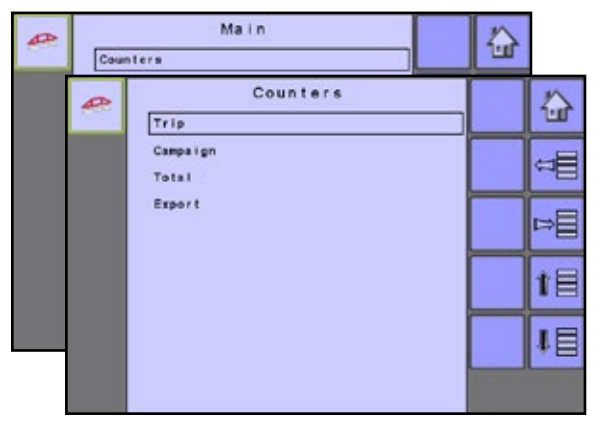

# **Fuhrenzähler**

EINLEITUNG

 $\overline{a}$ 

Fuhrenzähler zeigen Informationen über Fläche, Distanz, Zeit und angewandte Menge an. Der aktive Fuhrenzähler wird angezeigt / aktiv auf der Startseite und dem Betriebsbildschirm.

- Der aktuelle Kampagnenzähler wird gelöscht durch Drücken des EINZELABLAGE-SCHLÜSSELS, 11 um Daten zu löschen aus allen aktiven Fuhrenzählernummern.
- Zum Löschen aller Fuhrenzähler, drücken Sie auf den DOPPELABLAGE-SCHLÜSSEL 11 zum Löschen aller Daten aus sämtlichen Fuhrenzählern.

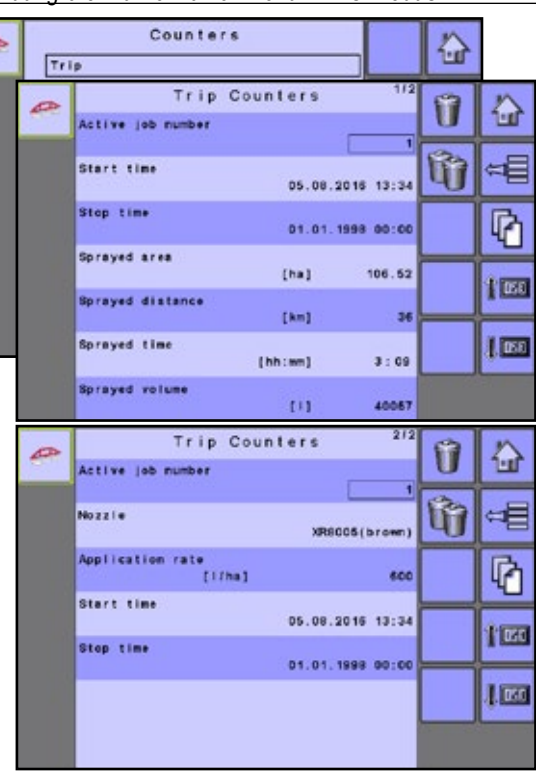

### *Abbildung 6-3: Fuhrenzähler-Menü im TC-Modus*

#### *Aktiver Auftrag / Fuhrennummer*

Eine der bis zu 15 aktiven Auftrag- / Fuhrennummern kann ausgewählt werden, um die gewünschten Fuhrendaten anzuzeigen. Der "aktive" Fuhrenzähler wird angezeigt / aktiv auf der Startseite und dem Betriebsbildschirm.

- SETAPPEN TRANSPORT TRANSPORT TRANSPORT TRANSPORT TRANSPORT TRANSPORT TRANSPORT TRANSPORT TRANSPORT T
- *HINWEIS: Bei Verwendung eines Aufgaben-Controllers wird die aktive Fuhrenzählernummer anzeigen als "0".*

#### *Uhrzeit – Applikationsbeginn*

Zeigt einen Zeitstempel an für den Moment, als die ausgewählte aktive Fuhrenzählernummer begonnen wurde.

#### *Uhrzeit Applikationsende*

Zeigt einen Zeitstempel an für den Moment, als die ausgewählte aktive Fuhrenzählernummer gestoppt wurde.

#### *Gesprühte Fläche*

Zeigt die angewandte behandelte Fläche an für die ausgewählte aktive Fuhrenzählernummer.

#### *Gesprühte Strecke*

Zeigt die gefahrene Strecke für den ausgewählten aktiven Auftrag an.

*Abbildung 6-4: Fuhrenzähler-Menü im TC-Modus*

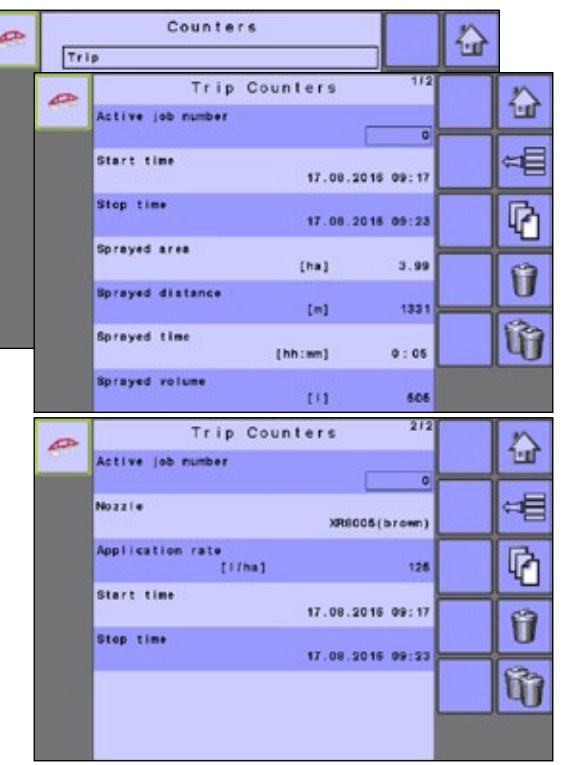

#### *Sprühzeit*

Zeigt die Sprühzeit an für die ausgewählte aktive Fuhrenzählernummer.

#### *Sprühmenge*

Zeigt Materialvolumen an, das während der ausgewählten Fuhrenzählernummern angewandt wurde.

#### *Düse*

Zeigt die Düsenauswahl an für die ausgewählte aktive Fuhrenzählernummer.

#### *Ausbringmenge*

Zeigt die erste Sollausbringmenge an für die ausgewählte aktive Fuhrenzählernummer.

#### *Fuhren-Wechselschlüssel*

Drücken Sie auf FUHREN-WECHSELSCHLÜSSEL IL

zur Anzeige von bis zu 16 Fuhrenzählernummer-Einstellungen anzuzeigen.

*HINWEIS: Fuhrenspezifische Einstellungen können eingegeben werden im Menü Auftragsparameter.*

*HINWEIS: Die Fuhren-Wechselschlüssel sind nur im Fuhrenmodus verfügbar.*

# <span id="page-26-0"></span>**Kampagnenzähler**

Summenzähler zeigen Informationen an zur Fläche, angewendeten Menge, Zeit sowie Höchstgeschwindigkeit für alle aktiven Fuhrenzählernummern.

• Der aktuelle Kampagnenzähler wird gelöscht durch Drücken des EINZELABLAGE-SCHLÜSSELS, 10 um aus allen aktiven Fuhrenzählernummern Daten zu löschen.

#### *Abbildung 6-5: Kampagnenzähler*

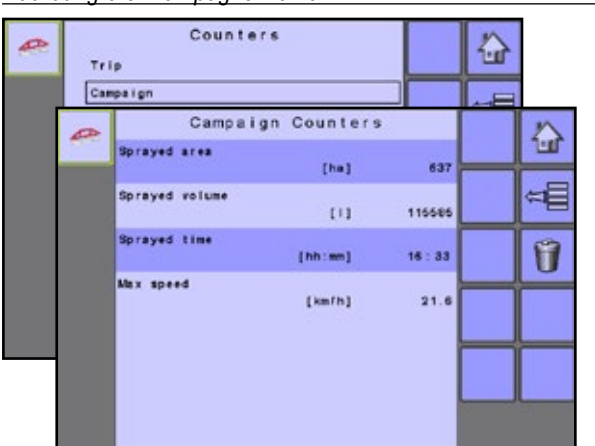

#### *Gesprühte Fläche*

Zeigt die gesamt behandelte Fläche an für alle aktiven Fuhrenzählernummern seit der letzten Rückstellung des Kampagnenzählers.

#### *Sprühmenge*

Zeigt das Gesamtvolumen des Materials an, das während aller aktiven Fuhrenzählernummern angewendet wird.

#### *Sprühzeit*

Zeigt die Gesamt-Sprühzeiten an für alle aktiven Fuhrenzählernummern.

#### *Höchstgeschwindigkeit*

Zeigt die aufgezeichnete Höchstgeschwindigkeit an für alle aktiven Fuhrenzählernummern.

## **Summenzähler**

Summenzähler zeigt Informationen über Fläche, angewendete Menge, Zeit und Höchstgeschwindigkeit für alle Aktivitäten an. Gesamtzähler können nur im OEM-Menü gelöscht werden.

#### *Abbildung 6-6: Summenzähler*

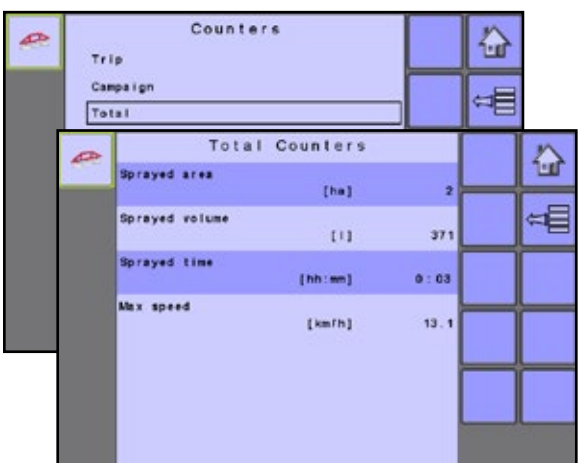

#### *Gesprühte Fläche*

Zeigt die gesamte behandelte Fläche für alle aktiven Fuhrenzählernummern an.

#### *Sprühmenge*

Zeigt das Gesamtvolumen des Materials an, das während aller aktiven Fuhrenzählernummern angewendet wird.

#### *Sprühzeit*

Zeigt die Gesamt-Sprühzeiten an für alle aktiven Fuhrenzählernummern.

#### *Höchstgeschwindigkeit*

Zeigt die während der Arbeit aufgezeichnete Höchstgeschwindigkeit an und überträgt für alle aktiven Fuhrenzählernummern.

## **Exportzähler**

Export-Zähler können Zählerinformationen im HTML- oder CSV-Format exportieren. HTML-Dateien können über Internetbrowser angezeigt werden. CSV-Dateien können als Excel-Tabellen angezeigt werden. Für die Datenübertragung ist ein optionales Kabel erforderlich. Für weitere Informationen kontaktieren Sie bitte Ihren Fachhändler.

- Für den Export einer HTML-Datei, wählen Sie den HTML-SCHLÜSSEL aus **E.** Ein Bestätigungsbildschirm wird angezeigt.
- Für den Export einer CSV-Datei, wählen Sie den CSV-SCHLÜSSEL aus **. Ein Bestätigungsbildschirm wird** angezeigt.

#### *Abbildung 6-7: Exportzähler*

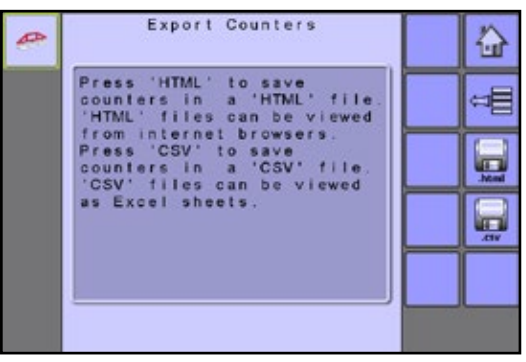

Ē

SETUP KLAPPEN TRANSPORT

har

EINLEITUNG

**HRE** 

DIE N

## <span id="page-27-0"></span>**AUFTRAGSPARAMETER**

Auftragsparameter konfigurieren Anwendungseinstellungen.

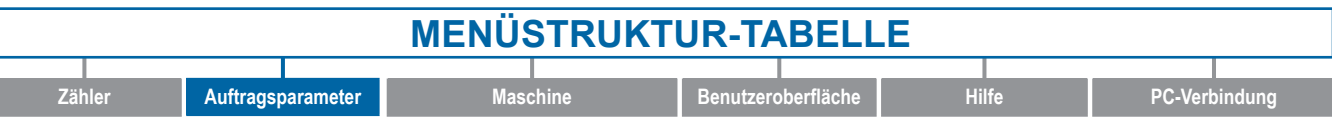

#### *Abbildung 6-8: Auftragsparameter*

EINLEITUNG

I

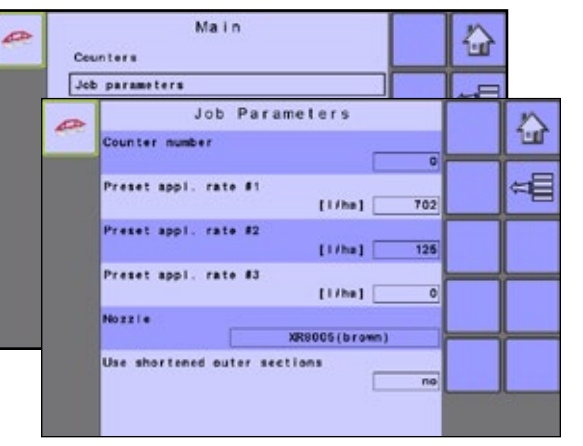

#### *Zählernummer*

Die derzeitige aktive Fuhrenzählernummer wird am oberen Bildschirmrand angezeigt. Während der Einstellung als Aufgaben-Controller wird der aktive Fuhrenzähler als eine "0" im Feld "Aktive Fuhrenzählernummer" angezeigt. Wenn Sie unter Eigenständig handeln, erlaubt der aktive Fuhrenzähler bis zu 16 aktive Fuhrenzählernummern.

#### *Voreingestellte Ausbringmengen*

Die voreingestellten Ausbringmengen definieren bis zu drei (3) Sollmengen des angewandten Produkts pro Hektar / Acre. Diese Einstellungen werden für alle aktiven Fuhren gleich festgelegt sein. Die auf ..0.0" gesetzten Sollmengen werden nicht aufgenommen in die Optionen VOREINGESTELLTE SOLLMENGE WECHSELN auf dem Betriebsbildschirm oder der Startseite.

#### *Düse*

Wählen Sie einen der fünf (5) voreingestellten Düsentypen aus, indem Sie direkt auf die aktuelle Düseninformationsleiste drücken. Die voreingestellten Düsentypen werden bestimmt unter dem Menü Maschine gefolgt von Geräteparameter. Diese Einstellung wird für alle aktiven Fuhren gleich eingestellt.

#### *Verkürzte Außen-TB verwenden*

Verkürzte Teilbreiten sind verfügbar für die Verkürzung der äußersten linken und rechten Teilbreiten auf eine kleinere Behandlungsbreite als die physikalische Größe.

*HINWEIS: Düsen müssen manuell ausgeschaltet werden.*

### *Zirkulation verwenden*

Wenn im OEM-Menü die Zirkulation installiert und ausgewählt ist, kann "SC" (Halbzirkulation) oder "CC" (Vollzirkulation) ausgewählt werden.

*Abbildung 6-9: Auftragsparameter – Zirkulation verwenden*

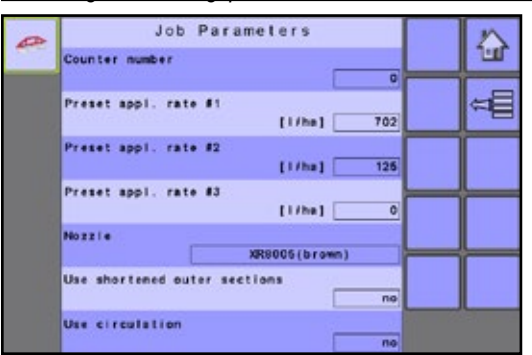

#### *Leerlaufdruck*

Wenn der Flüssigkeitsdrucksensor im OEM-Menü installiert und ausgewählt ist, legt der Leerlaufdruck den Druck fest, der bei leerlaufendem Fahrzeug beibehalten wird.

*Abbildung 6-10: Auftragsparameter – Leerlaufdruck*

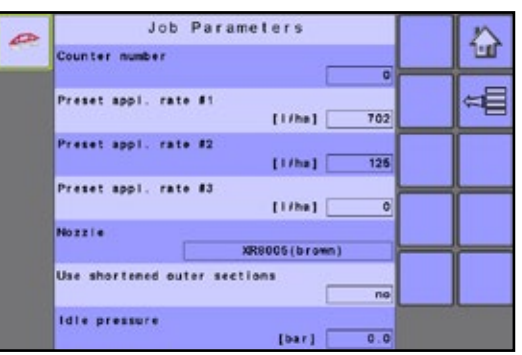

SETAPPEN TRANSPORT TRANSPORT TRANSPORT TRANSPORT TRANSPORT TRANSPORT TRANSPORT TRANSPORT TRANSPORT T

<span id="page-28-0"></span>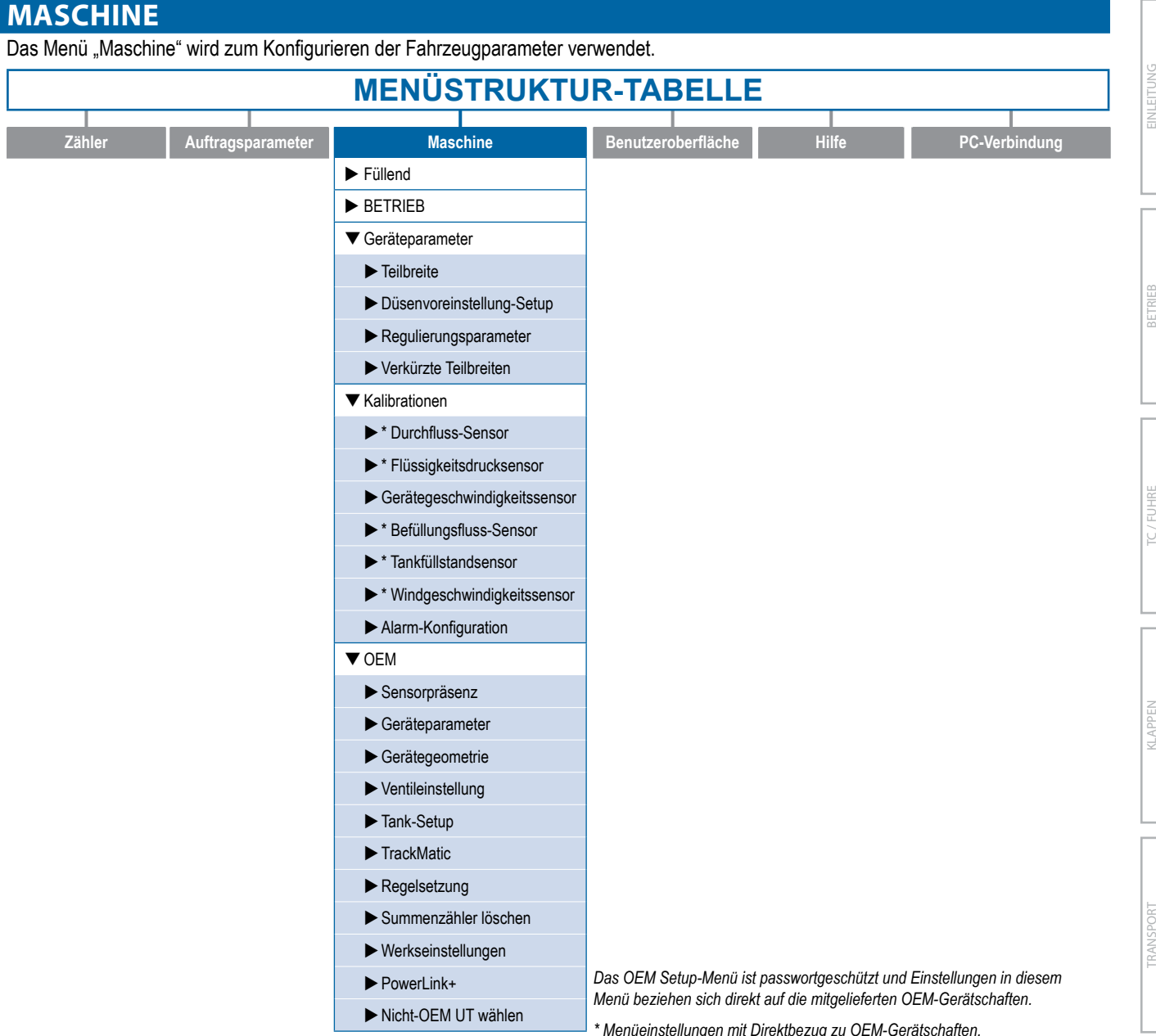

Übersicht zur Struktur des Menüs "Maschine":

- ►Befüllung legt den tatsächlichen Tankinhalt und die Materialdichte fest.
- ►Betrieb legt den Verstärkungsprozentsatz, die Geschwindigkeitsquelle, die simulierte Drehzahl und die Hoch / Niedrig-Stufen der simulierten Drehzahl fest.
- ►Gerätedaten legt die Teilbreite des Gestängeabschnitts, das Düsenvoreinstellungs-Setup, die Regulierungsparameter, die TrackMatic-Parameter und die gekürzten Teilbreiten fest.
- ►Kalibrationen legt die Einstellungen des Durchflusssensors, Flüssigkeitsdrucksensors, Gerätegeschwindigkeitssensors, Tankfüllstandsensors, Befüllungsflusssensors und Windgeschwindigkeitssensors fest.
- ►Alarm-Konfigurationen konfiguriert die Alarme des Systems für den Mindest-Tankstand, den Rührtank-Füllstand, die Gegenprobe Menge / Druck und die Obergrenze der Windgeschwindigkeit.

►OEM – Das Menü ist passwortgeschützt und die Einstellungen in diesem Menü beziehen sich direkt auf die OEM-ausgestatteten Geräte.

*Abbildung 6-11: Maschine*

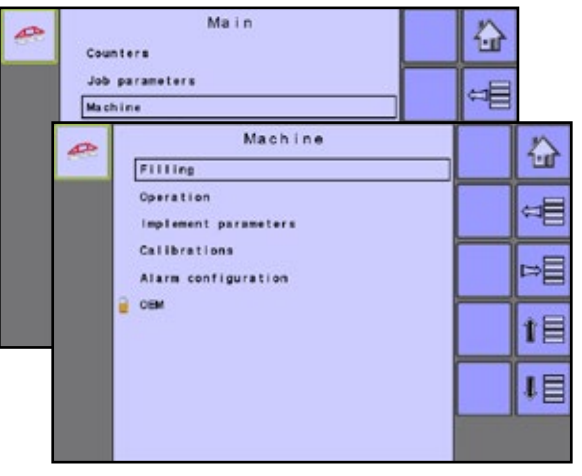

SETUP KLAPPEN TRANSPORT

# <span id="page-29-0"></span>**Füllung**

EINLEITUNG

Tankbefüllung legt die Menge des verbleibenden Materials im Tank und die Dichte dieses Materials fest. Verschiedene Optionen sind verfügbar, abhängig davon, ob ein Tanksensor installiert ist.

*HINWEIS: Die Größe des Tanks wird im Menü "OEM" festgelegt. Dies ist die Nummer, die übernommen wird, wenn der TANK VOLL-SCHLÜSSEL gedrückt wird.*

#### *Abbildung 6-12: Füllend*

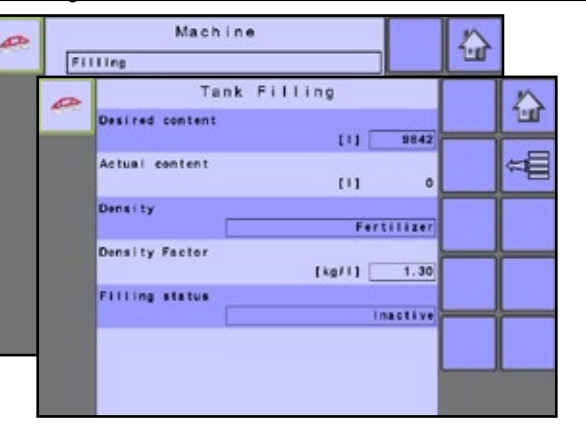

#### *Soll-Inhalt*

Soll-Inhalt legt den gewünschten maximalen Inhalt des Tanks fest. Diese Option ist verfügbar, wenn Tanksensor oder Befüllungsflusssensor aktiv ist.

#### *Ist-Inhalt*

Ist-Inhalt zeigt die aktuelle Inhaltsmenge im Tank an. Die Menge kann manuell angepasst werden.

*HINWEIS: Wenn der Tanksensor aktiv ist, kann der Ist-Inhalt manuell nicht geändert werden.*

#### *Dichte*

SETAPPEN TRANSPORT TRANSPORT TRANSPORT TRANSPORT TRANSPORT TRANSPORT TRANSPORT TRANSPORT TRANSPORT T

Dichte legt die Dichte des anzuwendenden Materials fest. Dabei kann es sich entweder um "Dünger" oder "Wasser" handeln.

*HINWEIS: Wenn "Dünger" ausgewählt ist, wird die Option "Dichtefaktor" angezeigt.*

#### *Dichtefaktor*

Dichtefaktor legt das Gewicht pro Volumeneinstellung fest, basierend auf dem Typ des verwendeten Düngers. Die Flussfähigkeit des Düngers wird von einer Reihe Faktoren beeinflusst. Diese Faktoren variieren je nach Ladung und Wetter (Luftfeuchtigkeit usw.). Um dem Rechnung zu tragen, nutzt der Computer einen Dichtefaktor, um die Art des angewendeten Düngers zu kompensieren.

#### *Tank voll*

Tank voll gibt an, dass der maximale Tankinhaltswert erreicht wurde.

#### *Tank voll – NICHT VERFÜGBAR*

Der TANK VOLL-SCHLÜSSEL im ist nicht verfügbar, wenn ein Tanksensor aktiviert ist.

#### *Soll-Inhalt*

Soll-Inhalt legt den gewünschten maximalen Inhalt des Tanks fest. Diese Option ist verfügbar, wenn Tanksensor oder Befüllungsflusssensor aktiv ist.

#### *Füllstand*

Füllstand gibt an, ob der Tank gegenwärtig aktiv befüllt wird. Er kann auf "inaktiv" oder "aktiv" festgelegt werden. Diese Option ist verfügbar, wenn Tanksensor oder Befüllungsflusssensor aktiv ist.

### **Betrieb**

Betrieb legt Prozenterhöhungsschritt, Geschwindigkeitsquelle, simulierte Geschwindigkeit und Mindest- und Höchstgeschwindigkeit fest.

*Abbildung 6-13: BETRIEB*

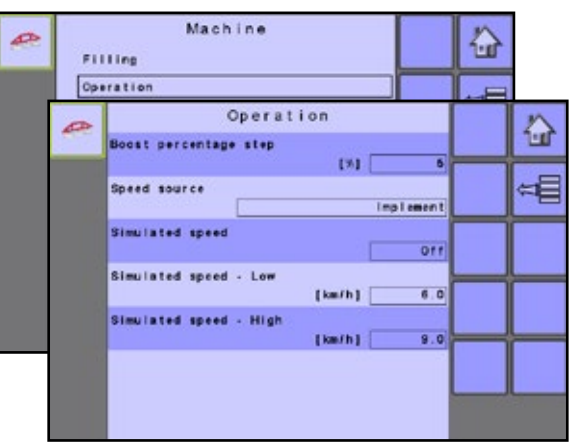

#### *Prozentschritt erhöhen*

Der Ausbringmenge-Schritt ist der Prozentwert der Verstärkung / Verringerung der aktiven Ausbringmenge für den Einsatz des Produkts.

#### *Geschwindigkeitsquelle*

Geschwindigkeitsquelle wählt aus, ob die Maschinengeschwindigkeit auf CAN, einem Gerät oder einer simulierten Quelle basieren soll. Die Auswahl von "Gerät" ermöglicht die Konfiguration von Impulsen pro 100 Meter. Die Auswahl von "Simuliert" ermöglicht das Festlegen einer simulierten Geschwindigkeit mithilfe der Option "Wert bearbeiten". Die Auswahl von "CAN" ermöglicht die Bereitstellung des Geschwindigkeitswerts durch ISOBUS CAN (normalerweise von der TECU).

*HINWEIS: Wenn "Gerät" ausgewählt wird, finden Sie weitere Anweisungen im Abschnitt "Kalibrationen".*

#### *Simulierte Geschwindigkeit*

Simulierte Geschwindigkeit legt die Verwendung einer hohen bzw. niedrigen Geschwindigkeit fest, wenn die simulierte Geschwindigkeitsquelle verwendet wird.

<span id="page-30-0"></span>*Abbildung 6-14: Schrittweite Erhöhung / Verringerung im Modus "Betrieb"*

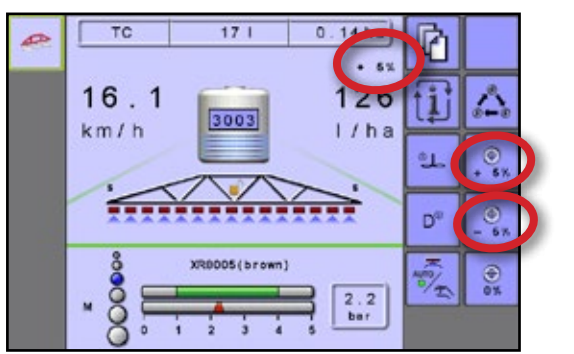

## **Geräteparameter**

Gerätedaten legt die Breite, das Düsenvoreinstellungs-Setup, die Regulierungsparameter einer Teilbreite und verkürzte Teilbreiten fest.

Strukturübersicht des Menüs "Gerätedaten":

- ► Breite Teilbreite legt die Sprühbreite bei der Anwendung fest.
- ►Düsenvoreinstellungs-Setup hier können bis zu fünf (5) Düseneinstellungsoptionen zur Bestimmung des Düsentyps, der Größe, der unteren und oberen Druckgrenze, des Referenzdurchflusses und des Referenzdrucks festgelegt werden.
- ►Regulierungsparameter hier können die Anpassungen von Regelventilaktion, Düsenabstand und Regulierungsmodus festgelegt werden.
- ►Verkürzte Teilbreiten verschafft dem Betreiber die Fähigkeit, die Düsen an der am weitesten links oder rechts liegenden Teilbreite zu deaktivieren.

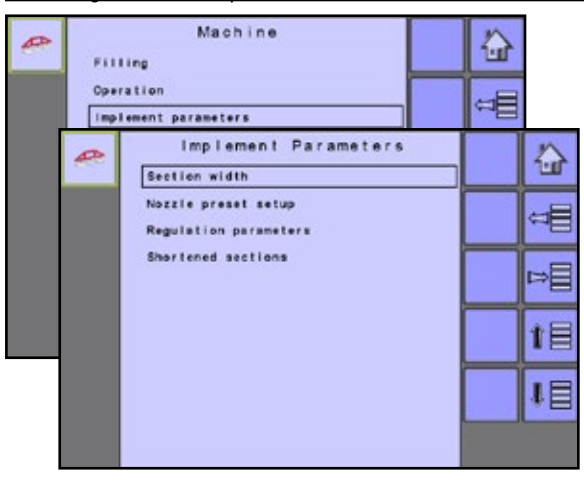

#### *Abbildung 6-15: Geräteparameter*

#### **Teilbreite**

Das Menü "Breite Teilbreite" dient dem Festlegen der Gestängeteilbreiten. Wenn sich die Breiten der Teilbreiten ändern, muss das Gerät aus- und wieder eingeschaltet werden, um die Aufgabensteuerung des UT zu aktualisieren.

*HINWEIS: Die Anzahl der verfügbaren Gestängeteilbreiten wird im Bildschirm "Gerätedaten" im OEM-Abschnitt festgelegt.*

#### *Abbildung 6-16: Teilbreite*

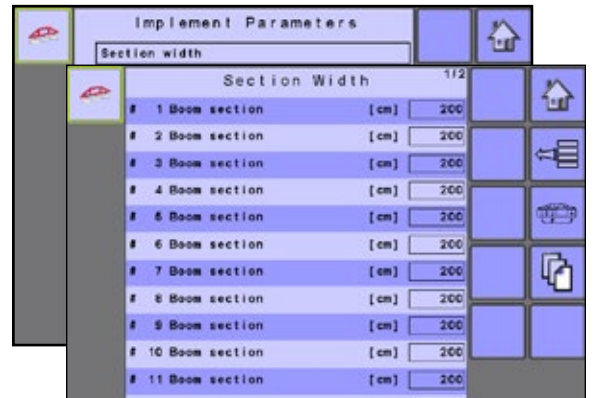

#### *Gleiche Breiten auf Tastendruck*

Der GLEICHE BREITEN AUF TASTENDRUCK-SCHLÜSSEL legt alle Breiten der Gestängeteilbreiten auf den Wert fest, der für die Gestängeteilbreite Nr. 1 eingestellt ist.

### **Düsenvoreinstellung-Setup**

Düsenvoreinstellungs-Setup legt bis zu fünf (5) Düsenoptionen zur Bestimmung von Typ, Größe, oberer / unterer Druckgrenze, Referenzdurchfluss und Referenzdruck der Düsen fest.

*HINWEIS: Wenn der Düsentyp "Allgemein" und eine festgelegte Düsengröße ausgewählt wird, werden die Felder für die untere Druckgrenze, obere Druckgrenze, den Referenzdurchfluss und den Referenzdruck automatisch mit den Standardeinstellungen für die ausgewählte Düse vorausgefüllt. Diese Einstellung kann manuell angepasst werden.*

#### *Abbildung 6-17: Düsenvoreinstellung-Setup*

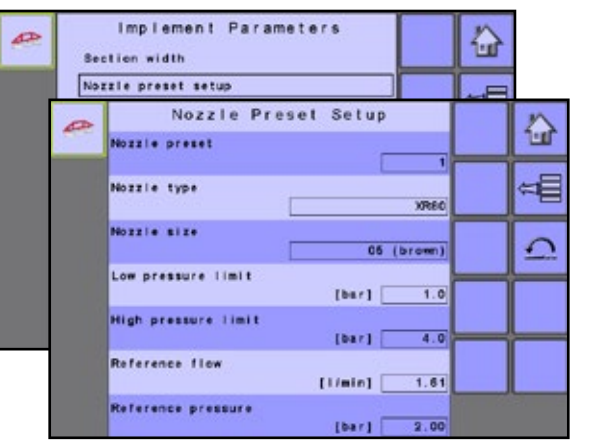

#### *Düsenvoreinstellung*

Jede der bis zu fünf (5) Düsenvoreinstellungen kann ausgewählt werden, um verschiedene Düsenoptionen festzulegen.

#### *Düsentyp*

Ein Dropdown-Menü, in dem der Benutzer einen Düsentyp für die ausgewählte Voreinstellung auswählen kann.

EINLEITUNG

Ī

**IHRE** 

**ILAPPEN** 

 $\leq$ 

#### <span id="page-31-0"></span>*Düsengröße*

Ein Dropdown-Menü, in dem der Benutzer die Größe der Düse für die ausgewählte Voreinstellung auswählen kann.

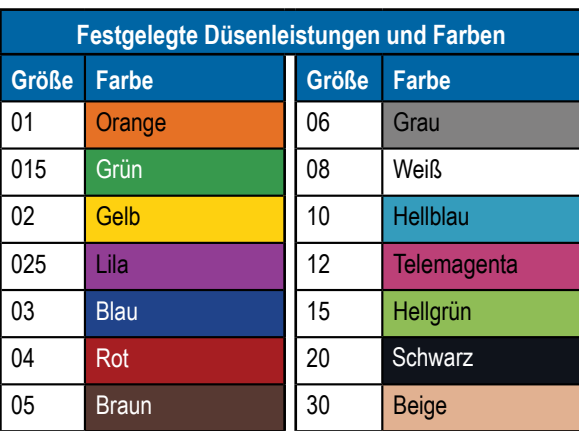

*Abbildung 6-18: Düsengröße im Bildschirm "Betrieb"*

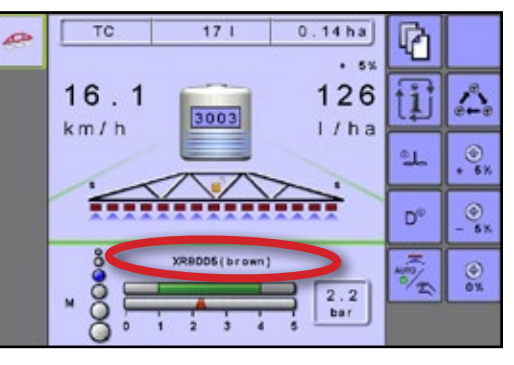

#### *Untere Druckgrenze*

Legt den unteren Grenzwert für den erlaubten Betriebsdruck für den ausgewählten Düsentyp fest.

#### *Obere Druckgrenze*

Legt den oberen Grenzwert für den erlaubten Betriebsdruck für den ausgewählten Düsentyp fest.

#### *Referenzdurchfluss*

Legt den Wert für das Volumen fest, das über einen bestimmten Zeitraum angewendet wird.

#### *Referenzdruck*

Legt den Druckwert fest, bei dem die Ausbringmenge gilt (ISO=2 bar).

*WICHTIG! Beziehen Sie sich beim Einstellen des Düsendrucks stets auf die vom Lieferanten empfohlenen Düsendruckwerte.*

*Abbildung 6-19: Empfohlener Druckbereich und oberer Druckgrenzwert im Bildschirm "Betrieb"*

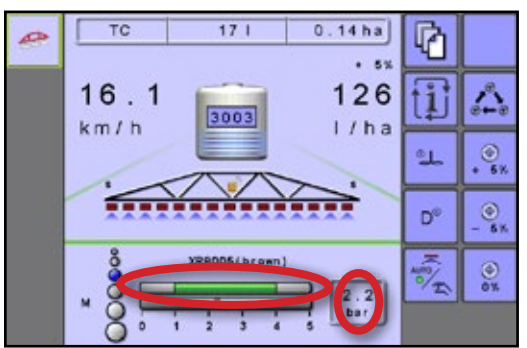

*WICHTIG! Beziehen Sie sich beim Einstellen des Düsendrucks stets auf die vom Lieferanten empfohlenen Düsendruckwerte.*

#### *Werkseinstellungen*

Durch Drücken des WERKS-RESET-SCHLÜSSELS **owerden** alle Düseneinstellungen auf die Standardeinstellungen für die Größe und den Typ der ausgewählten Düse zurückgesetzt.

### **Regulierungsparameter**

Regulierungsparameter legen Anpassungen an der Aktion des Regelventils, des Düsenabstands und des Regelmodus fest.

*Abbildung 6-20: Regulierungsparameter – nur Durchflusssensor*

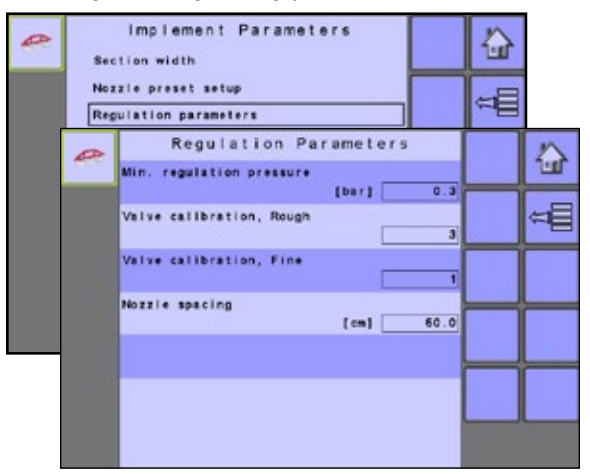

- *HINWEIS: Das Anpassen der Ventilkalibrationseinstellungen umfasst wesentliche Änderungen und Anpassungen sollten daher in kleinen Schritten vorgenommen werden.*
- *HINWEIS: Die folgenden Einstellungswerte können angepasst werden, um die Systemleistung zu optimieren. Wenn Sie bemerken, dass ein Ventil scheinbar nach der programmierten Ausbringmenge "sucht", indem es laufend den Druck rauf und runter fährt, verringern Sie die Zahl, bis die "Suche" minimiert oder eliminiert wird. Im Gegenzug führt eine höhere Zahl zu einer Verlängerung der Ventilreaktionszeit und erhöht die Anpassungsrate.*

#### *Minimaler Regulierungsdruck*

Im automatischen Regulierungsmodus reguliert der Mengenregler den Druck nicht auf einen Wert, der unter dem eingegebenen liegt.

#### *Ventilkalibration, grob*

Die grobe Ventilkalibration ermöglicht es Ihnen, die Einstellung des Regelventils anzupassen, um verschiedene Ausbringbedürfnisse abzudecken. Die Betriebsbedingungen erfordern möglicherweise eine höhere oder geringere Reaktionseinstellung für das Regelventil. Dieser Wert passt die Einstellung für grobe Anpassungen in Bezug auf einen hohen Prozentsatz der Sollausbringmenge an.

- ►Wenn das System die richtige Menge zu langsam findet, sollten die Werte erhöht werden.
- ►Wenn das System zu instabil ist, sollten die Werte nach unten angepasst werden.

Wenn Ihr System über eine Umgehung verfügt, funktioniert die Ventileinstellungszahl neun (9) bei den meisten Anwendungen.

Wenn es über eine Drosselung verfügt, beginnen Sie mit einer Ventileinstellungszahl drei (3) und passen Sie die Zahl gemäß Ihren Anwendungsanforderungen an. In Situationen mit einem geringen Durchfluss ist eine geringere Reaktionszeit erforderlich. Das Anpassen der Rührvolumen, damit das Regelventil weiter offen ist, ermöglicht eine schnellere Reaktionszeit mit geringem bis nichtexistentem Suchen.

#### *Ventilkalibration, fein*

Die feine Ventilkalibration ermöglicht es Ihnen, die Einstellung des Regelventils anzupassen, damit verschiedenen Ausbringbedürfnissen Rechnung getragen werden kann. Die Betriebsbedingungen erfordern möglicherweise eine höhere oder geringere Reaktionseinstellung für das Regelventil. Diese Zahl passt die Einstellung für die feine Anpassung in Bezug auf einen geringen Prozentsatz an, der der Sollausbringmenge nahe kommt.

- ►Wenn das System die richtige Menge zu langsam findet, sollten die Werte erhöht werden.
- ►Wenn das System zu instabil ist, sollten die Werte nach unten angepasst werden.

Wenn Ihr System über eine Umgehung verfügt, funktioniert die Ventileinstellungszahl fünf (5) bei den meisten Anwendungen.

Wenn es über eine Drosselung verfügt, beginnen Sie mit einer Ventileinstellungszahl drei (3) und passen Sie die Zahl gemäß Ihren Anwendungsanforderungen an. In Situationen mit einem geringen Durchfluss ist eine geringere Reaktionszeit erforderlich. Das Anpassen der Rührvolumen, damit das Regelventil weiter offen ist, ermöglicht eine schnellere Reaktionszeit mit geringem bis nichtexistentem Suchen.

#### *Düsenabstand*

Der Düsenabstand legt den Abstand zwischen den Düsen am Gestänge fest. Der Düsenabstand muss zur Größe der Teilbreiten passen.

#### *Regulierungsmodus, Stop Reg. bei zu kleiner Menge*

Abhängig von den Sensorpräsenzeinstellungen (Durchflusssensor / Flüssigkeitsdrucksensor) kann dieser Abschnitt variieren.

►Bei aktiviertem Durchflusssensor: Stop Reg. bei zu kleiner Menge – Wenn "Ja" ausgewählt ist, wird die Regulierung angehalten, wenn das versprühte Volumen geringer ist als der Minimaldurchfluss, der im Bildschirm für die Durchflussmessungskalibration angegeben ist.

*Abbildung 6-21: Regulierungsparameter – Durchflusssensor aktiviert*

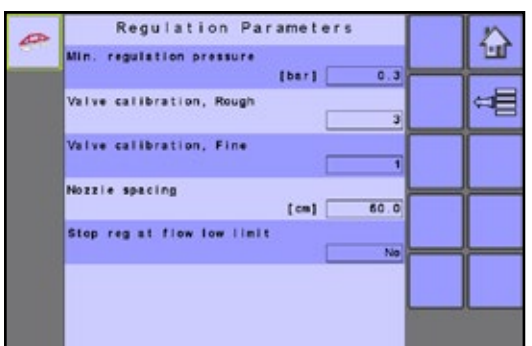

►Drucksensor ist aktiviert: Zeile ist leer, keine Einstellung verfügbar

#### *Abbildung 6-22: Regulierungsparameter – Drucksensor ist aktiviert*

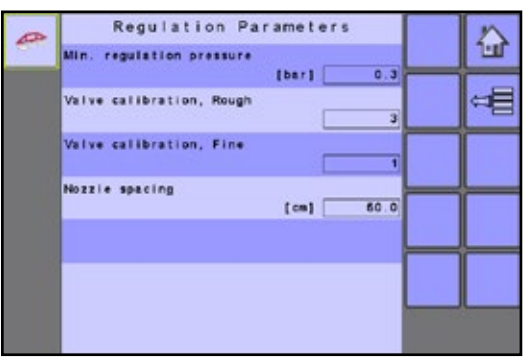

►Durchflusssensor und Drucksensor sind aktiviert: Der Regulierungsmodus präsentiert zwei Optionen – durchflussbasiert und druckbasiert. Wenn "Durchflussbasiert" festgelegt ist, wird der Durchflussmesser innerhalb des angegebenen Bereichs verwendet. Wenn dieser Bereich überschritten wird, erfolgt automatisch ein Übergang zur druckbasierten Regulierung. Wenn "Druckbasiert" festgelegt ist, wird ausschließlich die druckbasierte Regulierung verwendet.

Regulation Parameters œ G Min. regulation pressure ⊄⊟ Valve calibration, Rough Valve calibration, Fine Nozzie spacing 60.0 Regulation mode Flow based

*Abbildung 6-23: Regulierungsparameter – Durchflusssensor und Drucksensor aktiviert*

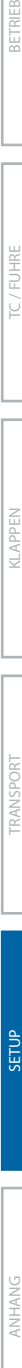

SETUP KLAPPEN TRANSPORT

EINLEITUNG

E

Š

#### <span id="page-33-0"></span>**Verkürzte Teilbreiten**

Verkürzte Teilbreiten verschafft dem Betreiber die Möglichkeit, die Düsen in den am weitesten links und rechts liegenden Teilbreiten zu deaktivieren.

*HINWEIS: Diese Einstellung gilt für beide Teilbreiten. Es ist nicht möglich, nur mit einer verkürzten Teilbreite zu arbeiten.*

#### *Abbildung 6-24: Verkürzte Teilbreiten*

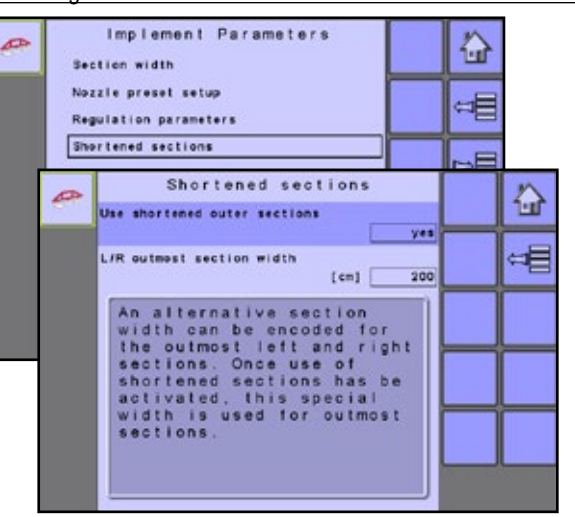

### **Verkürzte Außen-TB verwenden**

Wählen Sie "Ja" oder "Nein", um mit verkürzten äußeren Teilbreiten zu arbeiten.

### *Breite der linken / rechten äußeren Teilbreite*

Bestimmen Sie die Breite der linken und rechten äußeren Teilbreiten, wenn für verkürzte Teilbreiten "Ja" festgelegt ist.

## **Kalibrationen**

Kalibrationen legen entweder manuelle oder automatische Einstellungen der Sensoren fest.

Strukturübersicht des Menüs "Kalibrationen":

- ►Durchflusssensor legt die Impulse pro Gallone / Liter an Flüssigkeit fest, die beim Sprühen verwendet werden.
- ►Befüllungsflusssensor legt die Impulse pro Gallone / Liter an Flüssigkeit fest, die beim Befüllen in den Tank kommen.
- ►Flüssigkeitsdruck-Sensor legt den richtigen Druckwert fest.
- ►Gerätegeschwindigkeitssensor legt die Radimpulse über eine festgelegte Distanz fest.
- ►Tankfüllstandsensor legt die Tankfüllstände fest und kalibriert die Tankform.
- ►Windgeschwindigkeitssensor legt den richtigen Windgeschwindigkeitswert fest.

#### *Abbildung 6-25: Kalibrationen*

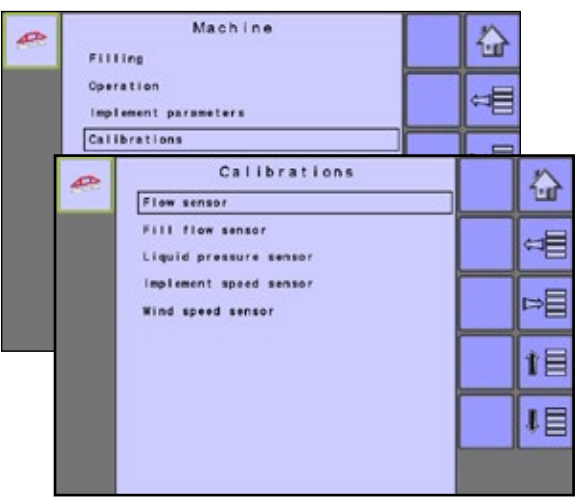

*HINWEIS: Die entsprechenden Sensoren müssen installiert sein, damit die zugehörigen Kalibrationsoptionen angezeigt werden. Die Sensorverfügbarkeit wird im Bildschirm "Sensorpräsenz" im OEM-Abschnitt aktiviert.*

#### **Durchflusssensor**

Der Durchflusssensor legt die Impulse pro Liter und die unteren und oberen Grenzwerte fest. Der Wert kann manuell festgelegt oder automatisch kalibriert werden.

#### *Abbildung 6-26: Durchflusssensor*

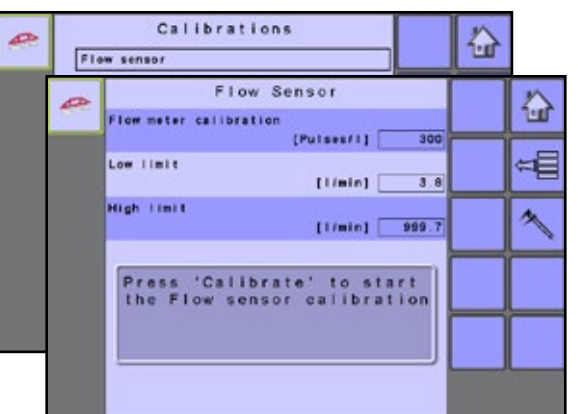

#### *Manuelle Kalibration*

Die manuelle Kalibration legt die Kalibration und die Grenzen auf Basis der vom Benutzer eingegebenen Werte fest.

- Um den Sensor zu kalibrieren, geben Sie Folgendes ein:
	- ►Durchflussmesserkalibration legt die Impulse pro Liter fest.
	- ►Untergrenze legt die Untergrenze des Sensors für den Durchfluss fest.
	- ►Obergrenze legt die Obergrenze des Sensors für den Durchfluss fest.

#### *Automatische Kalibration*

Wenn die Anzahl der Impulse pro Liter des Durchflussmessers unbekannt ist, oder um zu gewährleisten, dass der Wert richtig ist, legt die automatische Kalibration die Kalibration und die Grenzen fest.

- <span id="page-34-0"></span>• Um den Sensor zu kalibrieren, drücken Sie die KALIBRATION-TASTE  $\sim$
- Befolgen Sie die daraufhin angezeigten Anweisungen.
- Folgende Elemente werden automatisch aktualisiert:
	- ►Durchflussmesserkalibration legt die Impulse pro Liter fest.
	- ►Untergrenze legt die Untergrenze des Sensors für den Durchfluss fest.
	- ►Obergrenze legt die Obergrenze des Sensors für den Durchfluss fest.
- Drücken Sie die ANNEHMEN-TASTE | Im die Kalibration abzuschließen, oder die ESCAPE-TASTE **in um den** Vorgang abzubrechen.

Eine Option zur Eingabe eines gesammelten Volumens wird angezeigt, wenn es kein berechnetes Volumen gibt.

### **Durchflusssensor Befüllung**

Der Befüllungsdurchflusssensor wird verwendet, um das Volumen des Wassers zu messen und die Impulse pro Gallone / Liter festzulegen, das beim Befüllen in den Sprühertank kommt.

*Abbildung 6-27: Manuelle Kalibration des Befüllungsdurchflusssensors*

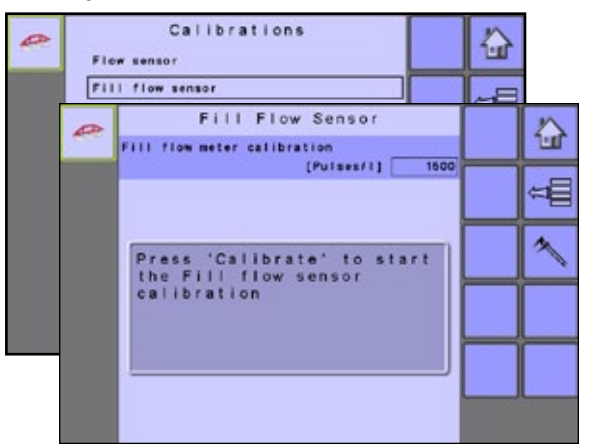

#### *Manuelle Kalibration*

Die manuelle Kalibration legt die Kalibration und die Grenzen auf Basis der vom Benutzer eingegebenen Werte fest.

- Um den Sensor zu kalibrieren, geben Sie Folgendes ein:
	- ►Kal. Befüllmengensensor legt die Impulse pro Liter fest.

#### *Automatische Kalibration*

Wenn die Anzahl der Impulse pro Liter des Befüllungsdurchflussmessers unbekannt ist, oder um zu gewährleisten, dass der Wert richtig ist, legt die automatische Kalibration die Kalibration und die Grenzen fest.

- Um den Befüllungsdurchflusssensor zu kalibrieren, drücken Sie die KALIBRATION-TASTE
- Befolgen Sie die daraufhin angezeigten Anweisungen.
- Folgende Elemente werden automatisch aktualisiert:
	- ►Kal. Befüllmengensensor legt die Impulse pro Liter fest.

• Drücken Sie die ANNEHMEN-TASTE | Im die Kalibration abzuschließen, oder die ESCAPE-TASTE **b.** um den Vorgang abzubrechen.

Die gezählten Impulse werden während der automatischen Kalibration angezeigt. Eine Option zur Eingabe eines gesammelten Volumens wird angezeigt, wenn es kein berechnetes Volumen gibt.

#### **Flüssigkeitsdrucksensor**

Der Flüssigkeitsdrucksensor zeigt den aktuellen Druck der Flüssigkeit im Gestänge an. Der Sensor sollte sowohl auf der Ebene "Kein Druck" als auch "Maximaldruck" kalibriert werden.

Kalibrieren Sie die einzelnen Optionen in der folgenden Reihenfolge:

- $\bullet$  Kal. "Kein Druck"
- <sup>2</sup> Kal. "Maximaldruck"

*Abbildung 6-28: Flüssigkeitsdrucksensor*

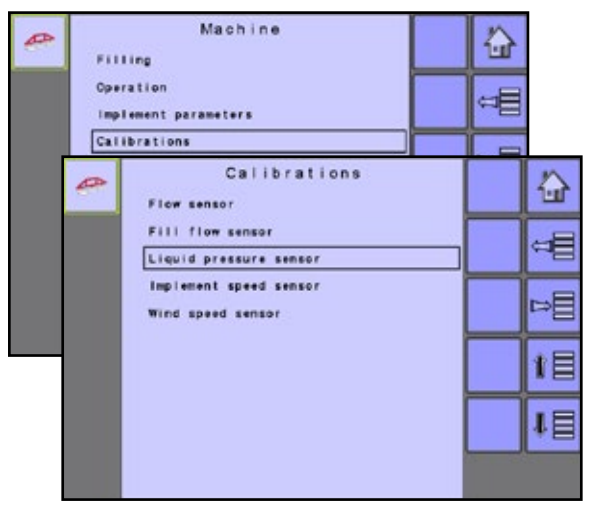

#### **O** Kal. "Kein Druck"

Die Kalibration "Kein Druck" legt die Kalibration fest, während kein Druck auf den Flüssigkeitsdrucksensor ausgeübt wird.

*Abbildung 6-29: Kal. "Kein Druck"*

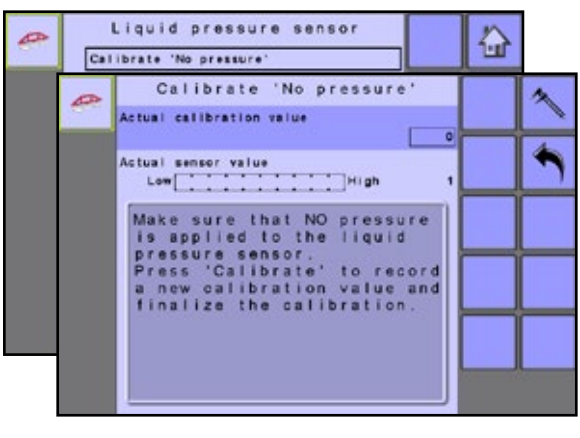

SETUP KLAPPEN TRANSPORT

ANHANG TC / FUHRE BETRIEB

EINLEITUNG

VG **TIMLE** 

#### <span id="page-35-0"></span>*Manuelle Kalibration*

Die manuelle Kalibration legt den Wert auf Basis des vom Benutzer eingegebenen Werts fest.

- Um den Sensor zu kalibrieren, geben Sie Folgendes ein:
	- ►Ist-Kalibrierwert legt den Wert fest, bei dem kein Druck auf dem Sensor ist.

### *Automatische Kalibration*

Die automatische Kalibration "Kein Druck" legt den Wert mithilfe der automatischen Kalibrationsfunktion fest.

- Um den Sensor zu kalibrieren, drücken Sie die KALIBRATION-TASTE  $\sim$ .
- Folgende Elemente werden automatisch aktualisiert:
	- ►Ist-Kalibrierwert aktualisiert den Wert automatisch, bei dem kein Druck auf dem Sensor ist.

### **Kal. "Max. Druck"**

Die Kalibration "Max. Druck" berechnet den Maximaldruck des angeschlossenen Drucksensors. Diese Kalibration basiert auf dem empfohlenen maximalen Druckniveau und einem getesteten Referenzdruckniveau.

*HINWEIS: Eine manuelle Kalibration ist nicht verfügbar.*

### *Abbildung 6-30: Kal. "Max. Druck"*

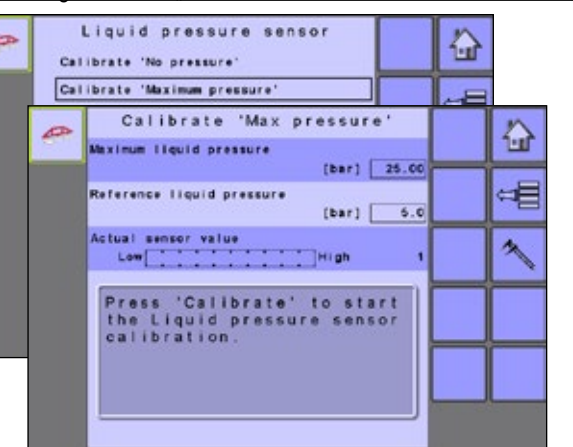

#### *Automatische Kalibration*

Die automatische Kalibration "Max. Druck" legt den Wert fest, bei dem das Druckniveau auf dem aktuellen Drucksensor und der Referenzflüssigkeitsdruck gleich sind.

- Max. Flüssigkeitsdruck festlegen bestimmt durch den Typ des verwendeten Drucksensors. Sollte laut den Empfehlungen des Sensorherstellers festgelegt werden.
- Referenzflüssigkeitsdruck festlegen das Druckniveau, das auf dem aktuellen Drucksensor beim Ausführen des Kalibrationsprozesses erreicht werden soll. Der Referenzdruck kann im Kalibrationsmodus nicht geändert werden.
- Um den Sensor zu kalibrieren, drücken Sie die KALIBRATION-TASTE  $\sim$
- Zum Starten der Anwendung drücken Sie auf die START / STOPP-TASTE
- Passen Sie die Einstellung des Regelventils mit den REGULIERUNGSVENTIL ÖFFNEN / SCHLIESSEN-TASTE

 $\left|+\right|$  – damit das Druckniveau auf dem aktuellen Drucksensor und der Referenzflüssigkeitsdruck gleich sind.

- Folgende Elemente werden automatisch aktualisiert:
	- ►Ist-Kalibrierwert wird automatisch auf den Wert des Maximaldrucks auf dem Sensor aktualisiert.
- Drücken Sie die ANNEHMEN-TASTE | Im die Kalibration abzuschließen, oder die ESCAPE-TASTE **h**, um den Vorgang abzubrechen.

Im Hilfebildschirm **finden** Sie weitere Informationen.

*Abbildung 6-31: Kalibration des Flüssigkeitsdrucksensors*

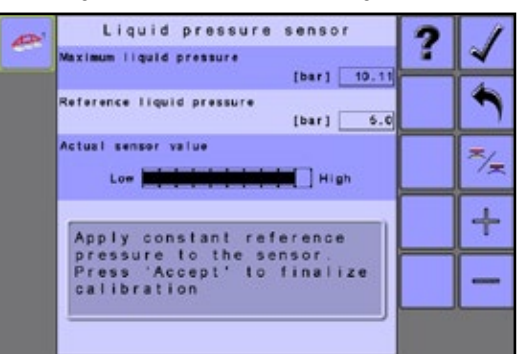

### **Gerätegeschwindigkeitssensor**

Der Gerätegeschwindigkeitssensor legt die Radimpulse über eine spezifizierte Distanz fest. Der Wert kann manuell festgelegt oder automatisch kalibriert werden.

#### *Abbildung 6-32: Gerätegeschwindigkeitssensor*

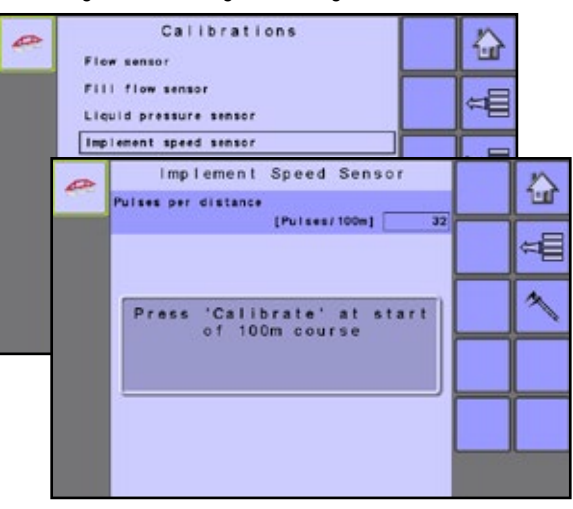

#### *Manuelle Kalibration*

Die manuelle Kalibration legt die Pulse auf Basis der vom Benutzer eingegebenen Werte fest.

- Um den Sensor zu kalibrieren, geben Sie Folgendes ein:
	- ►Impulse pro Distanz legt die Pulse pro 100 m fest.

#### *Automatische Kalibration*

Automatische Kalibration legt die Impulse mithilfe der Funktion für automatische Kalibration fest.

• Um den Sensor zu kalibrieren, drücken Sie die KALIBRATION-TASTE  $\sim$ 

- <span id="page-36-0"></span>• Befolgen Sie die daraufhin angezeigten Anweisungen.
- Folgende Elemente werden automatisch aktualisiert:
	- ►Impulse pro Distanz legt die Pulse pro 100 m fest.
- Drücken Sie die ANNEHMEN-TASTE V, um die Kalibration abzuschließen, oder die ESCAPE-TASTE **b.** um den Vorgang abzubrechen.

Die gezählten Radimpulse werden während der automatischen Kalibration angezeigt.

#### **Tankfüllstandssensor**

Der Tankfüllstandsensor legt die Niveaus für leer, Minimum und Maximum des Tanks fest und kalibriert die Tankform.

Kalibrieren Sie die einzelnen Optionen in der folgenden Reihenfolge:

- $\bullet$  Kal. "Leer"
- **<sup>2</sup>** Kal. "Mindestfüllstand"
- $\bullet$  Kal. "Max. Füllstand"
- $\bullet$  Kal. "Tankform"

#### *Abbildung 6-33: Tankfüllstandssensor*

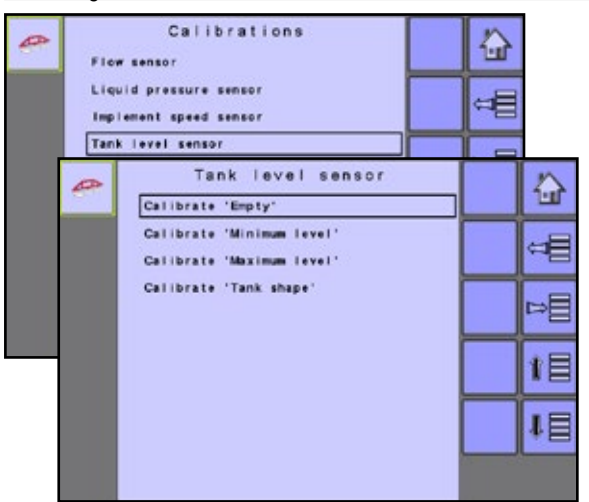

#### $O$  Kal. "Leer"

Kal. "Leer" legt den Wert für leeren Tank fest.

*WICHTIG: Der Tank muss komplett leer sein.*

*Abbildung 6-34: Leerer Tank*

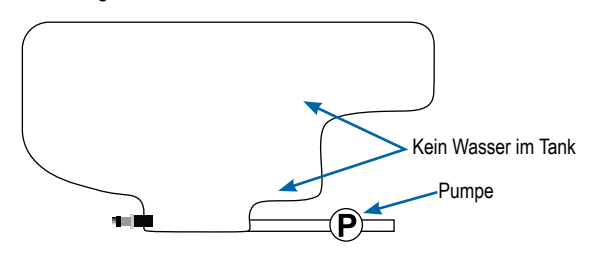

#### *Abbildung 6-35: Kal. "Leer"*

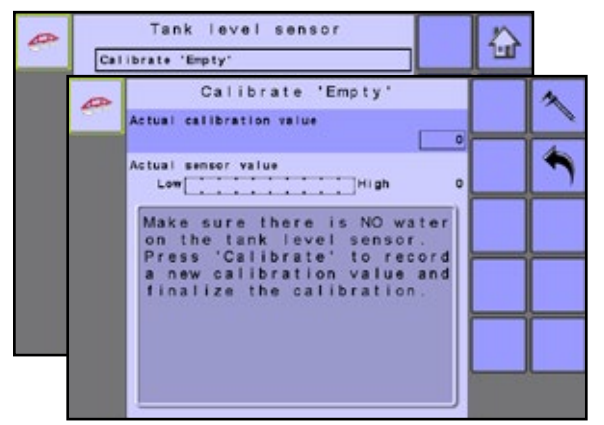

#### *Automatische Kalibration*

Wenn der Kalibrationswert für den leeren Füllstand unbekannt ist oder um sicherzustellen, dass der Wert richtig ist, legt die automatische Kalibration die Kalibration und die Grenzen fest.

- Um den Sensor zu kalibrieren, drücken Sie die KALIBRATION-TASTE  $\sim$
- Folgende Elemente werden automatisch aktualisiert:
	- ►Ist-Sensorwert legt den Druck auf dem Sensor fest, bei dem der Tank als leer bezeichnet wird.

#### *Manuelle Kalibration*

Die manuelle Kalibration legt die Kalibration auf Basis des vom Benutzer eingegebenen Werts fest.

- *HINWEIS: Das manuelle Festlegen eines Ist-Kalibrationswerts setzt den automatisch kalibrierten Ist-Sensorwert außer Kraft.*
	- Um den Sensor zu kalibrieren, geben Sie Folgendes ein:
		- ►Ist-Kalibrierwert legt den Druck auf dem Sensor fest, bei dem der Tank als leer bezeichnet wird.

#### **Kal. "Mindestfüllstand"**

Kal. "Mindestfüllstand" legt das Mindestwasserniveau am Tanksensor fest.

►Minimaler Tankfüllstand – der Füllstand, zu dem der Tank befüllt werden soll. Dieser Wert wird beim Kalibrieren des Sensors verwendet. Stellen Sie sicher, dass der Tank mit den auf dem Bildschirm angezeigten Inhalten gefüllt ist. Die angezeigte Menge wird über Maschine-> OEM-> Tank-Setup-> Minimaler Inhalt festgelegt.

*Abbildung 6-36: Minimaler Tankfüllstand*

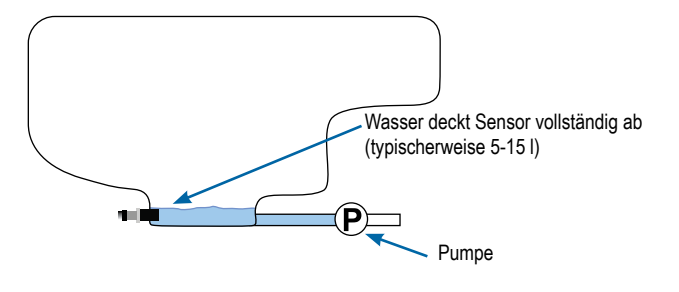

SETUP KLAPPEN TRANSPORT

hd. TRANSE

#### Tank level sensor  $\overline{a}$ ♤ Calibrate 'Empty' Calibrate 'Minimum level' Calibrate 'Min level Tank minimum level  $111$ 舎 Actual calibration value  $\overline{11}$ Actual sensor value<br>Low state of the contract of the philon<br>Actual State of the contract of the philon Make sure there is the<br>minimum level of water on<br>the tank level sensor.<br>Press 'Calibration value and<br>a new calibration value and<br>finalize the calibration.

#### *Automatische Kalibration*

*Abbildung 6-37: Kal. "Mindestfüllstand"*

Wenn der Kalibrationswert für den Mindestfüllstand unbekannt ist oder um sicherzustellen, dass der Wert richtig ist, legt die automatische Kalibration die Kalibration und die Grenzen fest.

- Um den Sensor zu kalibrieren, drücken Sie die KALIBRATION- $TASTF$   $\sim$
- Folgende Elemente werden automatisch aktualisiert:
	- ►Ist-Sensorwert legt den Druck auf dem Sensor fest, bei dem der Tank als minimal befüllt ist.

#### *Manuelle Kalibration*

Die manuelle Kalibration legt die Kalibration auf Basis des vom Benutzer eingegebenen Werts fest.

*HINWEIS: Das manuelle Festlegen eines Ist-Kalibrationswerts setzt den automatisch kalibrierten Ist-Sensorwert außer Kraft.*

- Um den Sensor zu kalibrieren, geben Sie Folgendes ein:
	- ►Ist-Kalibrierwert legt den Druck auf dem Sensor fest, bei dem der Tank als minimal befüllt ist.

#### **Kal. "Max. Füllstand"**

Kal. "Max. Füllstand" legt das maximale Wasserniveau am Tanksensor fest.

►Maximaler Tankfüllstand – der Füllstand, auf den der Tank befüllt werden soll. Dieser Wert wird beim Kalibrieren des Sensors verwendet. Stellen Sie sicher, dass der Tank mit den auf dem Bildschirm angezeigten Inhalten gefüllt ist. Die angezeigte Menge wird über Maschine-> OEM-> Tank-Setup-> Maximaler Inhalt festgelegt.

#### *Abbildung 6-38: Maximaler Tankfüllstand*

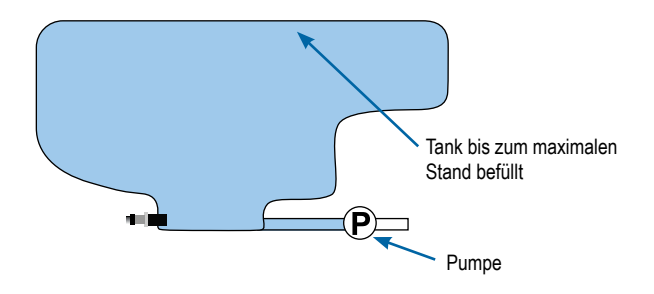

#### *Abbildung 6-39: Kal. "Max. Füllstand"*

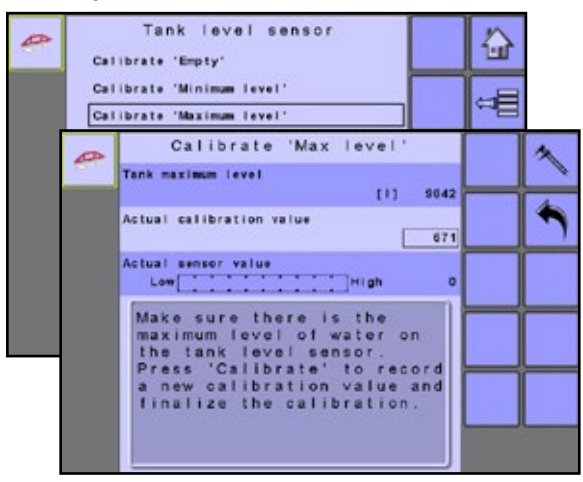

#### **<sup>O</sup>** Kal. "Tankform"

*HINWEIS: Die manuelle Kalibration ist für keine der Kalibrationen der Tankform verfügbar.*

►Maximaler Tankfüllstand – der Füllstand, auf den der Tank befüllt werden soll. Dieser Wert wird beim Kalibrieren des Sensors verwendet. Stellen Sie sicher, dass der Tank mit den auf dem Bildschirm angezeigten Inhalten gefüllt ist. Die angezeigte Menge wird über Maschine-> OEM-> Tank-Setup-> Maximaler Inhalt festgelegt.

*Abbildung 6-40: Tankform Kalibration*

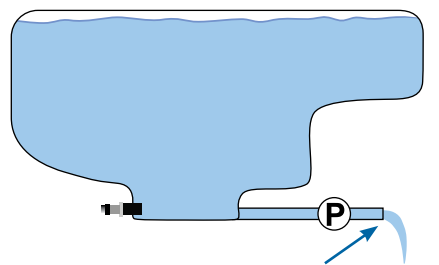

Wasser mit der gleichen Geschwindigkeit pumpen, um Tank in 30–60 Minuten zu entleeren

#### *Abbildung 6-41: Kal. "Tankform"*

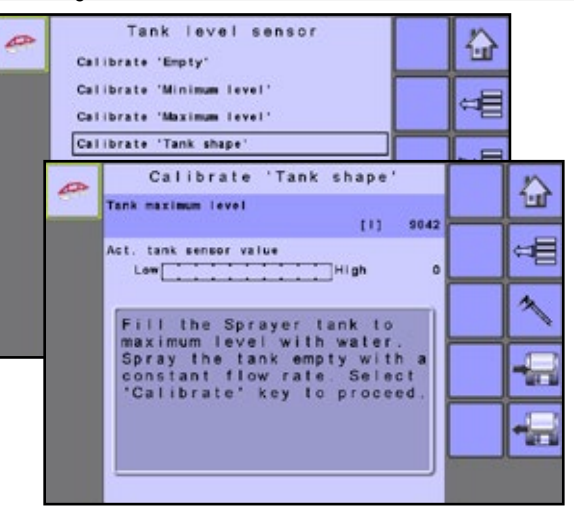

#### <span id="page-38-0"></span>*Automatische Kalibration*

- Um den Sensor zu kalibrieren, drücken Sie die KALIBRATION-TASTE<sup><sup>1</sup></sup>
- Befolgen Sie die daraufhin angezeigten Anweisungen.
- Folgende Elemente werden automatisch aktualisiert:
	- ►Tatsächlicher Tanksensorwert zeichnet laufend den Druck auf dem Sensor auf, während der Tank geleert wird.
- Drücken Sie die ANNEHMEN-TASTE / um die Kalibration abzuschließen.

#### *Applizierte Gesamtmenge*

Das vom Durchflussmesser gezählte Sprühvolumen bei der Kalibration der Tankform. Der Wert kann als der Wert für den maximalen Tankfüllstand verwendet werden.

- *HINWEIS: Der Wert wird nicht automatisch in die Tankeinstellungen übertragen. Der Wert dient lediglich als Gegenprobe.*
- *HINWEIS: Der Durchflussmesser muss vor der Kalibration der Tankform sorgfältig kalibriert werden.*

#### *Tankform importieren / exportieren*

Verwenden Sie die IMPORTIEREN-TASTE oder EXPORTIEREN ..., um die gespeicherten Informationen zur Tankform zu verwalten.

## **Windgeschwindigkeitssensor**

Windgeschwindigkeitssensor legt den richtigen Windgeschwindigkeitswert fest. Dieser Wert kann nur manuell festgelegt werden.

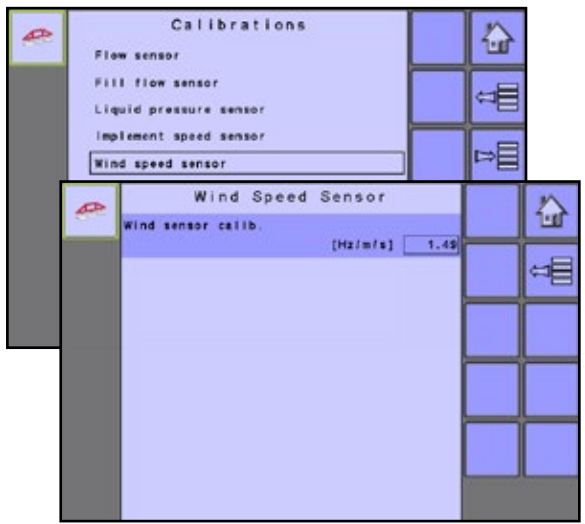

### *Abbildung 6-42: Windgeschwindigkeitssensor*

#### *Manuelle Kalibration*

Die manuelle Kalibration legt die Pulse auf Basis der vom Benutzer eingegebenen Werte fest.

- Um den Sensor zu kalibrieren, geben Sie Folgendes ein:
	- ►Windsensor kalibrieren legt den Wert für Hertz pro Fuß / Meter pro Sekunde fest.

## **Alarm-Konfigurationen**

Alarm-Konfigurationen aktiviert / deaktiviert Alarme und legt deren Auslöseniveau fest.

#### *Abbildung 6-43: Alarm-Konfigurationen*

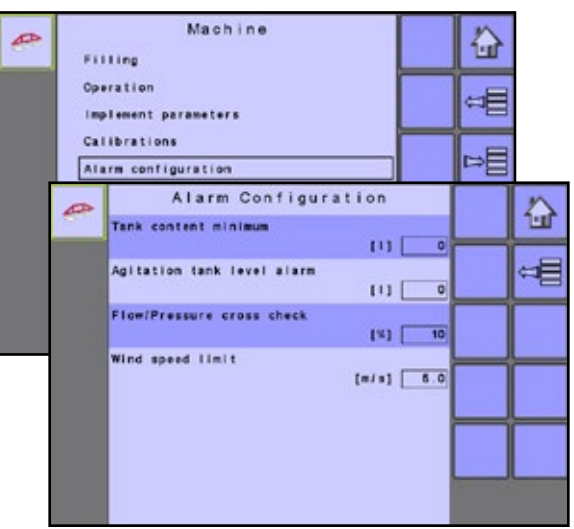

#### *Minimaler Tankinhalt*

Minimaler Tankinhalt legt die Mindestmenge fest, bei der ein Alarm ertönt. Ohne einen Tanksensor wird die Mindestmenge durch Berechnen der Differenz zwischen dem festgelegten Ist-Tankvolumen und dem angewendeten Inhaltsvolumen bestimmt. Mit einem Tanksensor ist die Mindestmenge direkt mit dem Sensorwert verbunden.

#### *Rührtank-Füllstandsalarm*

Rührtank-Füllstandsalarm legt die Mindestmenge fest, bei der ein Alarm ertönt, wenn Rühren aktiviert ist.

#### *Durchfluss- / Druck-Gegenprobe*

Durchfluss- / Druck-Gegenprobe legt fest, bei welchem Prozentsatz der zugeordnete Alarm ertönt.

Um diesen Alarm zu deaktivieren, legen Sie den Wert für Durchfluss- / Druck-Gegenprobe auf null (0) fest.

#### *Obergrenze Windgeschw.*

Durch Festlegen des Alarms für Obergrenze Windgeschw. wird ein Schwellenwert für den Betrieb bei starkem Wind bestimmt.

SETUP KLAPPEN TRANSPORT

**ILAPPEN** 

## <span id="page-39-0"></span>**OEM**

Das OEM Setup-Menü ist passwortgeschützt und Einstellungen in diesem Menü beziehen sich direkt auf die mitgelieferten OEM-Gerätschaften. Wenden Sie sich an den Hersteller oder den Händler vor Ort, um weitere Informationen zu erhalten.

Das OEM Setup-Menü ist passwortgeschützt und Einstellungen in diesem Menü beziehen sich direkt auf die mitgelieferten OEM-Gerätschaften. Wenden Sie sich an den Hersteller oder den Händler vor Ort, um weitere Informationen zu erhalten.

*HINWEIS: Einige Setup-Optionen sind in Abhängigkeit von den OEM-Einstellungen verfügbar oder nicht verfügbar. Weitere Informationen finden Sie in der Tabelle "Optionen des Menüs "Einstellungen".*

Strukturübersicht des Menüs "OEM":

- ►Sensorpräsenz wird zum Festlegen der Sensoren für den Durchfluss, den Flüssigkeitsdruck den Befüllungsdurchfluss und den Tank verwendet.
- ►Geräteparameter wird zum Festlegen des Sprühmodus, der Anzahl der Teilbreiten und der Zirkulation verwendet.
- ►Gerätegeometrie wird zum Festlegen von Werten verwendet, wenn das Gerät kupplungsmontiert oder gezogen ist, um den Winkel zwischen dem Traktor und dem Gestänge vorherzusagen, wenn er auf dem Feld fährt oder wendet.
- ►Ventileinstellung wird zum Festlegen des Regelventiltyps, der Teilbreitenverhaltens und des Typs des Teilbreitenventils verwendet.
- ►Tank-Setup wird zum Festlegen des minimalen und maximalen Tankinhalts, des automatischen Befüllungsmodus und des Versatzwertes bei der automatischen Befüllung verwendet.
- ►TrackMatic wird zum Konfigurieren und Kalibrieren bestimmter Funktionen verwendet, wenn ein TrackMatic-System installiert ist.
- ►Regel-Details wird zum Anpassen der Steuerung des Regelventils verwendet.
- ►Summenzähler löschen wird zum Zurücksetzen aller Summenzähler auf die Standardeinstellungen verwendet, einschließlich Fläche, Volumen und Zeit.
- ►Werkseinstellungen bietet eine Möglichkeit zum Importieren von Geräte- und Benutzereinstellungen aus einer Konfigurationsdatei oder zum Exportieren in eine Konfigurationsdatei basierend auf den aktuellen Geräte- und Benutzereinstellungen.
- ►PowerLink+ bietet Informationen zu TankMatic- und Ausgabemodulen und eine Möglichkeit, diese zu aktivieren oder zu deaktivieren und ihre Zuordnungen zu verwalten.
- ►Nicht-OEM UT wählen bietet eine Möglichkeit zum Herstellen einer Verbindung mit Nicht-OEM UT. Diese Funktion wird durch den OEM gesperrt. Wenn sie gesperrt ist, funktioniert die ESE nur mit Teejet ISOBUS UTs. Wenn sie entsperrt ist, funktioniert die ESE mit allen ISOBUS UTs.

#### *Abbildung 6-44: Maschine an OEM*

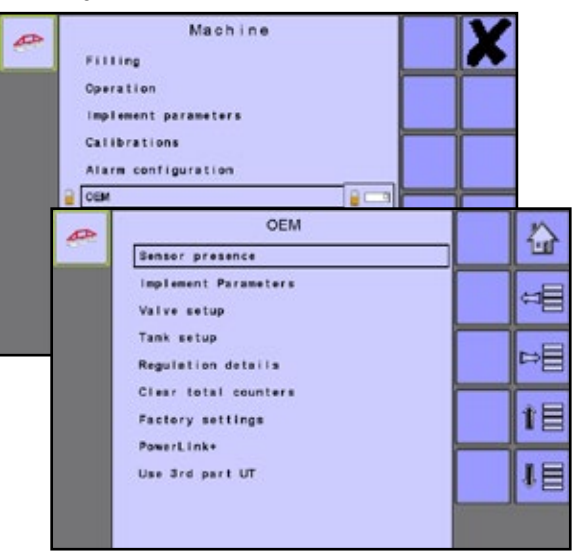

<span id="page-40-0"></span>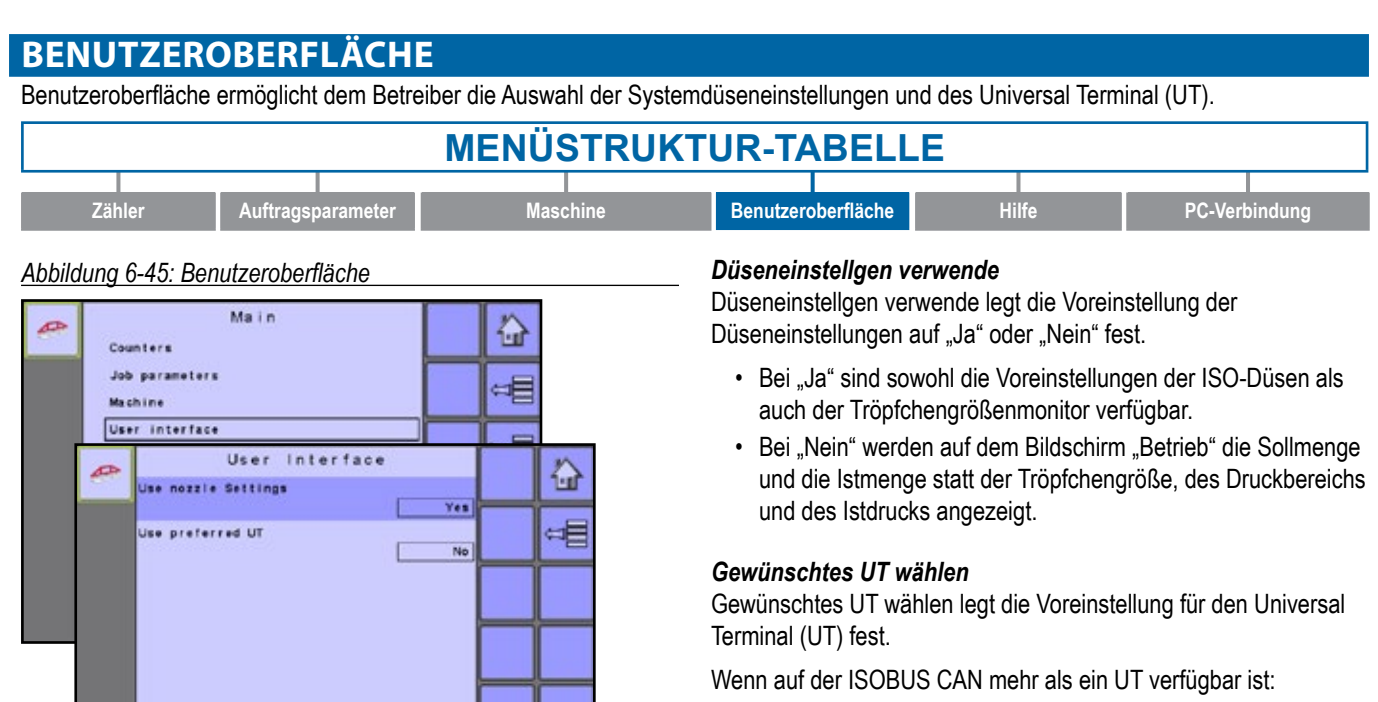

- Wählen Sie "Ja", um den aktuellen UT auszuwählen.
- Wählen Sie "Nein", um auf der ISOBUS CAN einen anderen UT zu verwenden. Wenn für alle UTs "Nein" festgelegt ist, wählt das System per Zufall einen zu verwendenden UT aus.

Wenn nur ein UT verfügbar ist:

- Wählen Sie "Nein" aus.
- *HINWEIS: Diese Option sollte immer auf "Nein" eingestellt sein, es sei denn, es gibt auf dem VAN Bus weitere UTs.*

VH)

SETUP KLAPPEN TRANSPORT

**KLAPPEN** 

EINLEITUNG

**TIMLE** 

BETRIEB

FUHRE ĩ

<span id="page-41-0"></span>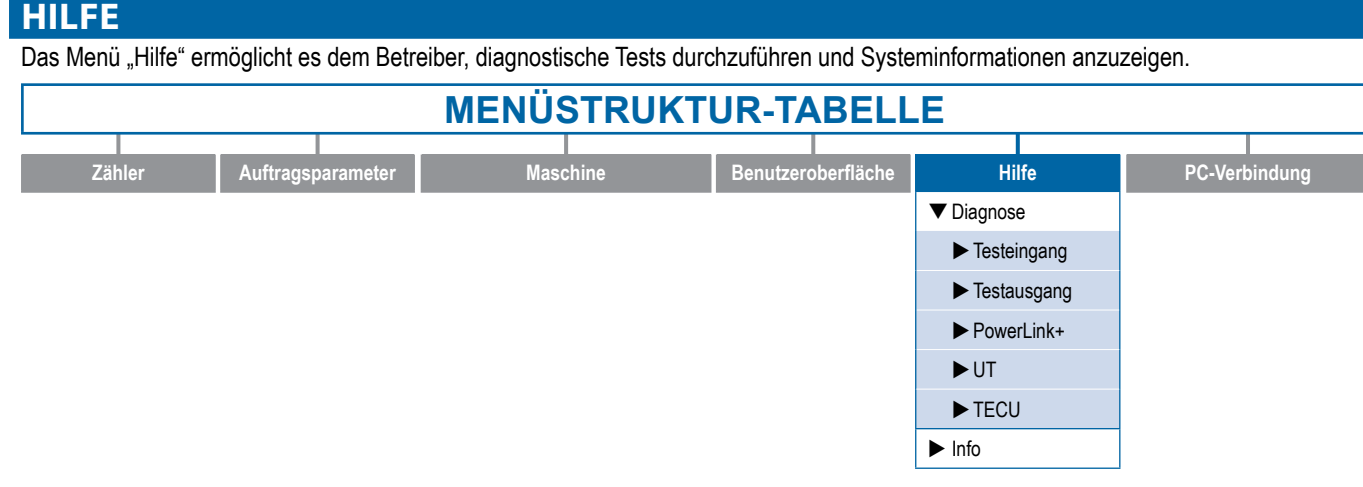

# **Diagnose**

Das Menü "Diagnose" wird zur Fehlerbehebung der Eingabe / Ausgabe der Steuerung verwendet.

Strukturübersicht des Menüs "Diagnose":

- ►Testeingang zeigt die hohen und niedrigen Werte auf den installierten Sensoren an.
- ►Testausgang legt die Flüssigkeitsventilwerte fest.
- ►PowerLink+ gibt den Status der angeschlossenen Ausgabemodule an.
- ►UT Daten gibt die Dateninformationen auf der Steuerung an.
- ►TECU Tractor Electronic Control Unit (Elektronische Steuereinheit Traktor (ESE))

### *Abbildung 6-46: Diagnose*

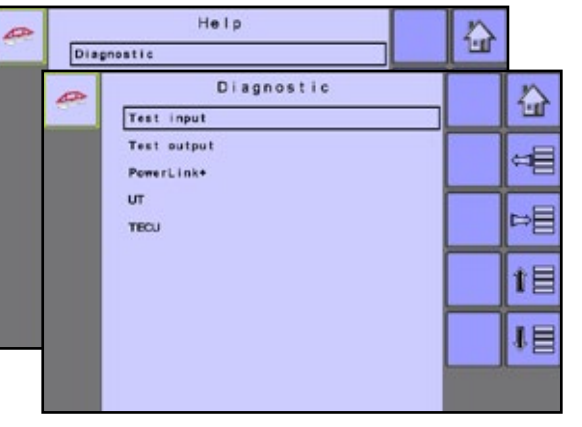

#### **Testeingang**

Testeingang zeigt die Hoch- und Niedrigwerte der Eingabe auf den installierten Sensoren an.

• Um die Testeingangsdaten zu löschen, drücken Sie die PAPIERKORB-TASTE **0** 

# *Abbildung 6-47: Testeingang*

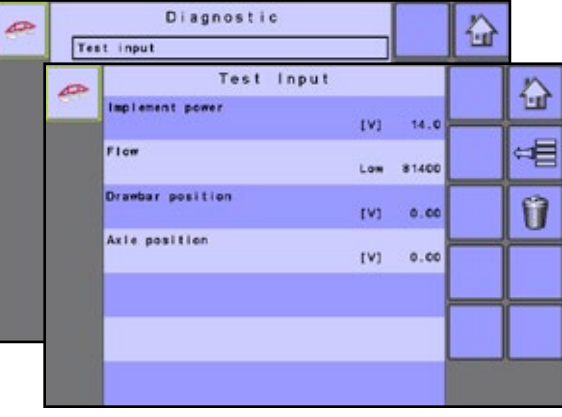

### **Testausgang**

Testausgang legt den Arbeitszyklusprozentsatz des Flüssigkeitsventils PWM sowie des Flüssigkeitshauptventils fest, die Flüssigkeitsventilrichtung ist entweder ein oder aus.

#### *Hauptventil Flüssigkeit*

Das Hauptventil wird verwendet, um zu testen, ob das Hauptventil ordnungsgemäß funktioniert. Wenn Sie die Einstellung auf "ein" ändern, wird das Ventil geöffnet, bei "aus" wird es geschlossen.

#### *Flüssigkeitsventil PWM Arbeitszyklus*

Flüssigkeitsventil PWM Arbeitszyklus wird verwendet, um das Regulierungsventil bei verschiedenen Prozentsätzen des Arbeitszyklus zu testen.

#### *Richtung Flüssigkeitsventil*

Richtung Flüssigkeitsventil wird verwendet, um zu prüfen, ob die Richtung des Flüssigkeitsventils in einem bestimmten Arbeitszyklus korrekt funktioniert.

#### <span id="page-42-0"></span>*Abbildung 6-48: Testausgang*

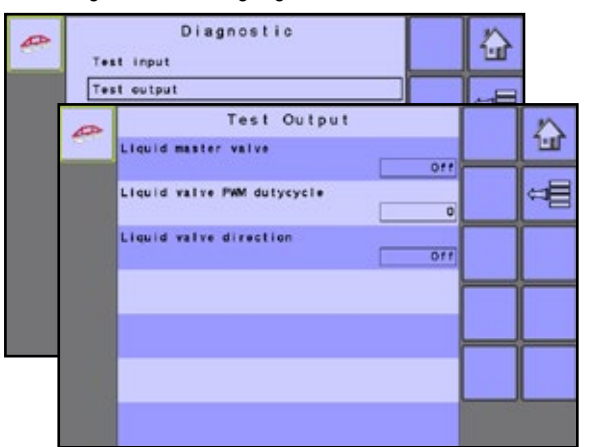

### **PowerLink+**

Testet die angeschlossenen Ausgabemodule und zeigt den Status der einzelnen Module an.

*Abbildung 6-49: PowerLink+*

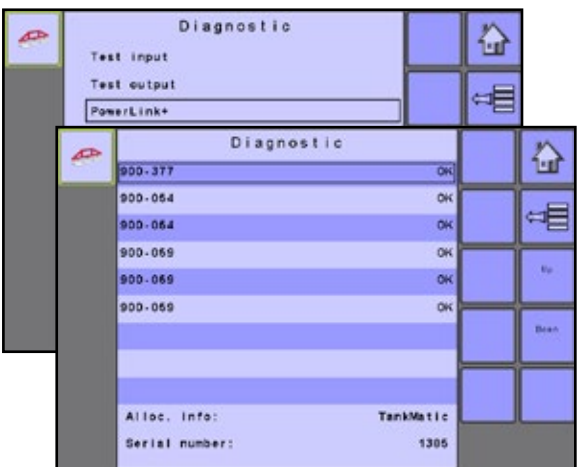

#### **UT**

Das Menü "Universal Terminal" (UT) bietet UT-Daten bezüglich der virtuellen Terminalsteuerung an (d. h. Adressversion usw.).

- NÄCHSTER UT **Wechselt zwischen den Terminals** / Steuerungen.
- Die OBJEKTPOOLS LÖSCHEN-TASTE wird verwendet, um die auf dem UT gespeicherten Informationen zu löschen. Dadurch wird der UT gezwungen, beim nächsten Start alle Informationen vom IC34 zu löschen.

#### *Abbildung 6-50: UT Daten*

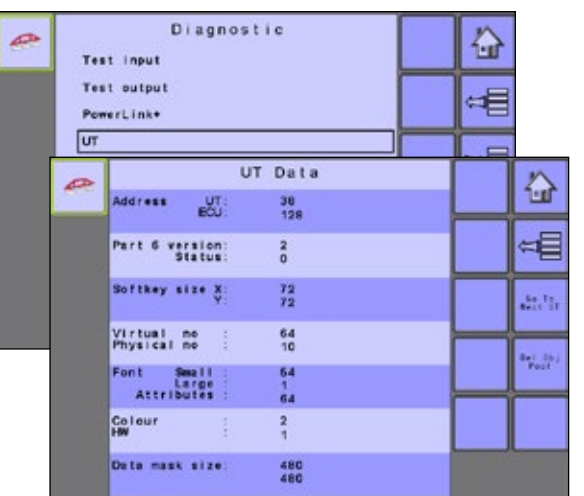

*HINWEIS: Dient dem erneuten Verbinden des IC34- Auftragscomputers, um die Änderungen zu übernehmen und anzuzeigen.*

## **TECU**

Die TECU ist eine Steuereinheit auf dem Traktor, die grundlegende Funktionen ausführt, z. B. die Stromversorgung, die Drehzahlinfos usw. "TECU Daten" ist ein weiterer Informationsbildschirm, der die Fahrzeuginformationen anzeigt.

#### *Abbildung 6-51: TECU Daten*

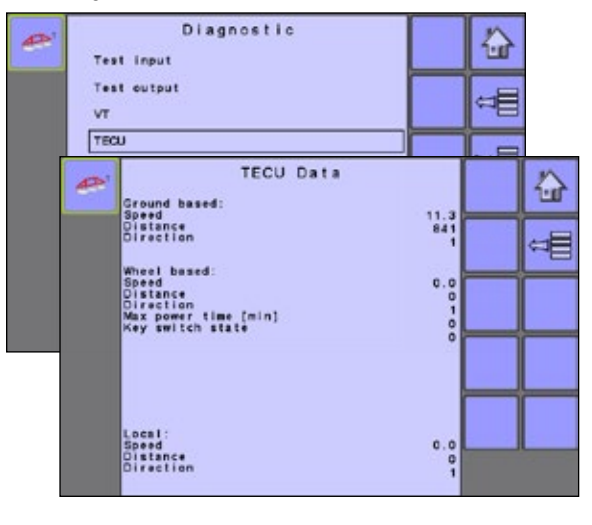

## <span id="page-43-0"></span>**Info**

EINLEITUNG

NN

Der Bildschirm "Info" bietet Informationen zum IC34, z. B. die Softwareversion, die Build-Nummer usw. Diese Informationen können nützlich sein, wenn Sie technische Unterstützung benötigen.

### *Abbildung 6-52: Info*

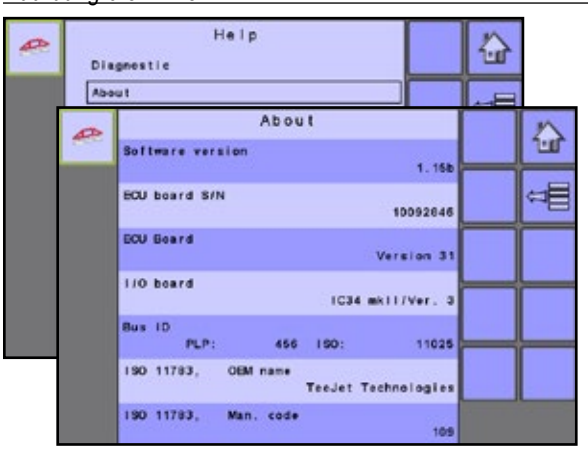

## **PC-VERBINDUNG**

Kommunikation stellt die Fähigkeit des IC34 her, mit einem externen Computer zu kommunizieren.

#### **Zähler** | **Auftragsparameter** | **Maschine** | **Benutzeroberfläche** | **Hilfe** | **PC-Verbindung MENÜSTRUKTUR-TABELLE**

#### *Abbildung 6-53: PC-Verbindung*

|

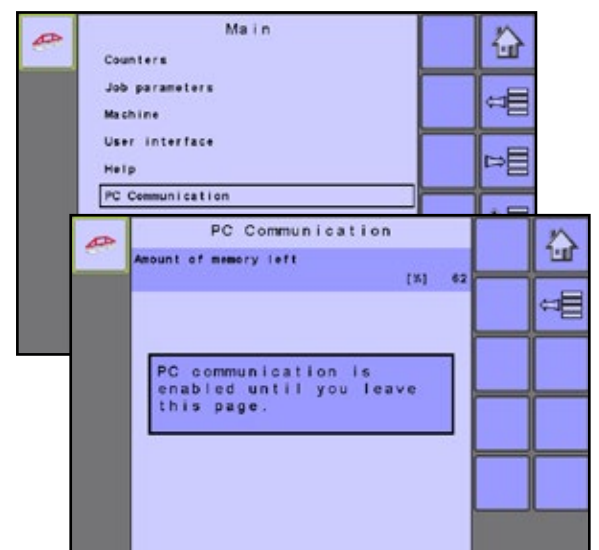

#### *Verbleibender Speicherplatz*

Zeigt die Konsolenspeicherverfügbarkeit für die Speicherung und Dateiübertragung an.

SETU

FUHRI

# <span id="page-44-0"></span>**ANHANG A – WERKSEINSTELLUNGEN UND TEILFLÄCHENNR**

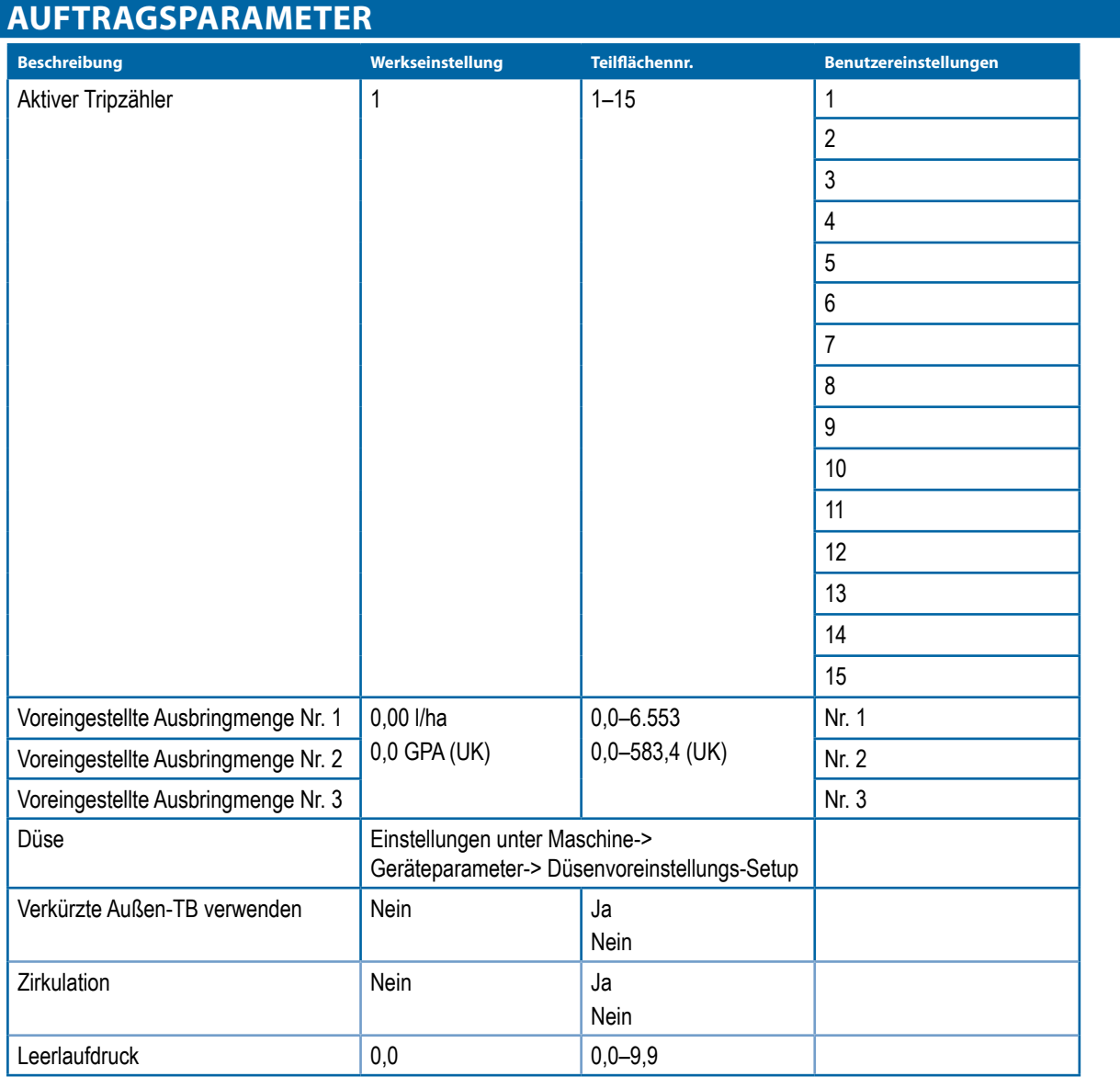

# **MASCHINE**

# **Tankbefüllung**

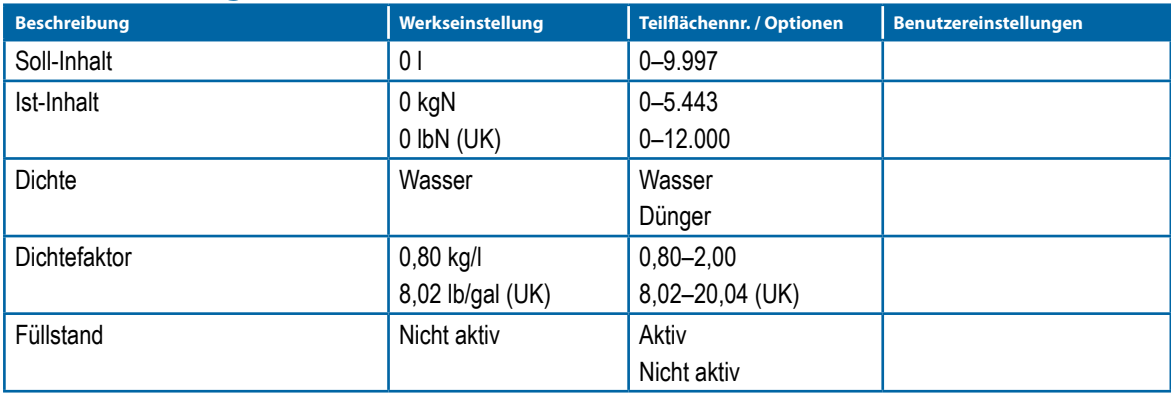

ANHANG DI SETRIEBETRIEBETRIEBETRIEBETRIEBETRIEBETRIEBETRIEBETRIEBETRIEBETRIEBETRIEBETRIEBETRIEBETRIEBETRIEBETRIEBETRIEBETRIEBETRIEBETRIEBETRIEBETRIEBETRIEBETRIEBETRIEBETRIEBETRIEBETRIEBETRIEBETRIEBETRIEBETRIEBETRIEBETRIEBE

SETUP KLAPPEN TRANSPORT

**PANS** 

SETUP

EINLEITUNG

# <span id="page-45-0"></span>**Betrieb**

EINLEITUNG

TNE<sub>1</sub> EDNO

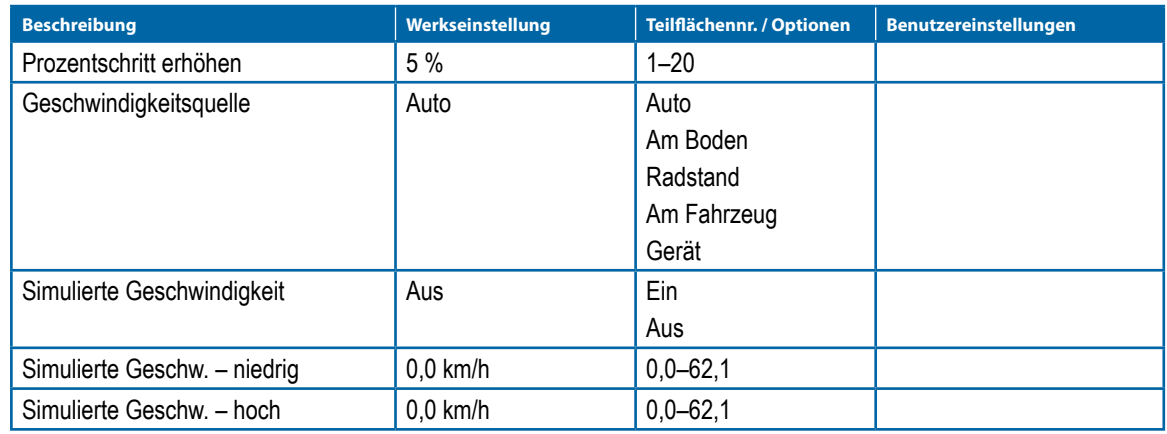

# **Geräteparameter**

# **Teilbreite**

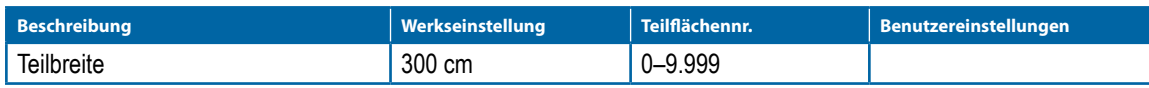

# **Düsenvoreinstellung-Setup**

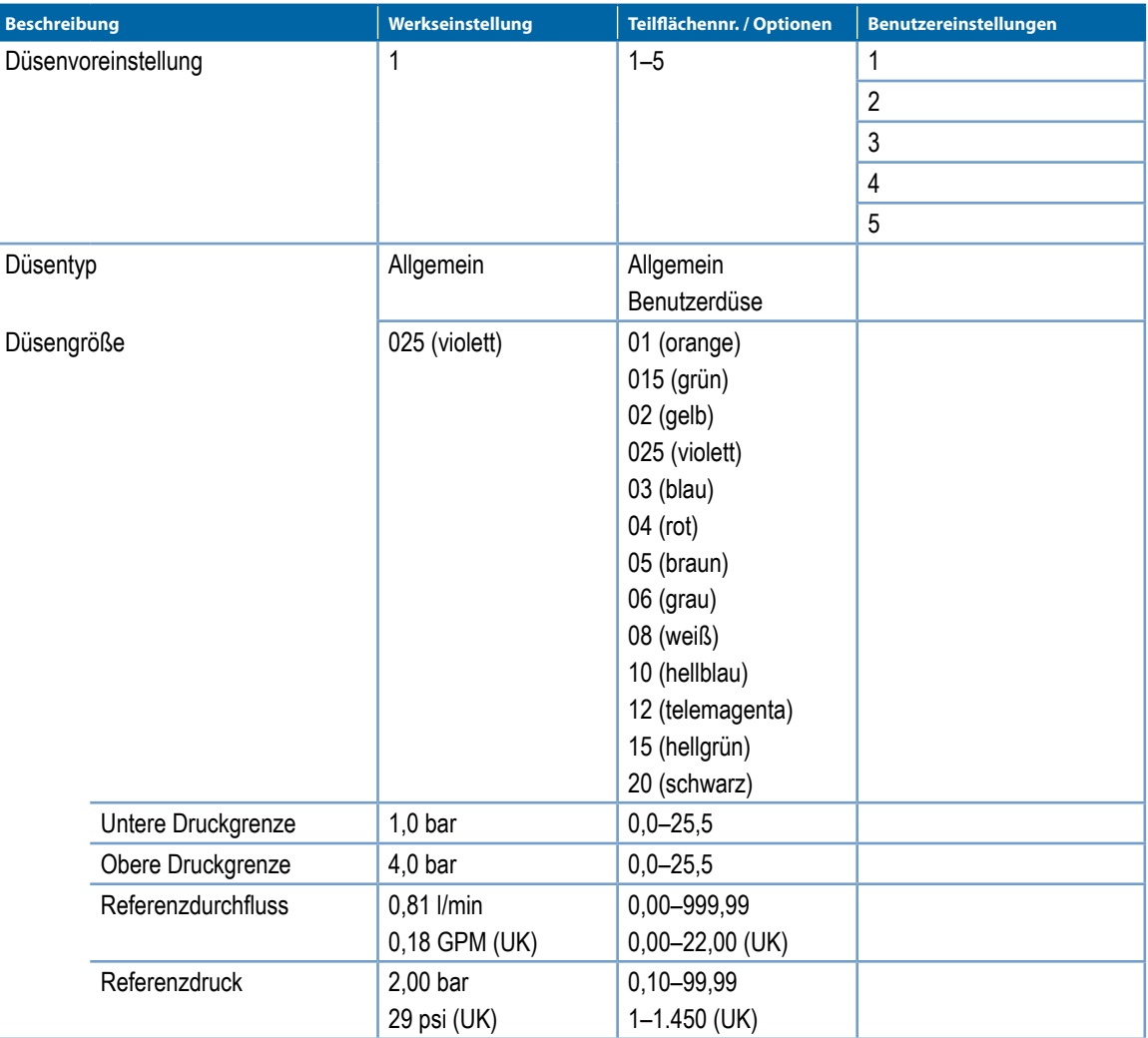

## <span id="page-46-0"></span>**Regulierungsparameter**

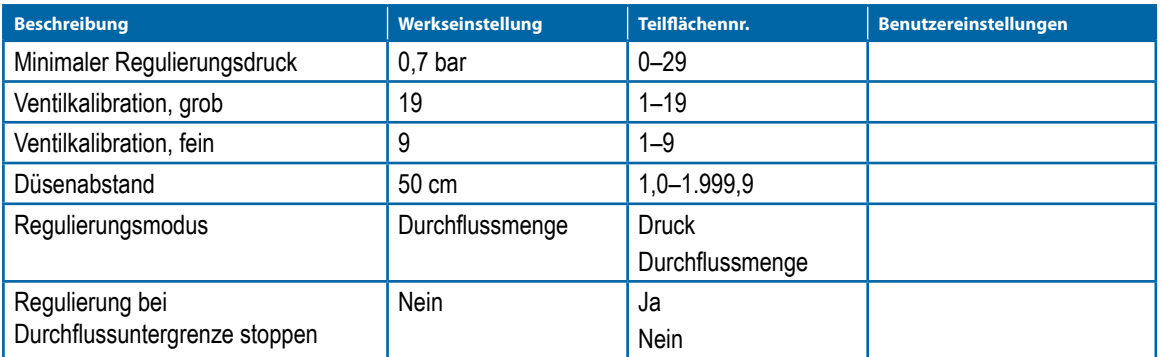

## **Verkürzte Teilbreiten**

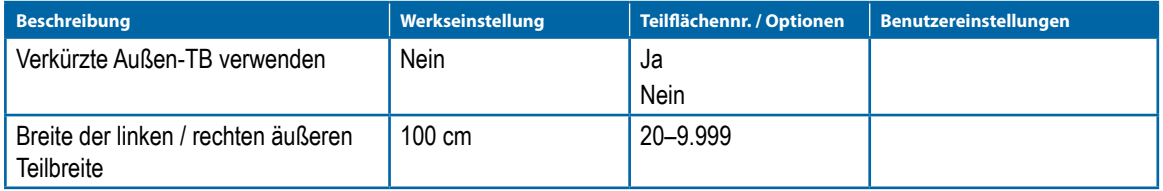

# **Kalibrationen**

## **Durchflusssensor**

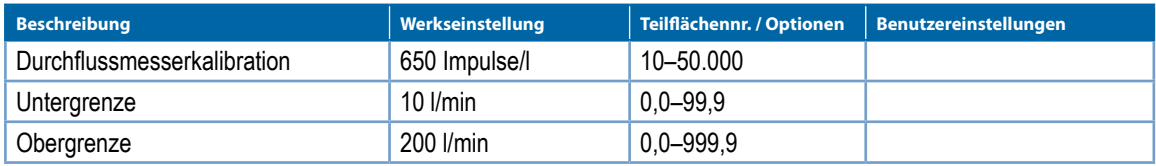

## **Flüssigkeitsdrucksensor**

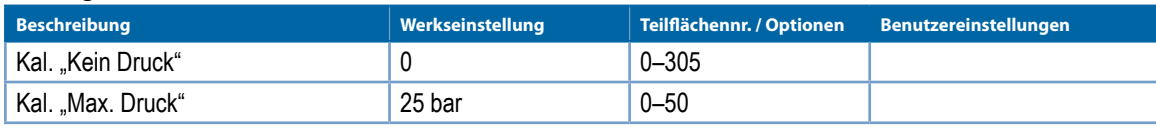

## **Gerätegeschwindigkeitssensor**

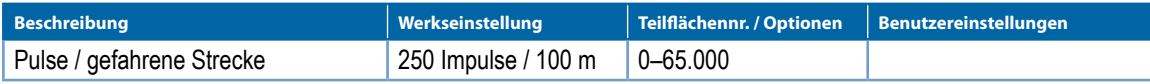

### **Tankfüllstandssensor**

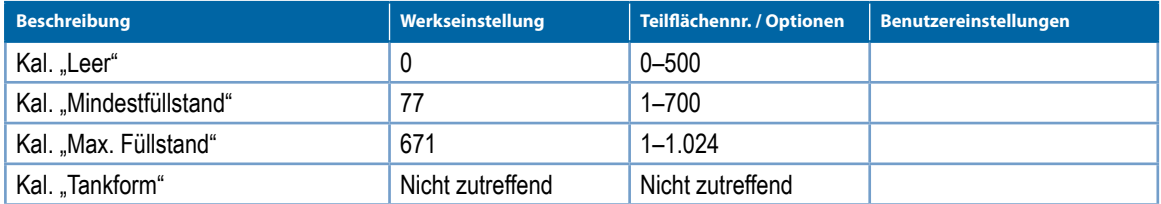

### **Windgeschwindigkeitssensor**

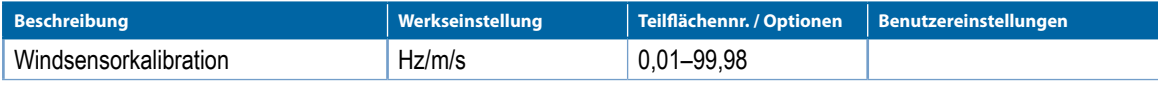

EINLEITUNG

# <span id="page-47-0"></span>**Alarm-Konfigurationen**

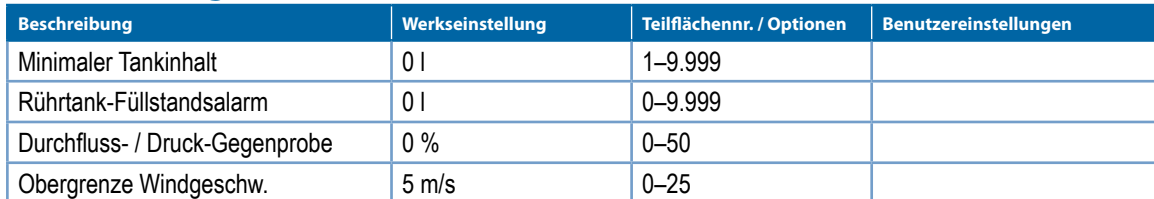

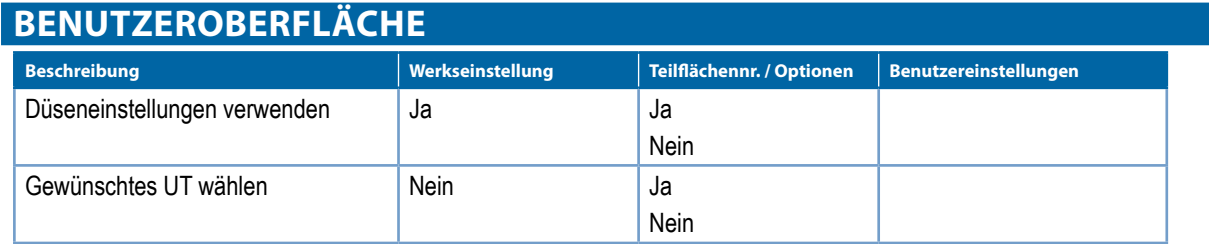

# **ANHANG B – GERÄTESPEZIFIKATIONEN**

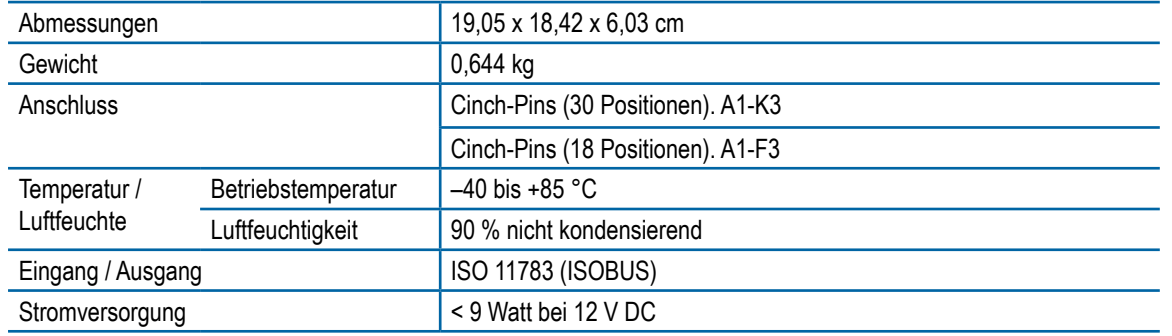

EINLEITUNG

NN

# **IC34 SPRITZEN AUFTRAGSCOMPUTER BENUTZERANLEITUNG**

Softwareversion 1.16-1.19

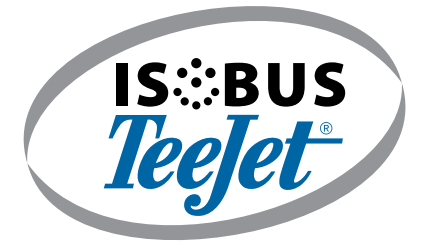

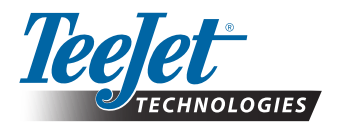

TeeJet Technologies

**www.teejet.com**

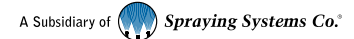

020-027-DE-A4 R4 German/Deutsch © TeeJet Technologies 2017